# **Bosch Recording Station**

**en** Installation Manual

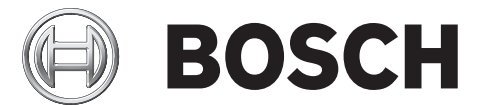

## **Table of Contents**

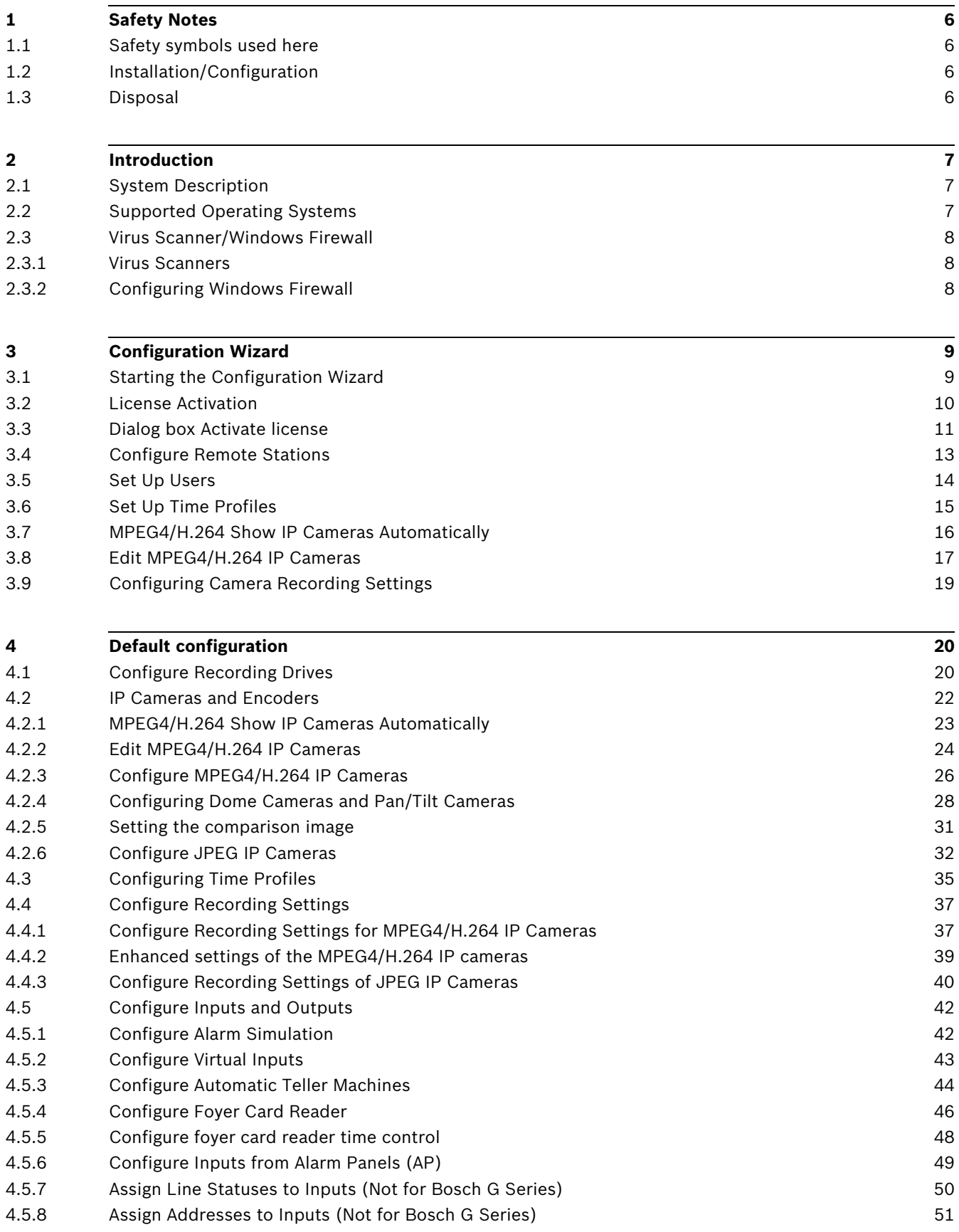

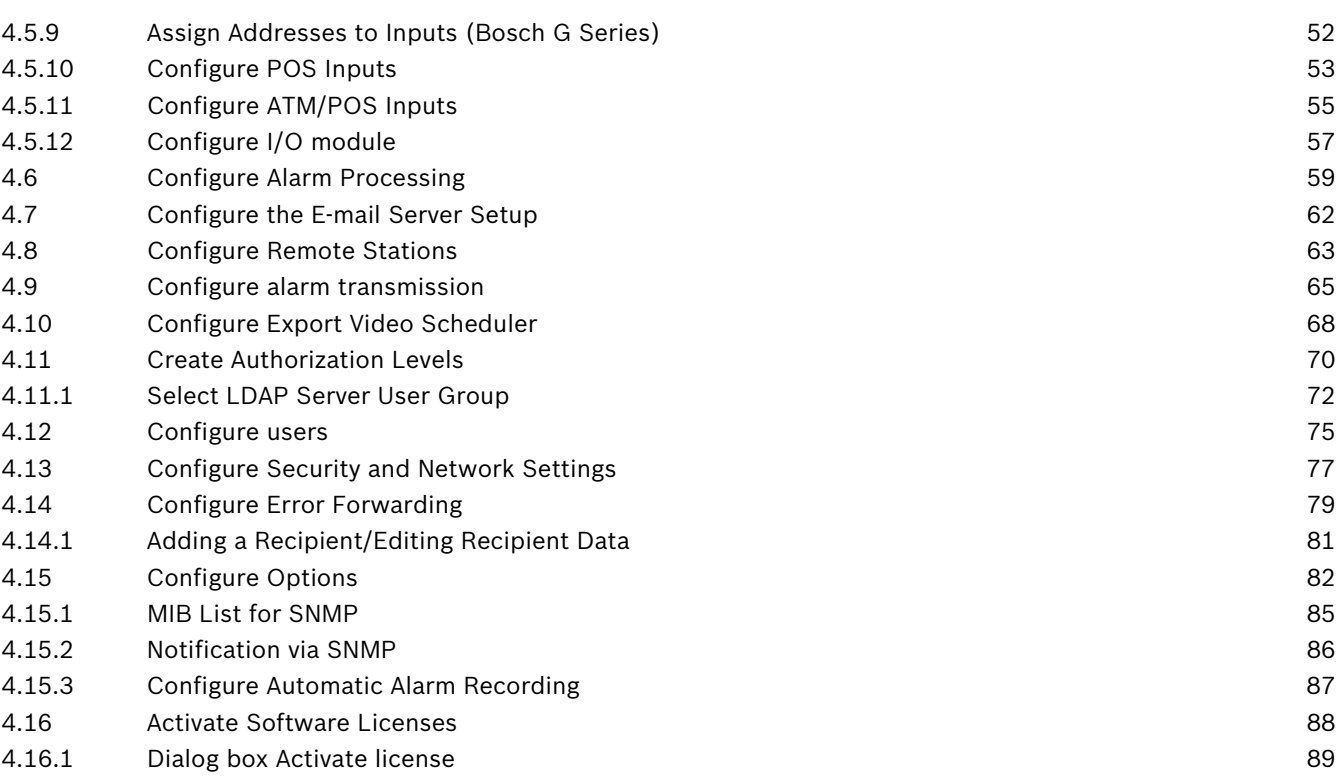

### **[5](#page-90-0) Remote Configuration [91](#page-90-0)**

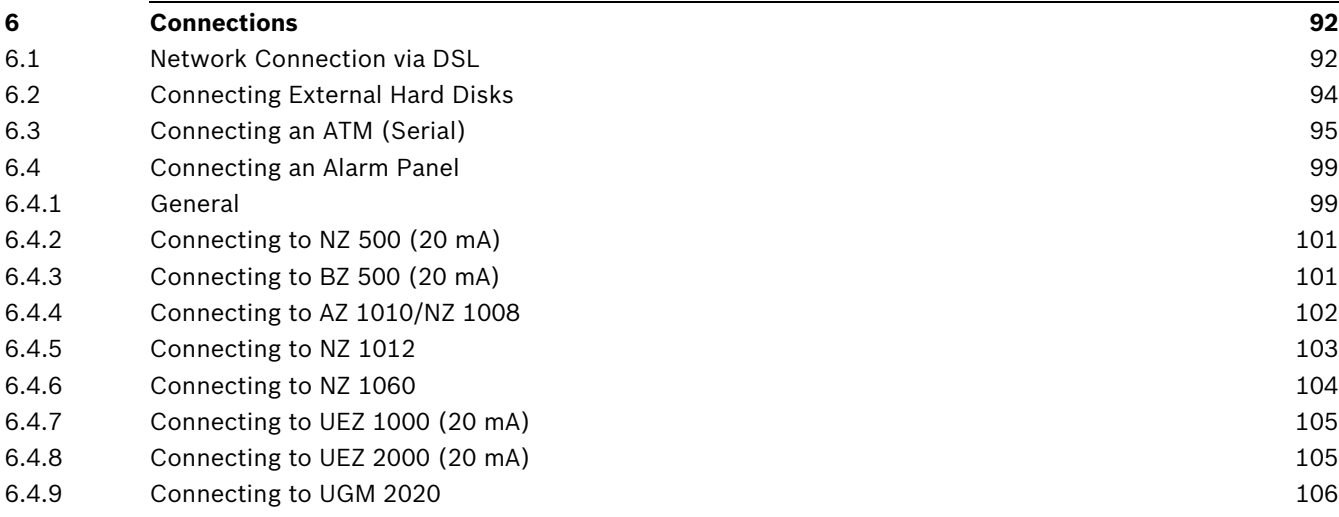

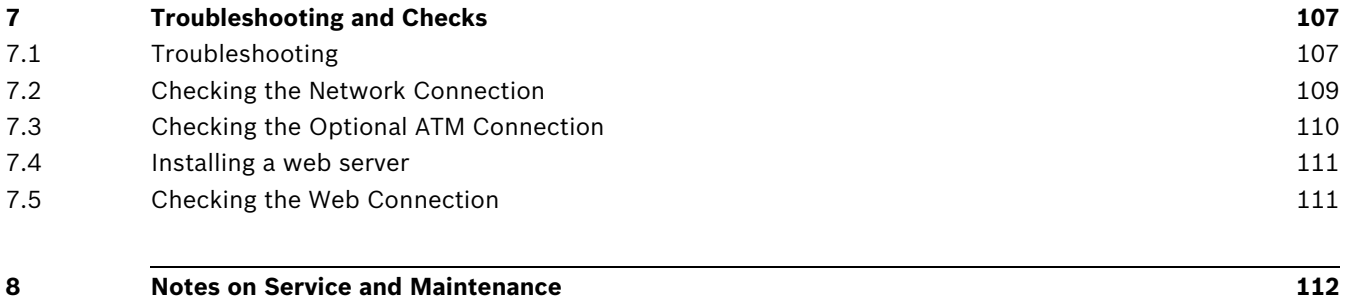

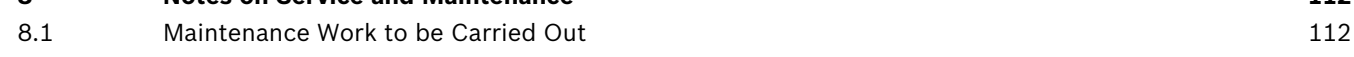

## **1 Safety Notes**

<span id="page-5-1"></span><span id="page-5-0"></span>Follow the safety instructions below when handling the device.

### **1.1 Safety symbols used here**

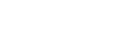

The safety instructions shown below must be followed:

Indicates information relating directly or indirectly to personnel safety or the protection of property.

#### **CAUTION!**

**NOTICE!** 

<span id="page-5-2"></span>Indicates a potentially dangerous situation that can lead to material damage if it is not prevented.

### **1.2 Installation/Configuration**

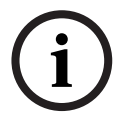

### **NOTICE!**

The installation/configuration of Bosch Recording Station should be implemented by qualified customer service personnel only.

### **1.3 Disposal**

#### <span id="page-5-3"></span>**Disposal**

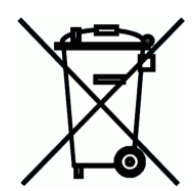

Your Bosch product has been developed and manufactured using high-quality materials and components that can be reused.

This symbol means that electronic and electrical devices that have reached the end of their working life must be disposed of separately from household waste.

In the EU, separate collecting systems are already in place for used electrical and electronic products. Please dispose of these devices at your local communal waste collection point or at a recycling center.

## **2 Introduction**

### **2.1 System Description**

<span id="page-6-1"></span><span id="page-6-0"></span>The Bosch Recording Station is a monitoring software program that saves video images recorded by IP cameras directly on site and transmits them across any distance to any location determined by you. Analog cameras can be connected via an encoder. The Bosch Recording Station can be used for a variety of purposes such as, for instance, in banks, large retail stores, railway stations, airports, city centers, industrial complexes and office buildings.

The system offers extended display characteristics, very high flexibility for recording as well as fast and easy access to video images and information. Video images can be called up at any location worldwide 24/7. Communication with and access to the Bosch Recording Station take place via the private or public network. To this end the system can be connected to a number of peripheral devices and systems.

Search and navigation functions in the tree structure make it easy to reproduce recorded images. Images can be accessed locally or remotely via a corporate network or the internet. Several different camera views can be selected. Fast and powerful image search functions make time-consuming manual searches unnecessary. Functions include searching for image changes (Smart Motion Search) as well as searching by criteria such as camera number and the date and time of recording.

Access is controlled via user authorizations to maintain a high level of security. Events such as login, logout, status change, image transmission and system shutdown are stored in a database. Integrated video authentication prevents images being manipulated.

Various storage devices such as external disk arrays, RAID and NAS devices and external hard disks can be used to retrieve and store images.

Installation is quick and easy thanks to a configuration wizard. Bosch alarm systems, automated teller machines, Allegiant matrix switches and foyer card readers can be connected to serial inputs.

### **2.2 Supported Operating Systems**

<span id="page-6-2"></span>The Bosch Recording Station is compatible with the following operating systems:

- Windows 7 (32-bit/64-bit)
- Windows Server 2008 R2 (64-bit)
- Windows Server 2008 (32-bit)
- Windows XP Professional SP 3 (32-bit)
- Windows Server 2003 (32-bit)

#### **Note:**

Observe the installation requirements for the individual operating systems! The Quick Installation Guide provides you with information on installation requirements and a detailed description of how to complete the initial installation process using the configuration wizard.

### **2.3 Virus Scanner/Windows Firewall**

#### <span id="page-7-0"></span>**NOTICE!**

We recommend that you install a virus scanner and firewall to protect against computer viruses, computer worms and Trojans.

#### **2.3.1 Virus Scanners**

<span id="page-7-1"></span>Always use the most up-to-date virus scanner.

#### **Note:**

- The virus scanner can affect the performance of the system.
- The real-time virus scanner must be activated to ensure sufficient protection against viruses.
- If possible, all partitions on the hard disk that contain saved images should be excluded from the scanning process.
- If possible, the C drive should be scanned at scheduled times. We recommend you carry out a scan on a weekly basis. When the C disk is scanned, the performance of the system is noticeably lowered and with it the image retrieval and storage rates. **Individual images may be lost.**
- Removable drives, e. g. USB memory sticks, USB drives, CD/DVD drives and diskette drives, must be manually checked when inserted to ensure sufficient protection.

#### **2.3.2 Configuring Windows Firewall**

<span id="page-7-2"></span>We recommend that you disable the Windows firewall. If the Windows firewall is activated, the following exceptions must be added and selected in the Windows firewall:

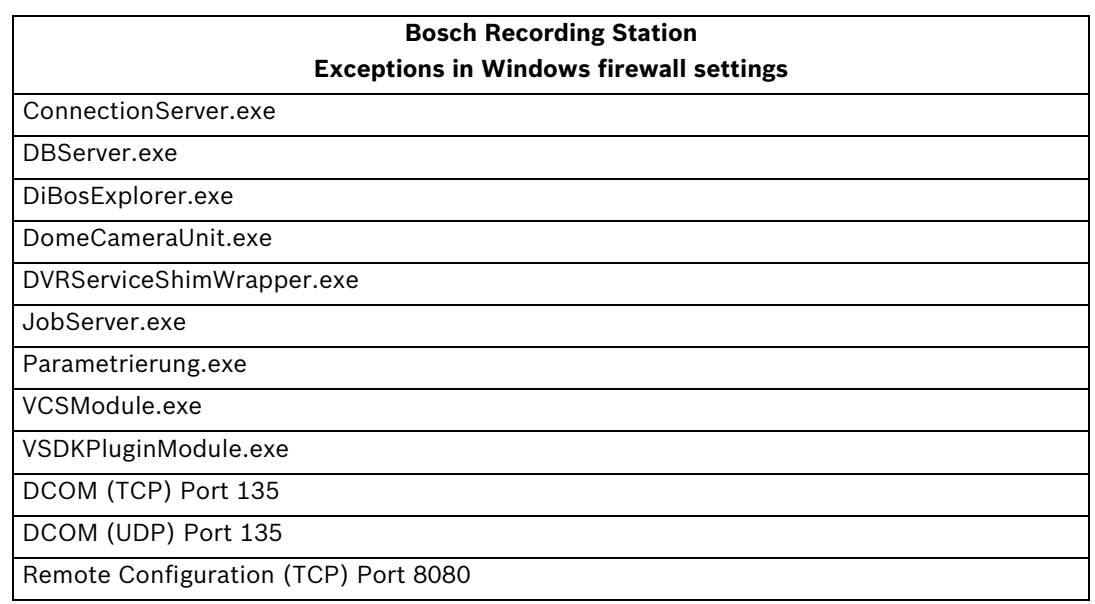

#### **Note:**

- The Bosch Recording Station processes must also be activated in the firewall of the virus scanner software.
- The ports required to bypass the firewall can be set in the configuration.

### **3 Configuration Wizard**

<span id="page-8-0"></span>Use the enclosed Quick Installation Guide to install the Bosch Recording Station. The Quick Installation Guide provides you with information on installation requirements and a detailed description of how to complete the initial installation process using the configuration wizard.

## **3.1 Starting the Configuration Wizard**

<span id="page-8-1"></span>The configuration wizard will be displayed the first time the Bosch Recording Station is started following installation.

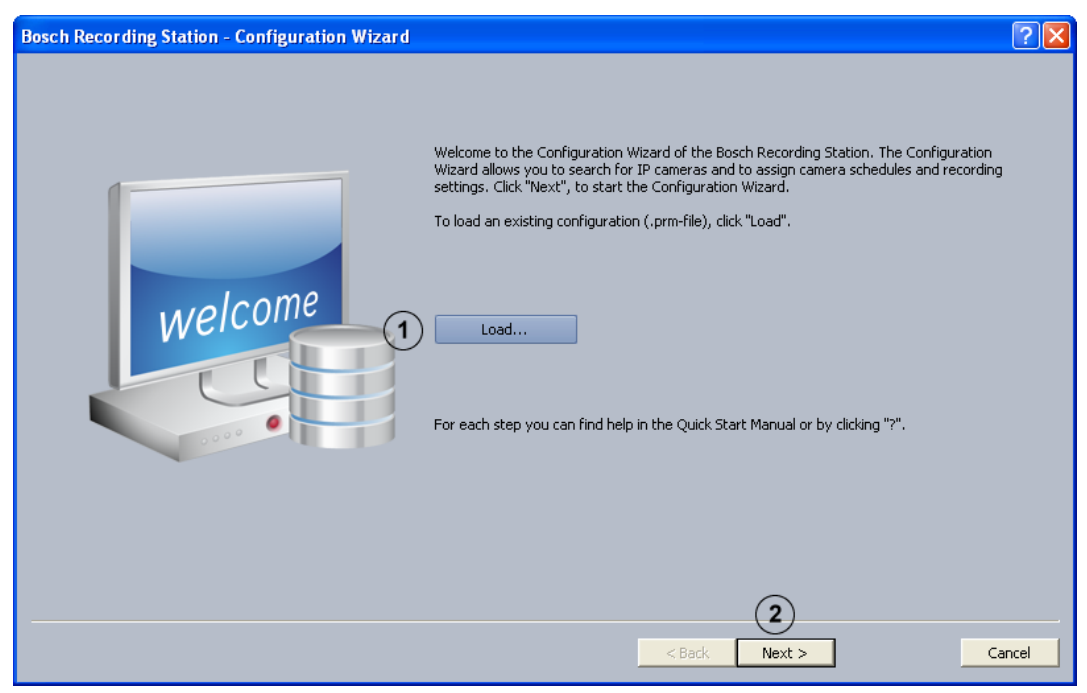

The configuration wizard allows you to search for IP cameras in the network and assign camera schedules and recording settings.

#### **Note:**

It is not possible to load DiBos configurations.

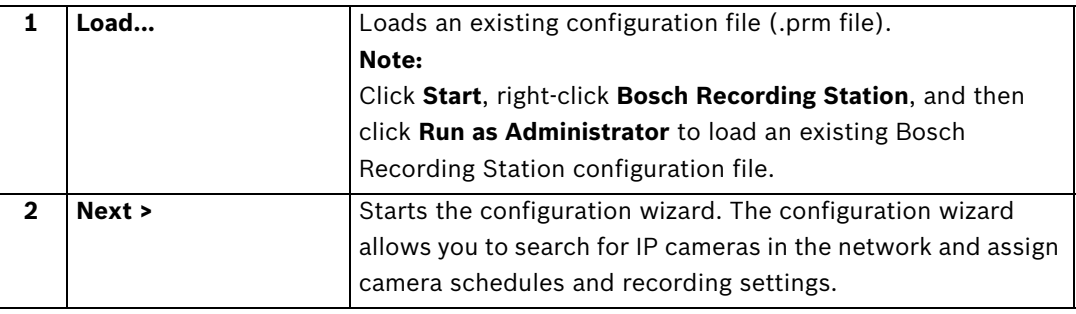

### **3.2 License Activation**

<span id="page-9-0"></span>Configuration wizard > Dialog box **License activation**

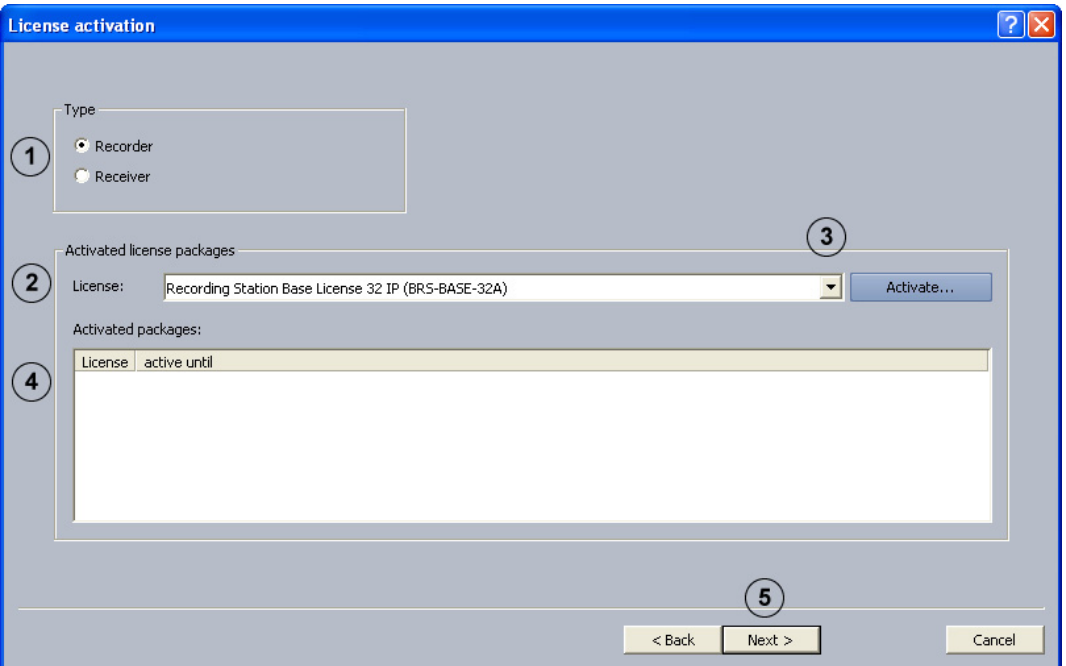

You can activate licenses in this dialog box.

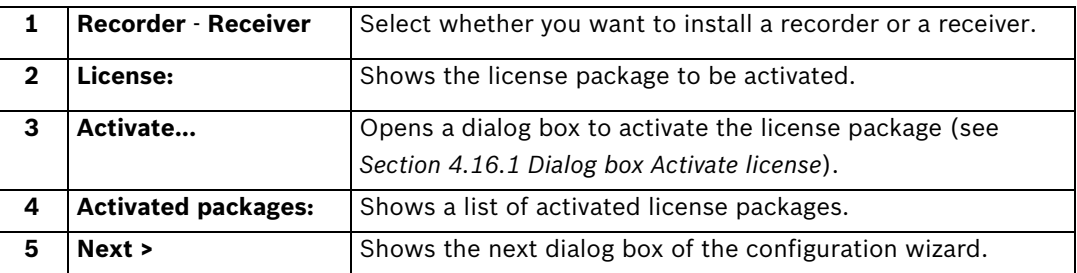

### **3.3 Dialog box Activate license**

<span id="page-10-0"></span>Menu **Software licenses** > Dialog box **License activation** > Select license > Button **Activate...**

or

Configuration wizard > Dialog box **License activation** > Select license > Button **Activate...**

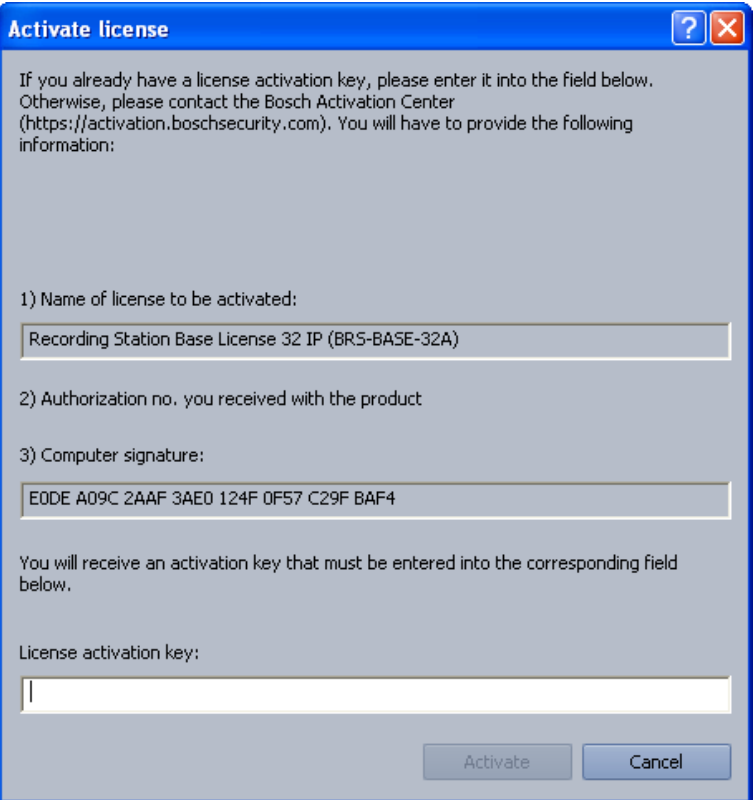

You can enter the license activation key in this dialog box in order to activate the license package.

#### **Note:**

If your computer hardware does not provide a unique computer signature, you can purchase a dongle with a fixed dongle ID.

Packages that already have a license must be transferred to the dongle ID. To do this, please contact Bosch Security Systems Technical Support.

The dongle does not include the license itself. Activation with a license activation key is still required.

#### **You have an authorization number and need a license activation key:**

- 1. Make a note of the computer signature or use the copy and paste function to insert it into a text file.
- 2. On a computer with Internet access, enter the following URL in the browser: https://activation.boschsecurity.com

You are now in Bosch License Manager.

Follow the instructions to call up a license activation key. Make a note of the license activation key or use the copy and paste function to it into a text file.

3. In the **Activate license** dialog box in the Bosch Recording Station configuration, enter the license activation key called up from the Bosch License Manager and then click on **Activate**. The license package is activated.

#### **Note:**

Keep hold of the authorization number, computer signature and activation key in case you have any technical queries.

### **3.4 Configure Remote Stations**

<span id="page-12-0"></span>Configuration wizard > Dialog box **Remote stations**

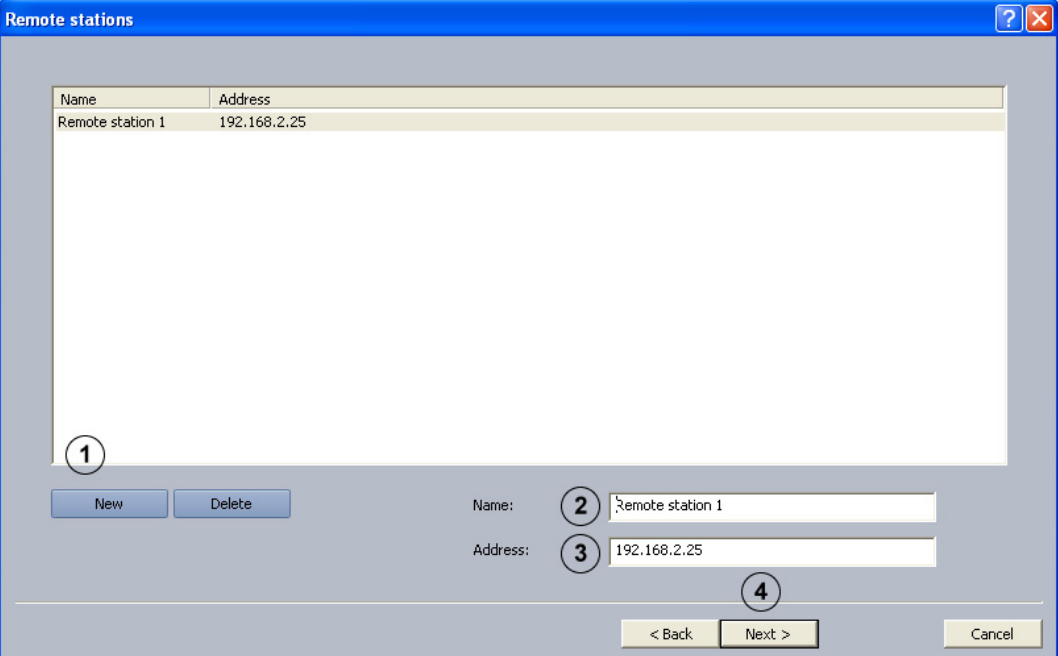

Use this dialog box to create remote stations.

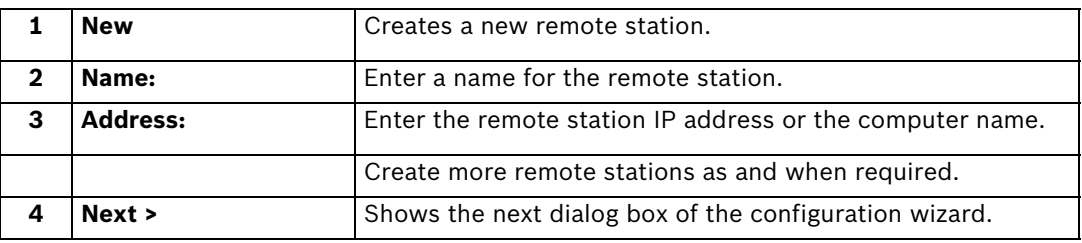

### **3.5 Set Up Users**

<span id="page-13-0"></span>Configuration wizard > Dialog box **Users**

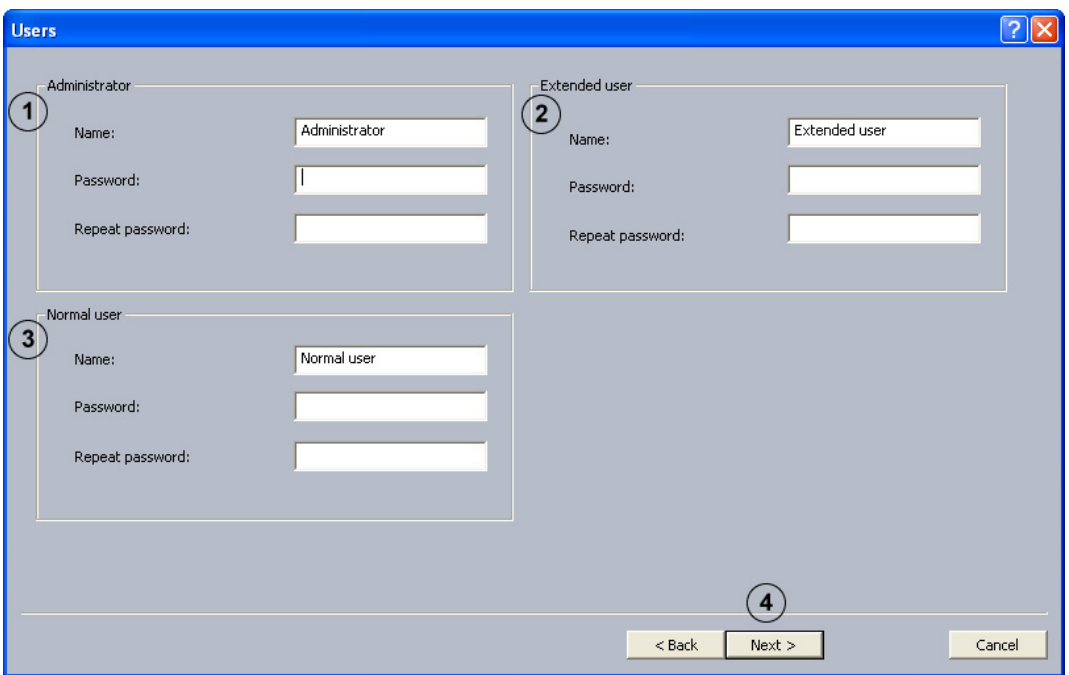

In the case of an initial installation, the system automatically creates three authorization levels and three users. These cannot be deleted.

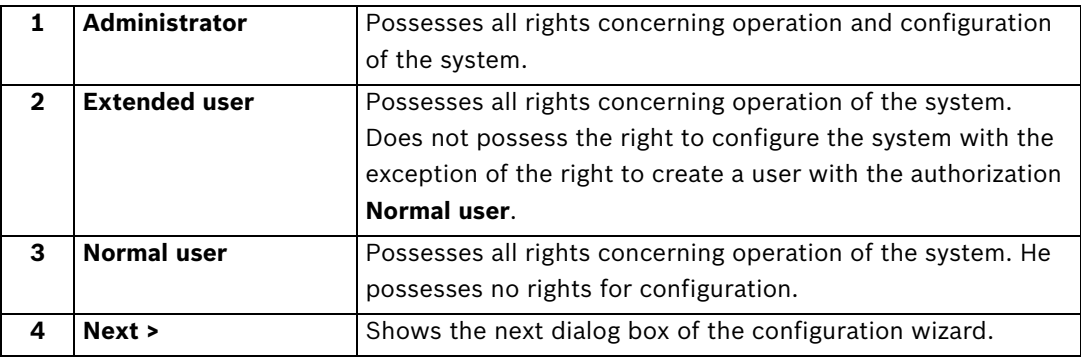

Proceed as follows to create a new user:

- 1. Create a new user by entering **Name:** and **Password:** in the corresponding authorization. Make a note of the name and password, as you will need it afterwards to log on.
- 2. Enter the same password again under **Repeat password:**.
- 3. Click **Next >** to call up the next page of the wizard or **Finish** to save the entries and exit the wizard.

#### **Note:**

By default, no password is assigned for the authorization levels.

### **3.6 Set Up Time Profiles**

<span id="page-14-0"></span>Configuration wizard > Dialog box **Schedules**

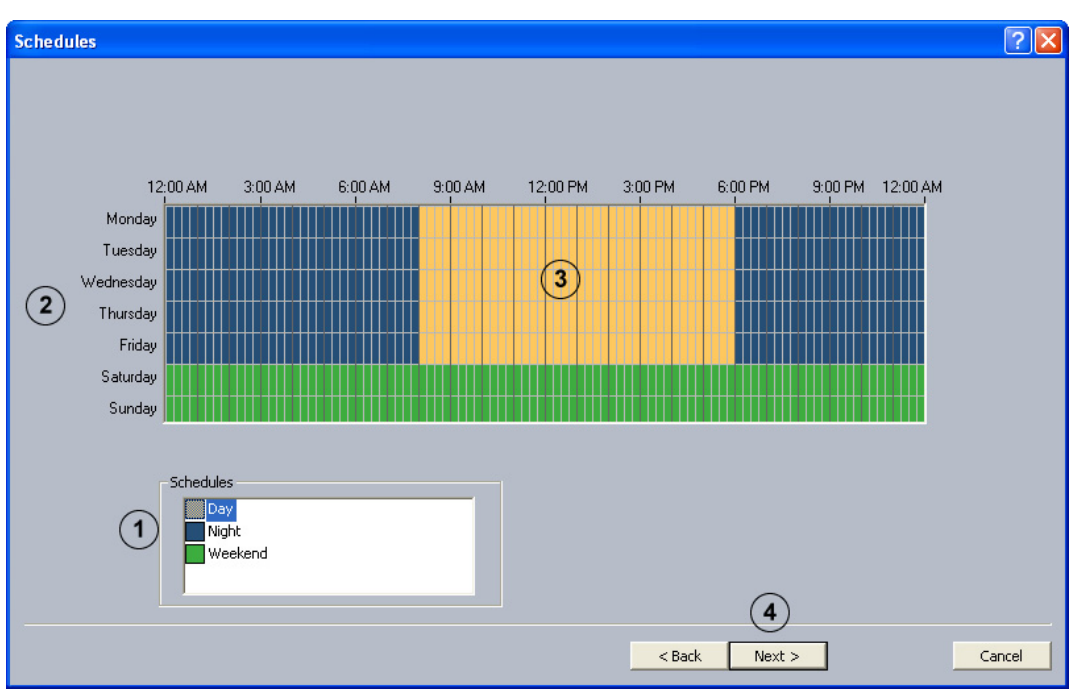

Assignment of the time profiles is done with the mouse cursor in a graphical time planner. There are 3 time profiles available. These time profiles can be assigned to any day of the week. The time profiles are displayed in different colors.

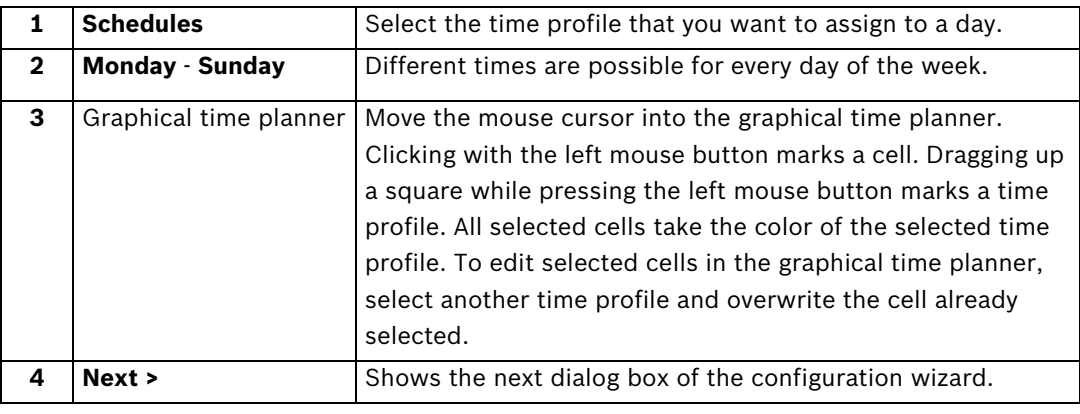

### **3.7 MPEG4/H.264 Show IP Cameras Automatically**

#### <span id="page-15-0"></span>Menu **IP cameras and encoders** > **Scan network...**

or

#### Configuration wizard > Dialog box **Add IP cameras**

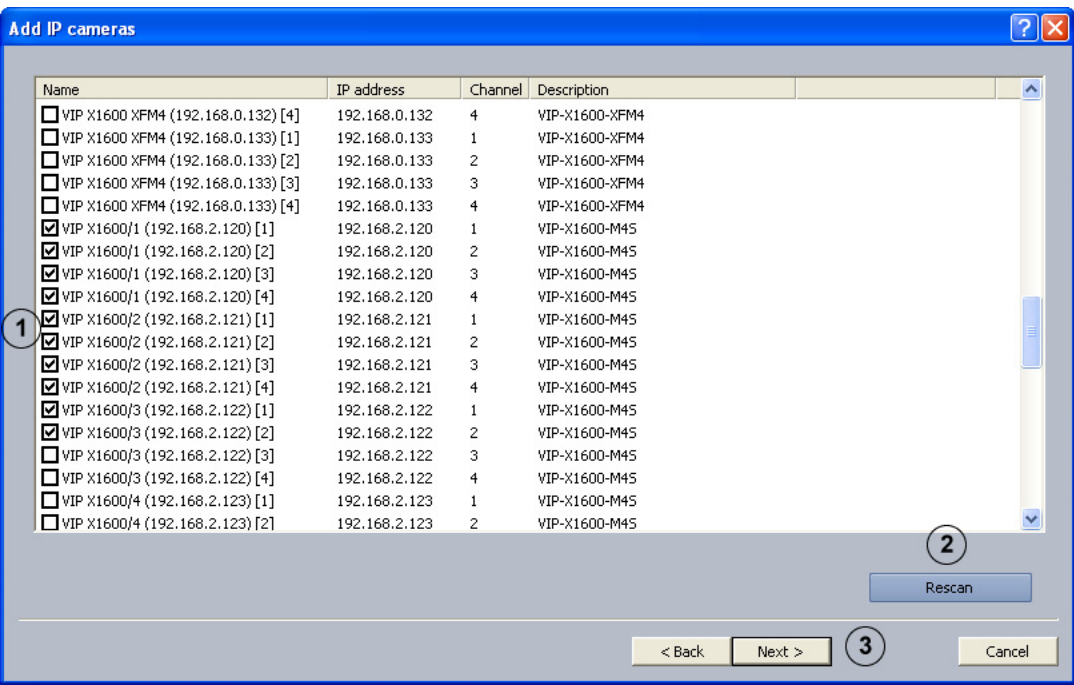

This dialog box displays all of the MPEG4/H.264 IP cameras in the system.

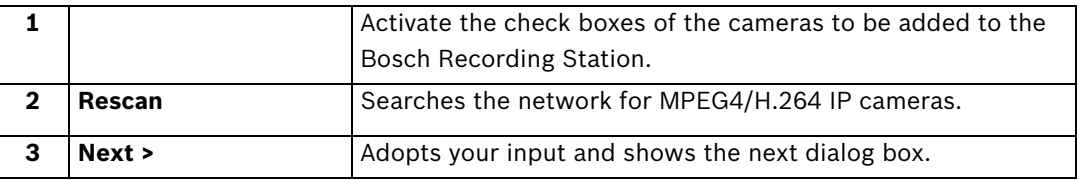

### **3.8 Edit MPEG4/H.264 IP Cameras**

#### <span id="page-16-0"></span>Menu **IP cameras and encoders** > **Scan network...** > **Next >**

or

#### Configuration wizard > Dialog box **Camera settings**

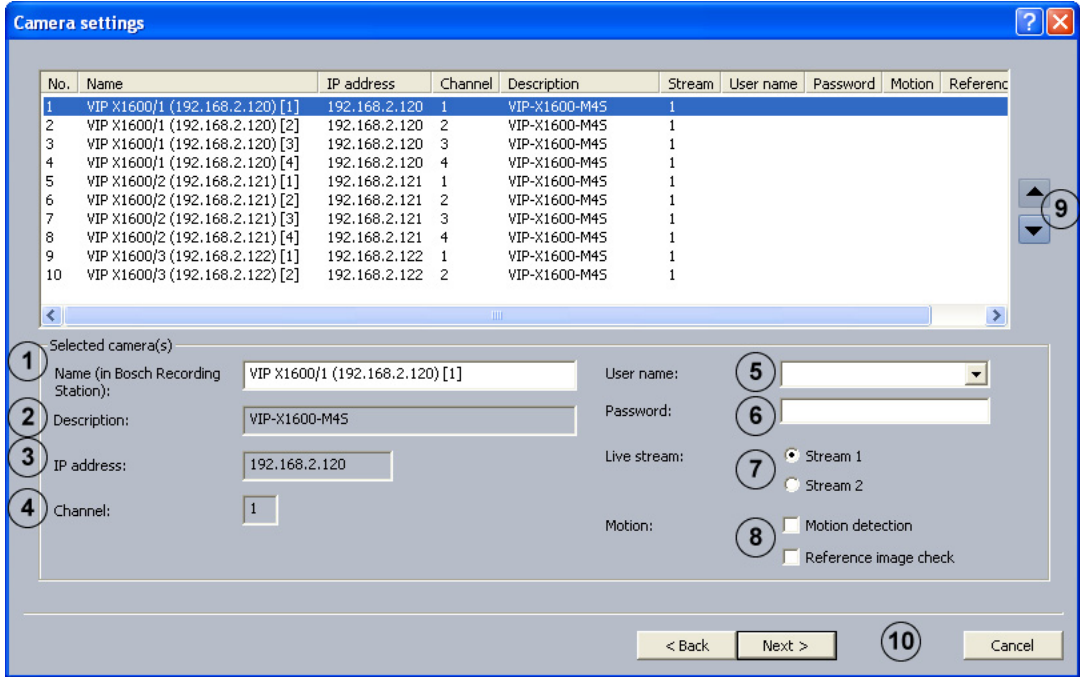

Use this dialog box to assign specific properties to MPEG4/H.264 IP cameras, for instance motion detection and reference image check.

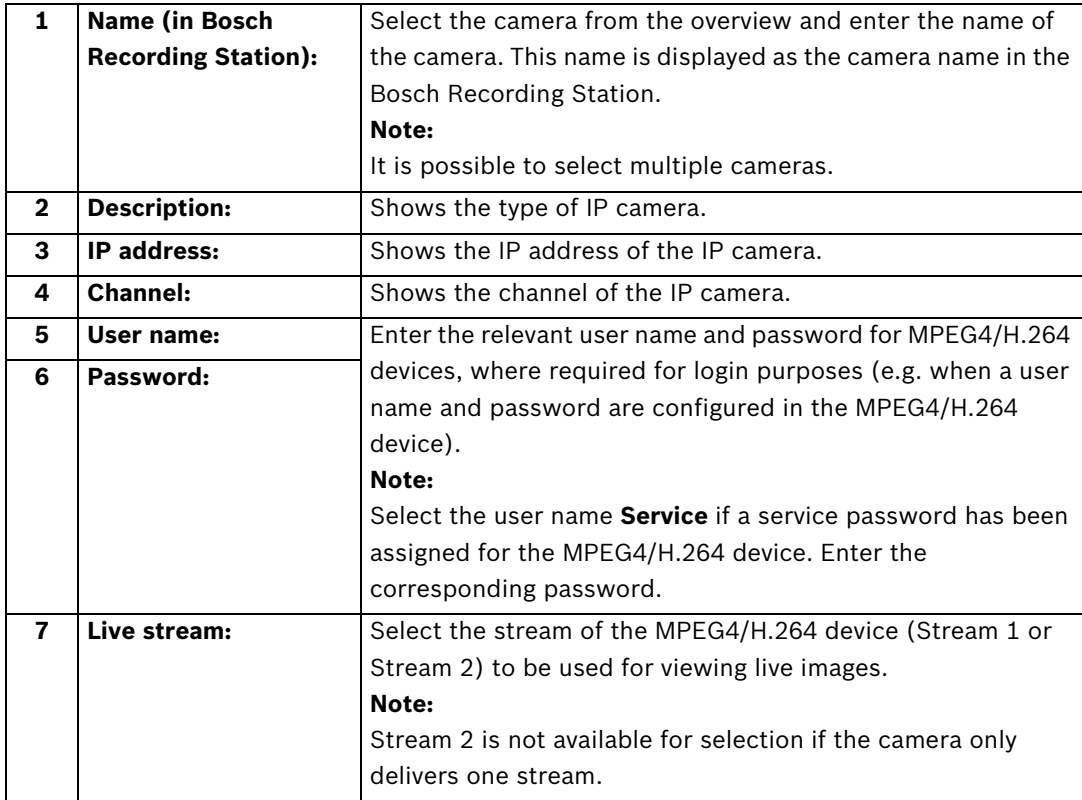

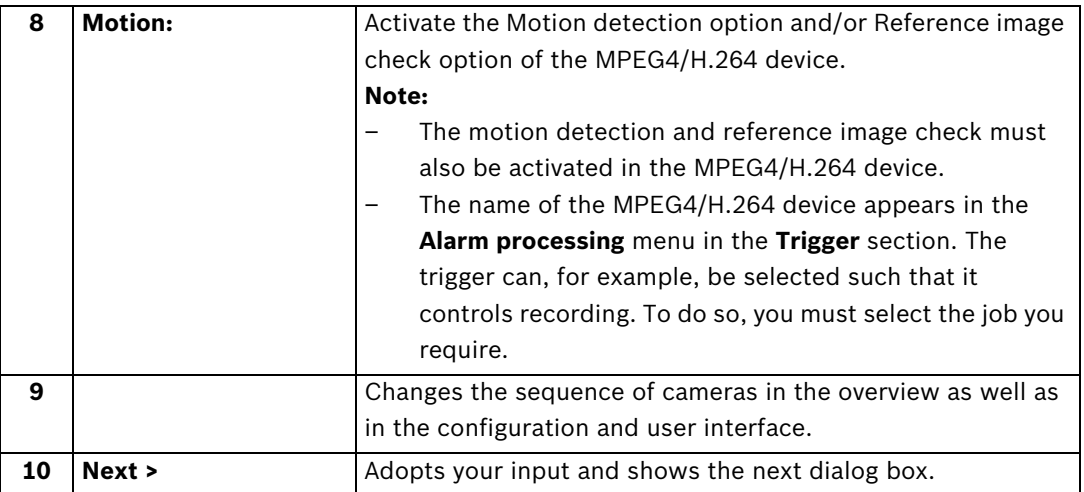

### **3.9 Configuring Camera Recording Settings**

<span id="page-18-0"></span>Configuration wizard > Dialog box **Recording settings**

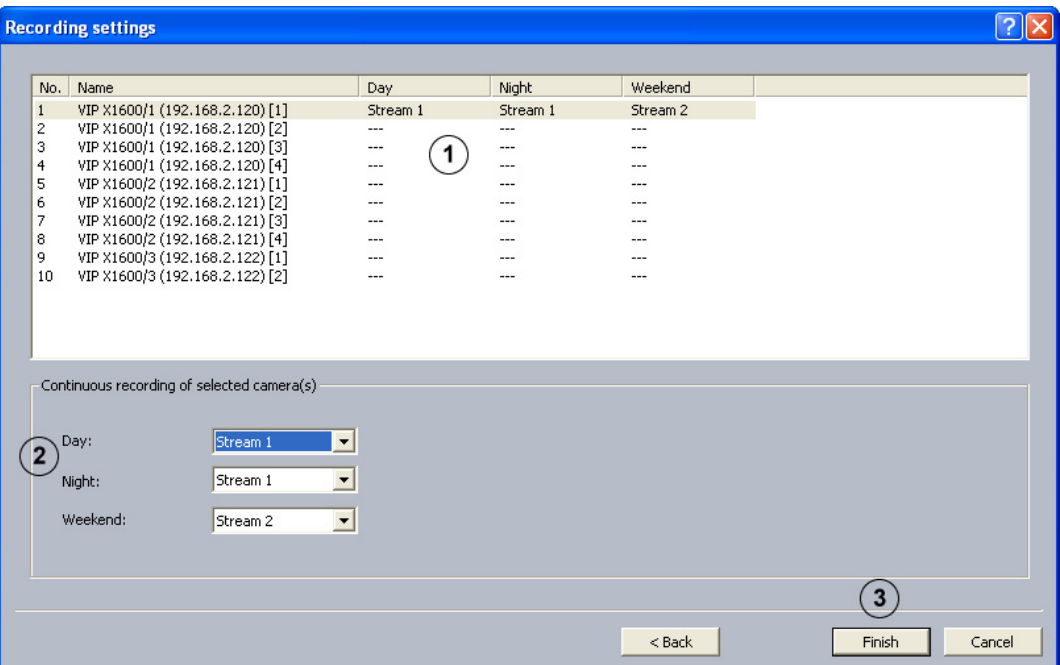

Use this dialog box to define continuous recording for each camera.

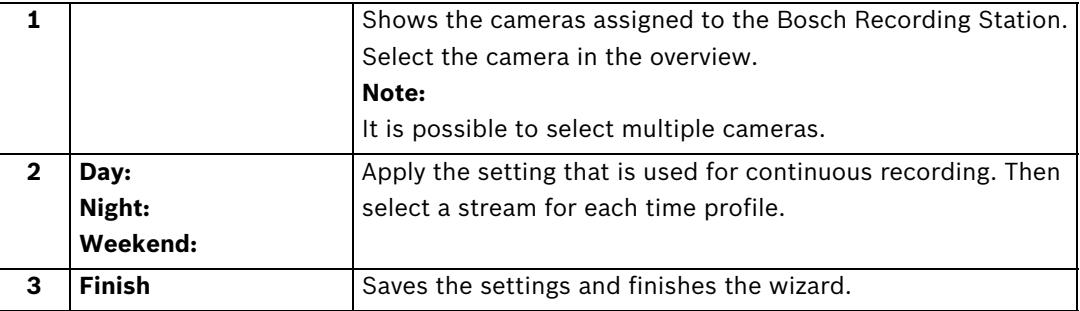

### **4 Default configuration**

<span id="page-19-0"></span>The default configuration allows more complex requirements or customer wishes to be catered for than the Configuration wizard.

Go through the configuration tree from top to bottom by clicking on individual menu points and making the corresponding entries.

It is not possible to switch from standard configuration to the configuration wizard.

#### **CAUTION!**

<span id="page-19-1"></span>For security reasons, it is advisable to save the configuration on external data carriers.

### **4.1 Configure Recording Drives**

Menu **Recording drives**

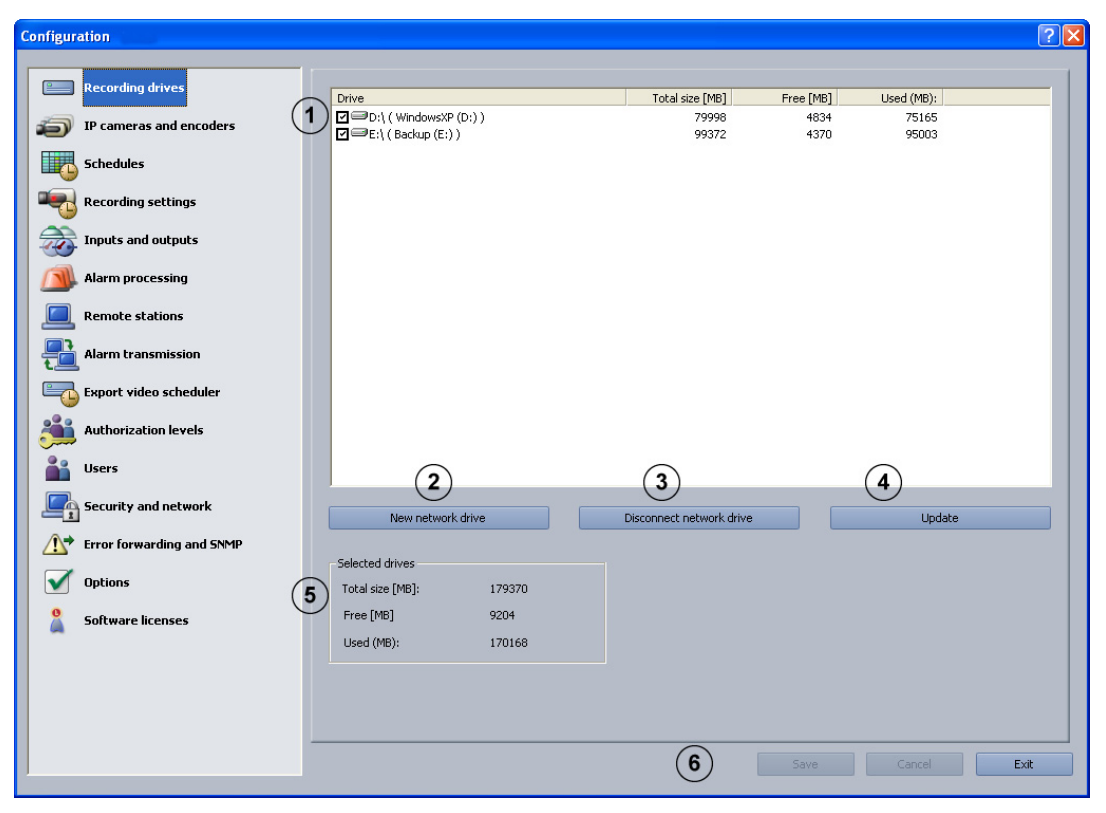

This dialog box gives you an overview of the hard disks and network drives available.

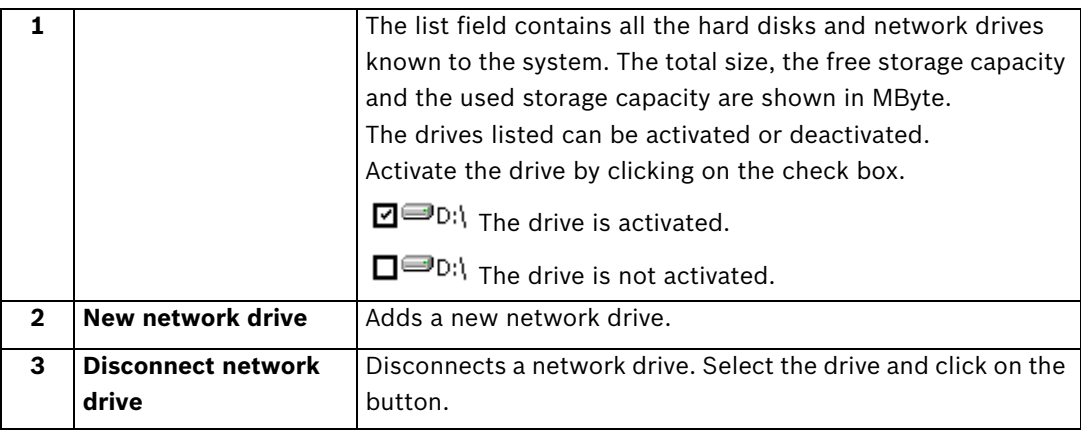

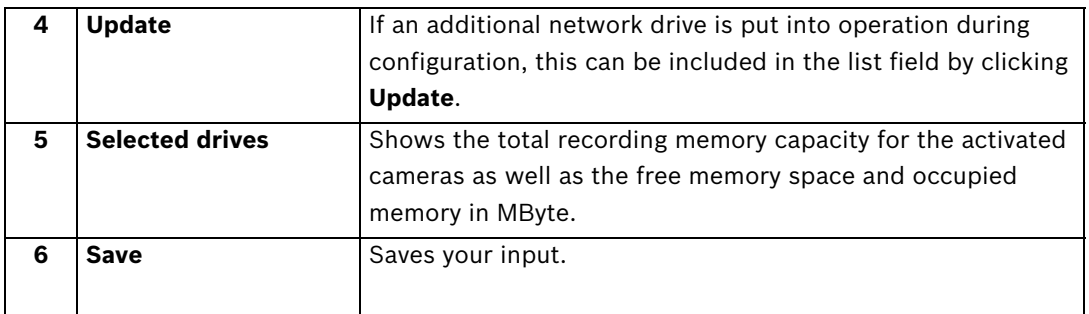

### **4.2 IP Cameras and Encoders**

<span id="page-21-0"></span>Menu **IP cameras and encoders**

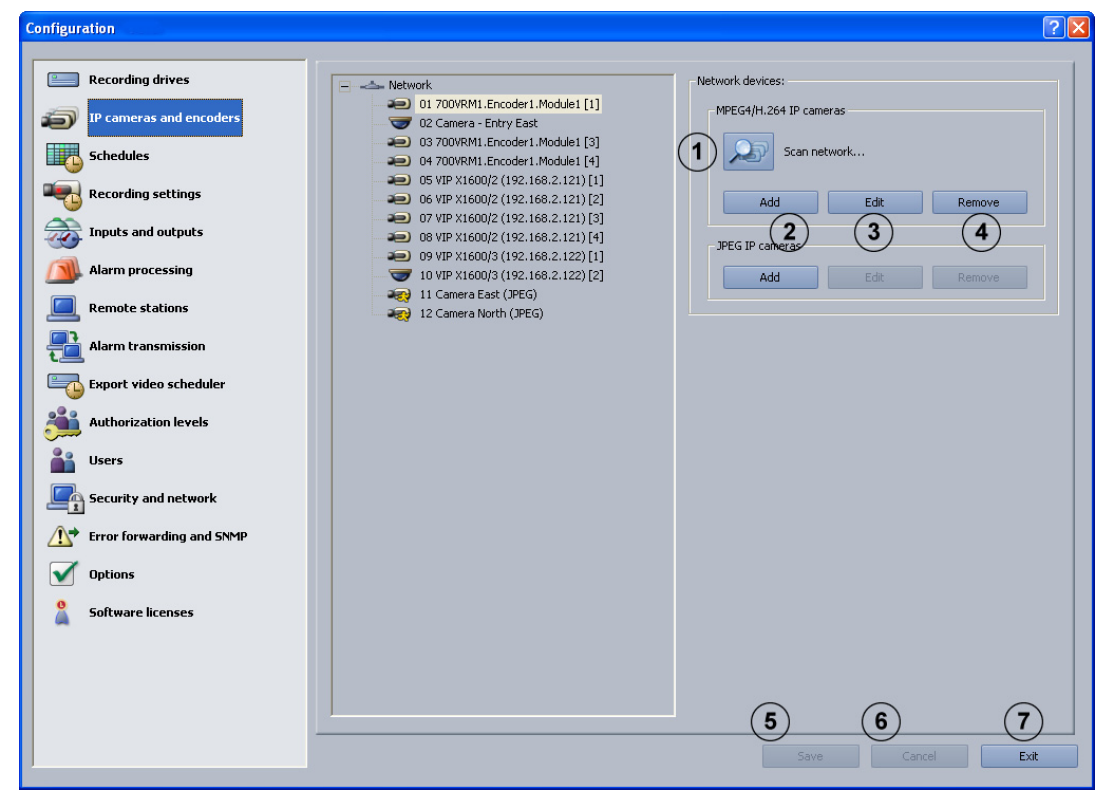

This dialog box provides an overview of configured network components (IP cameras).

#### **Note:**

You can configure a maximum of 64 IP cameras. Cameras must be activated via software licenses (see *[Section 4.16.1 Dialog box Activate license](#page-88-1)*).

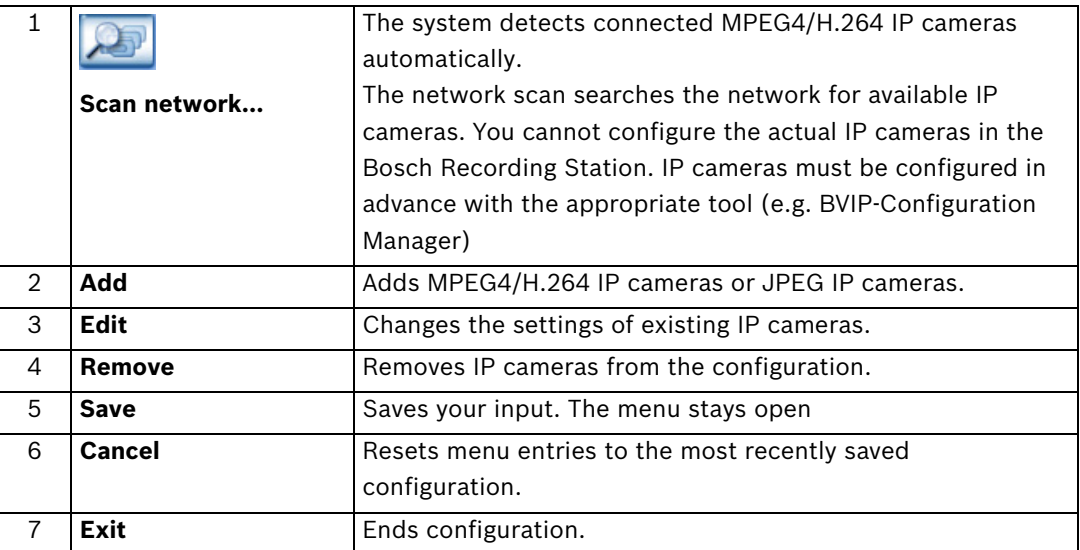

### **4.2.1 MPEG4/H.264 Show IP Cameras Automatically**

<span id="page-22-0"></span>Menu **IP cameras and encoders** > **Scan network...**

or

#### Configuration wizard > Dialog box **Add IP cameras**

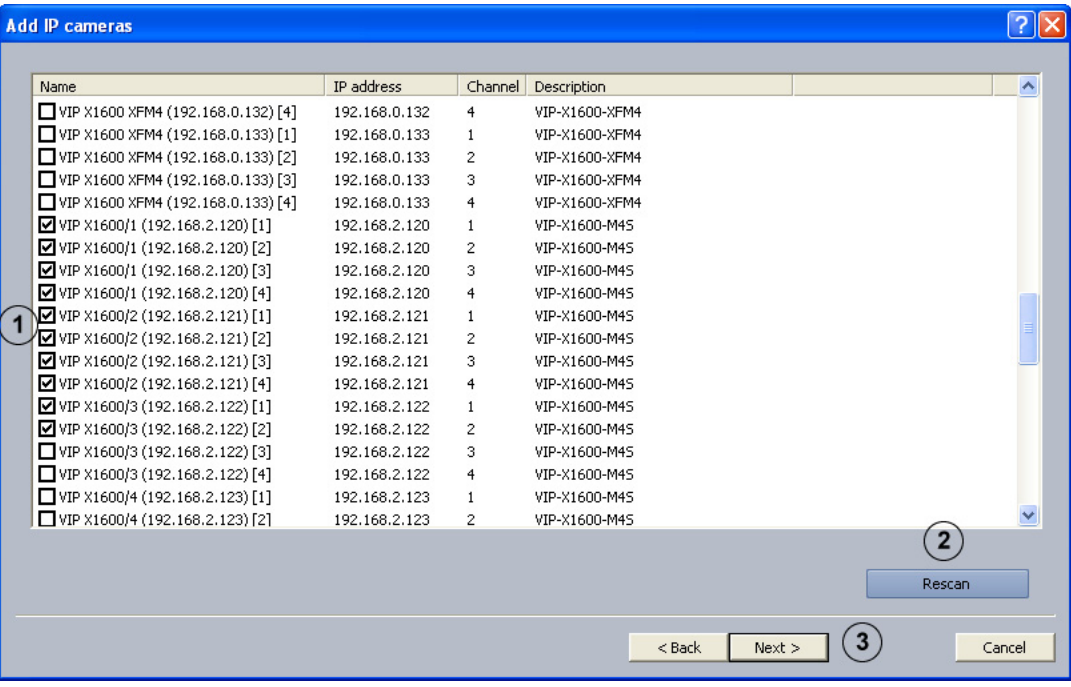

This dialog box displays all of the MPEG4/H.264 IP cameras in the system.

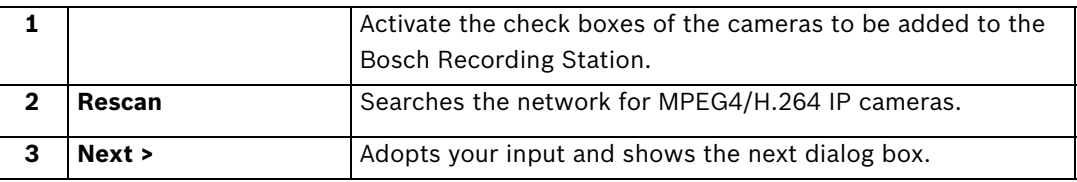

#### **4.2.2 Edit MPEG4/H.264 IP Cameras**

<span id="page-23-0"></span>Menu **IP cameras and encoders** > **Scan network...** > **Next >**

or

#### Configuration wizard > Dialog box **Camera settings**

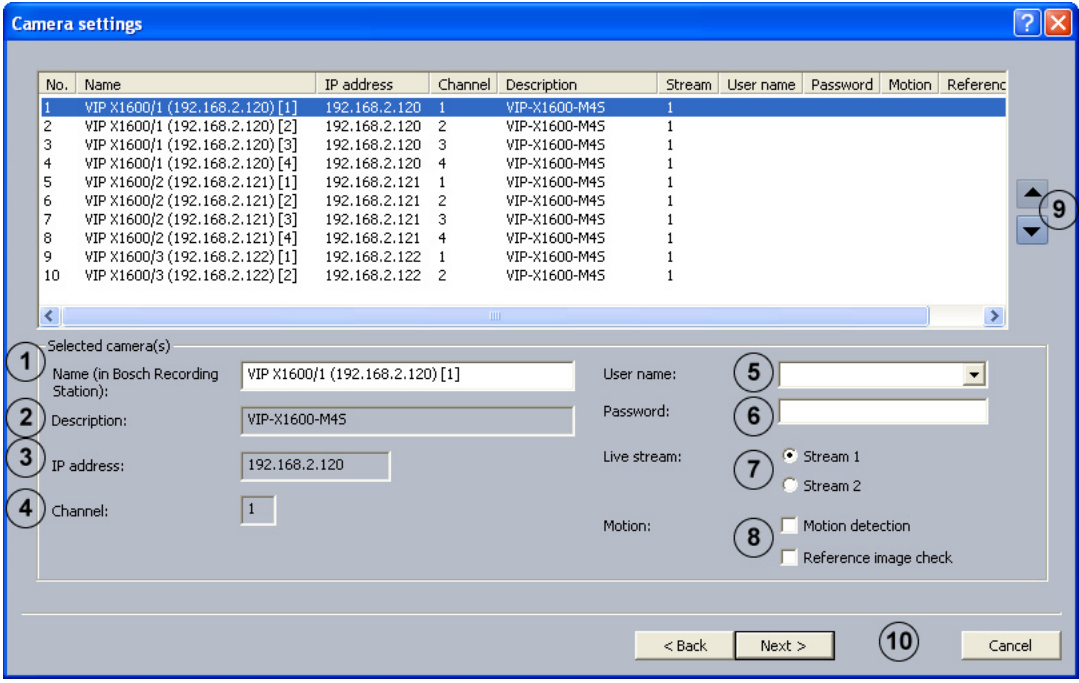

Use this dialog box to assign specific properties to MPEG4/H.264 IP cameras, for instance motion detection and reference image check.

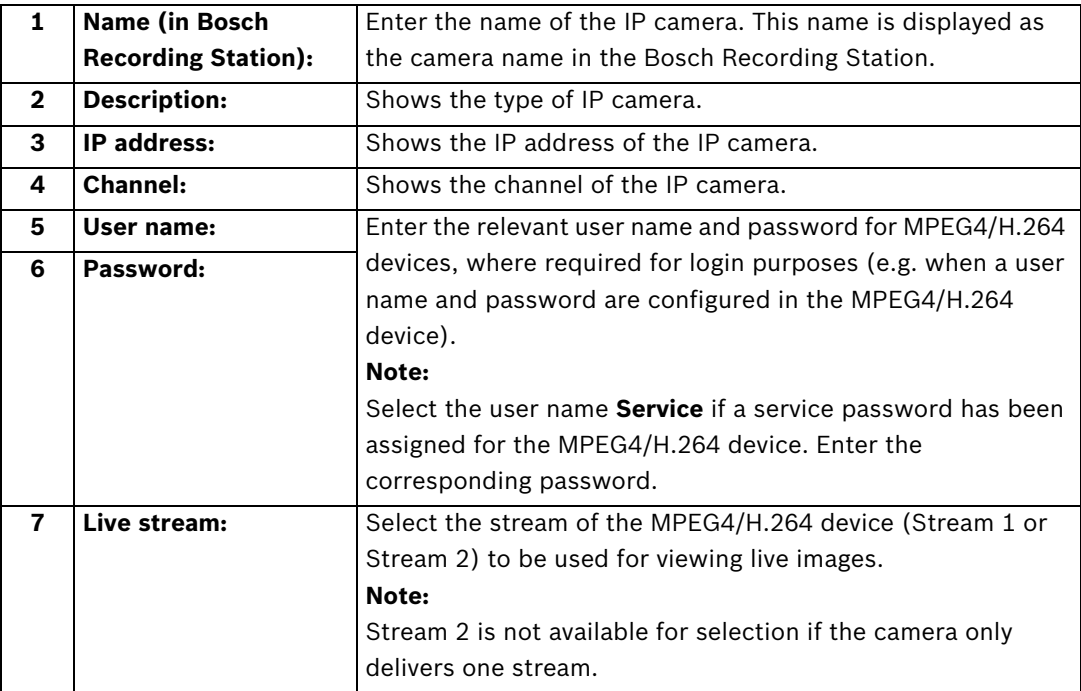

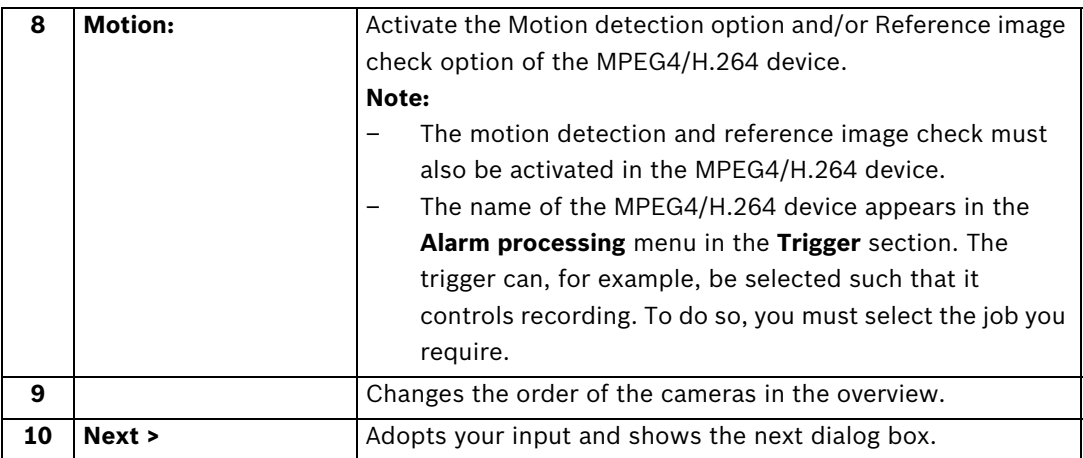

#### **4.2.3 Configure MPEG4/H.264 IP Cameras**

<span id="page-25-0"></span>Menu **IP cameras and encoders** > Section **MPEG4/H.264 IP cameras** > Button **Edit** > Tab **General settings**

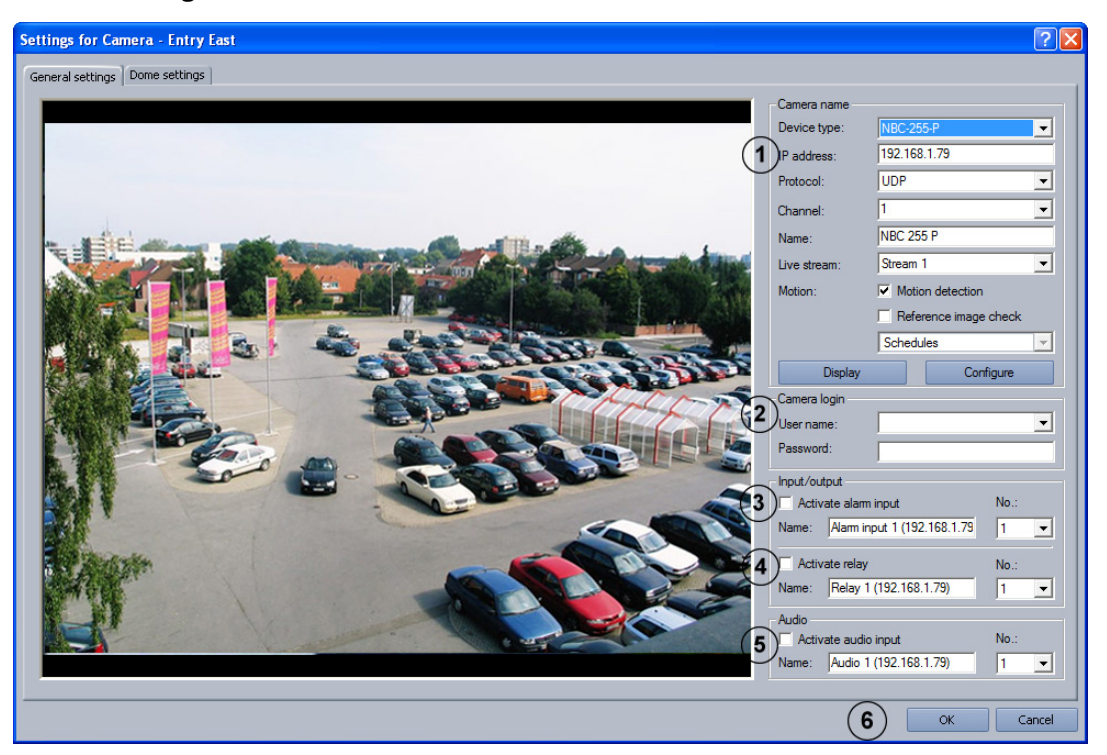

In this menu you can only configure MPEG4/H.264 devices that are able to deliver MPEG4/ H.264 images on call (e.g. Dinion IP, VIPX 1600). Depending on the model, a maximum of 64 network devices (JPEG cameras and MPEG4/H.264 devices) can be connected.

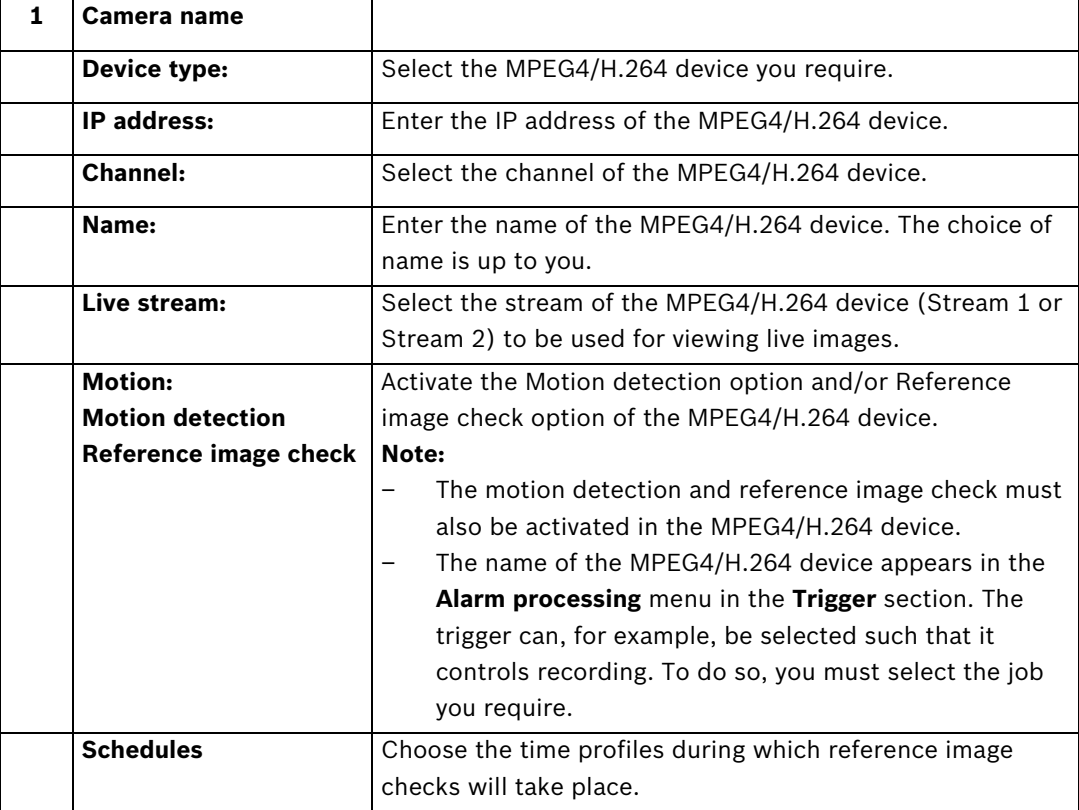

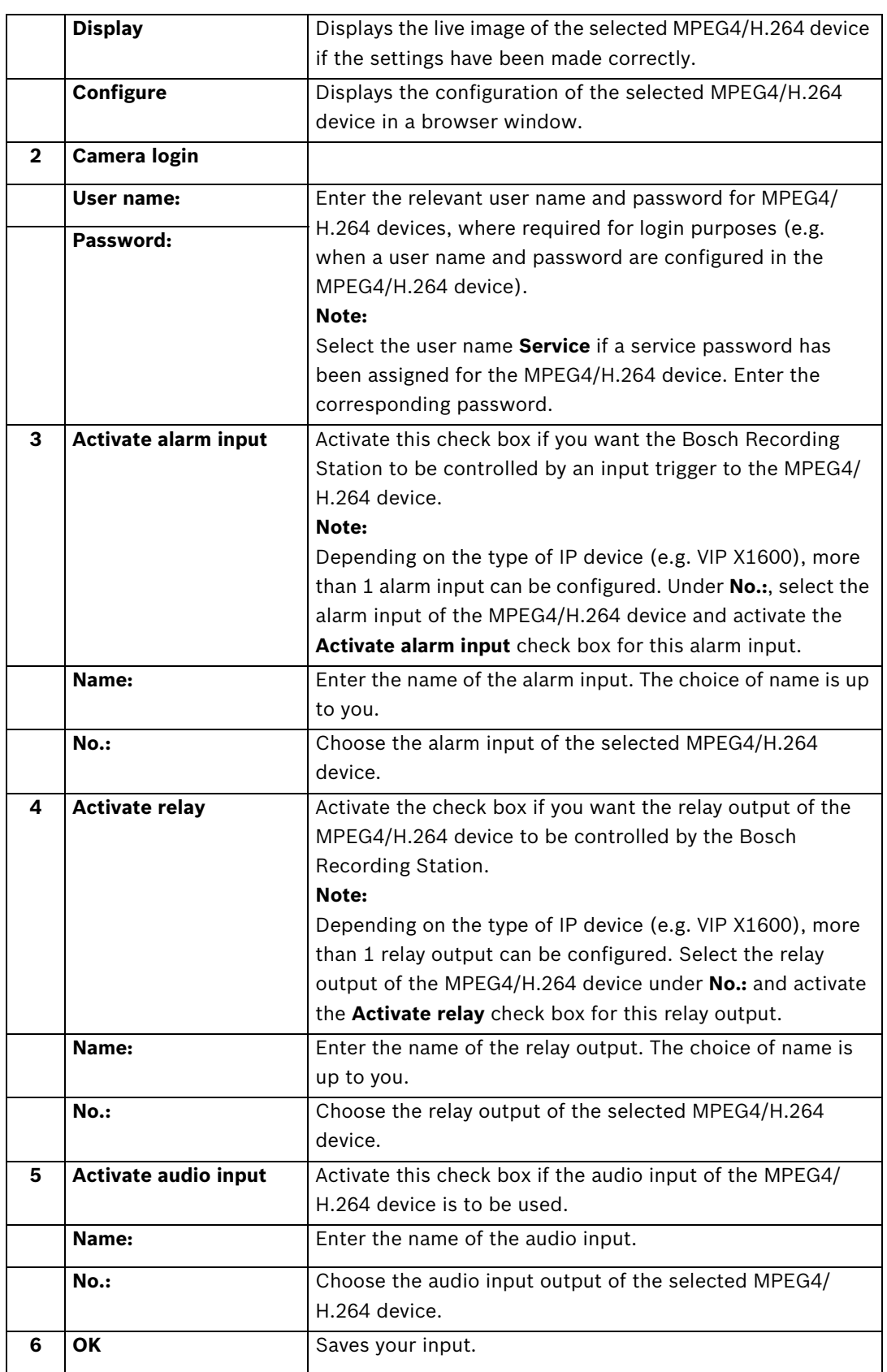

### **4.2.4 Configuring Dome Cameras and Pan/Tilt Cameras**

<span id="page-27-0"></span>Menu **IP cameras and encoders** > Section **MPEG4/H.264 IP cameras** > Button **Edit** > Tab **Dome settings**

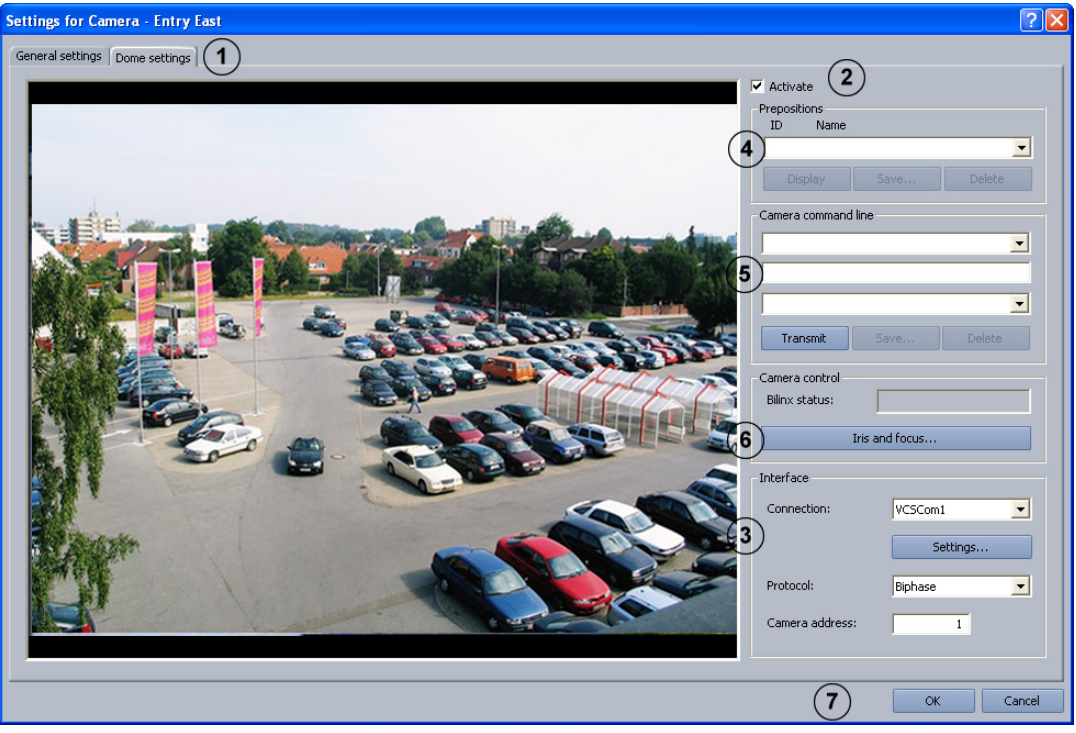

Perform the settings for each camera as required.

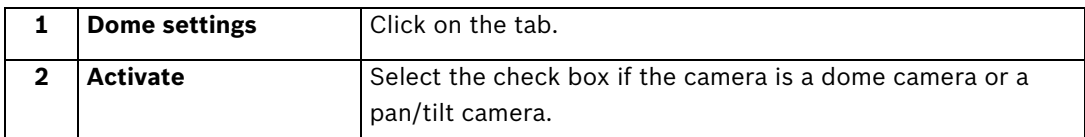

#### **Performing interface settings**

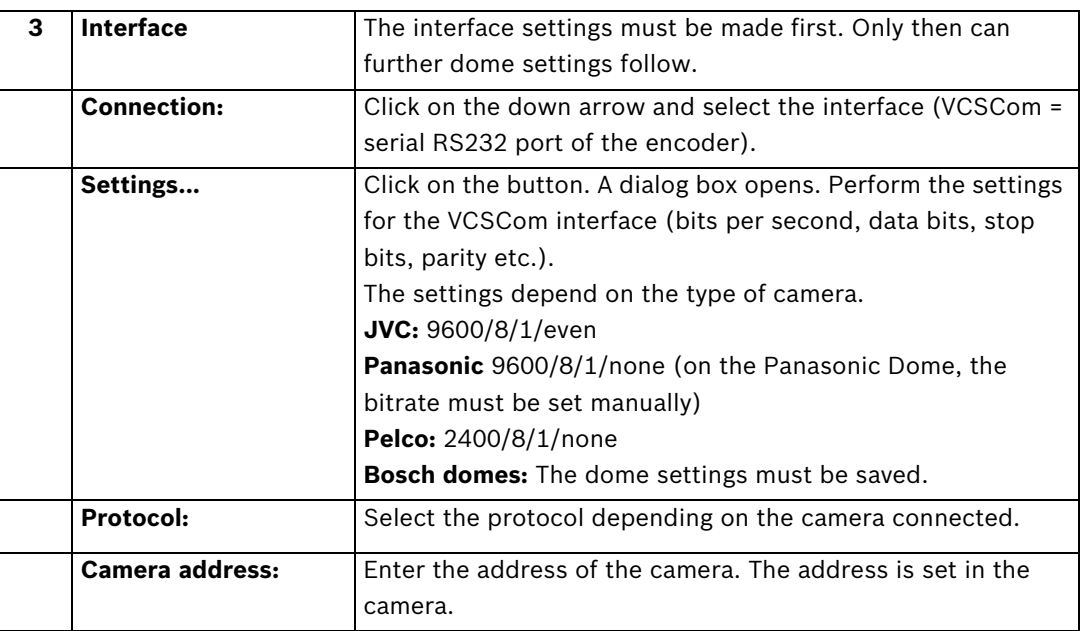

#### **Saving camera positions**

You can specify positions for dome cameras and pan/tilt cameras to which you can repeatedly pan automatically or manually. The user can quickly select these positions in the live image, provided that these have been enabled for his level of authorization. An automatic go-to if an event occurs is also possible.

Proceed as follows to save a new position:

- Select a free ID.
- Pan the camera to the position and zoom the image as desired.
- Save the procedure.

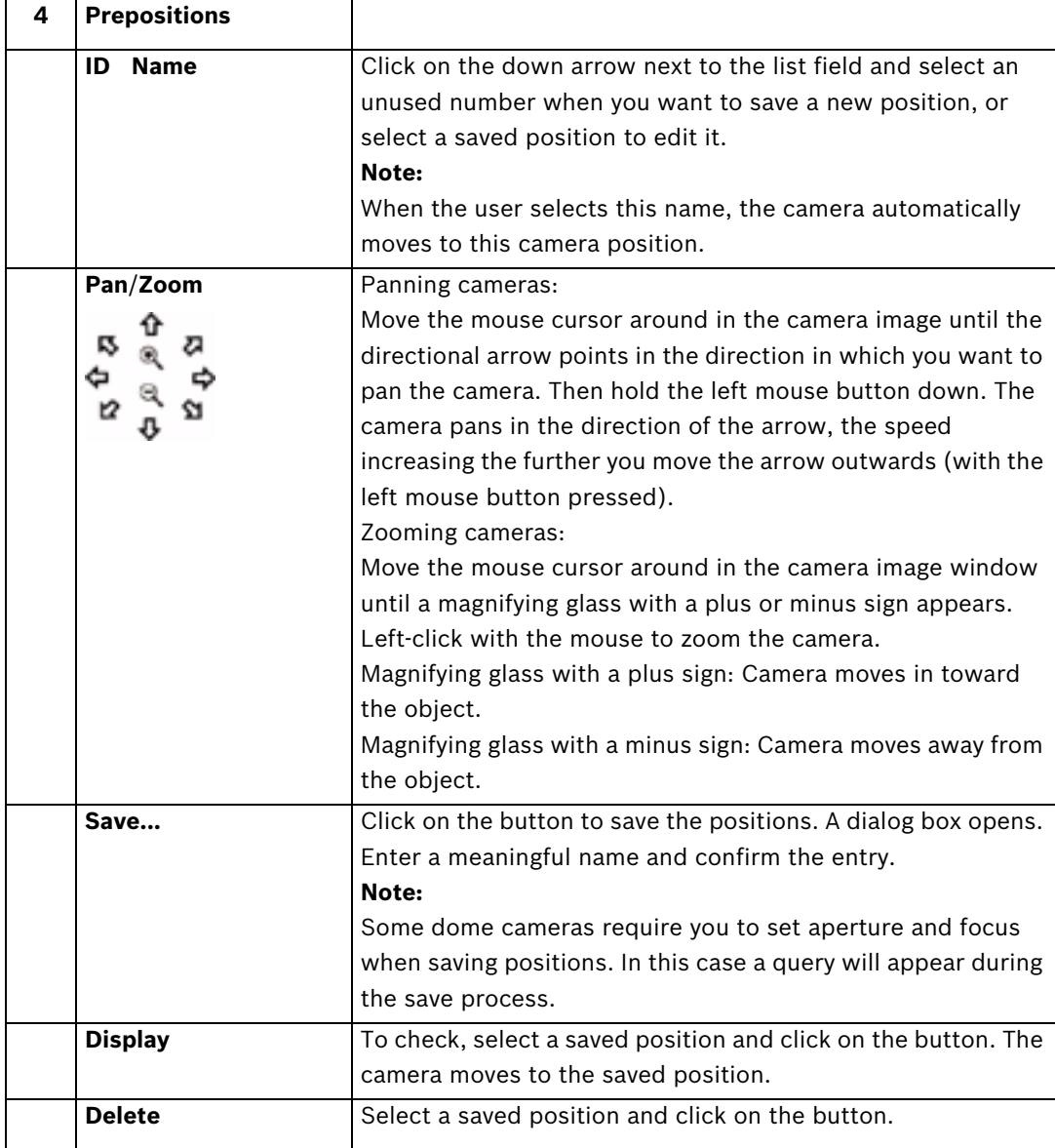

#### **Entering macros (control commands) via the command line**

Here you can specify various macros (commands) for dome cameras, pan/tilt cameras or matrix switches via a command line. These macros can be called up manually or automatically. The choice of macros available can be found in the operating manual of the respective camera or matrix switch. The user can quickly select these macros in the live image, provided they have been enabled for his level of authorization.

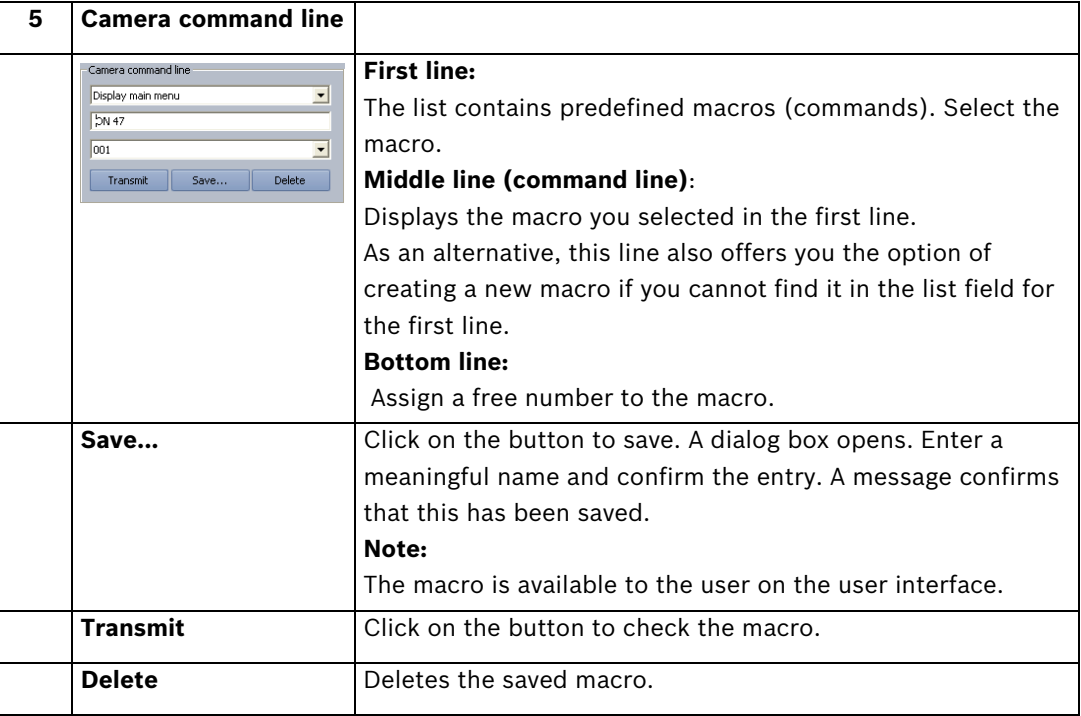

#### **Camera control**

The focus and iris can be set for each camera

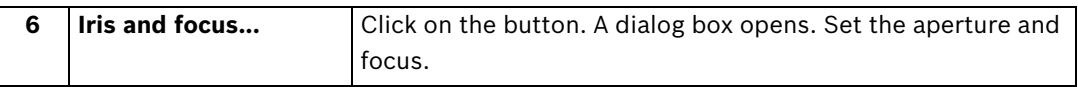

#### **Saving entries**

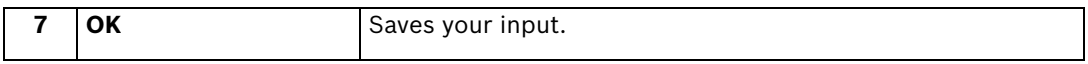

### **4.2.5 Setting the comparison image**

<span id="page-30-0"></span>Menu **IP cameras and encoders** > Section **MPEG4/H.264 IP cameras** > Button **Edit** > **Comparison image** tab

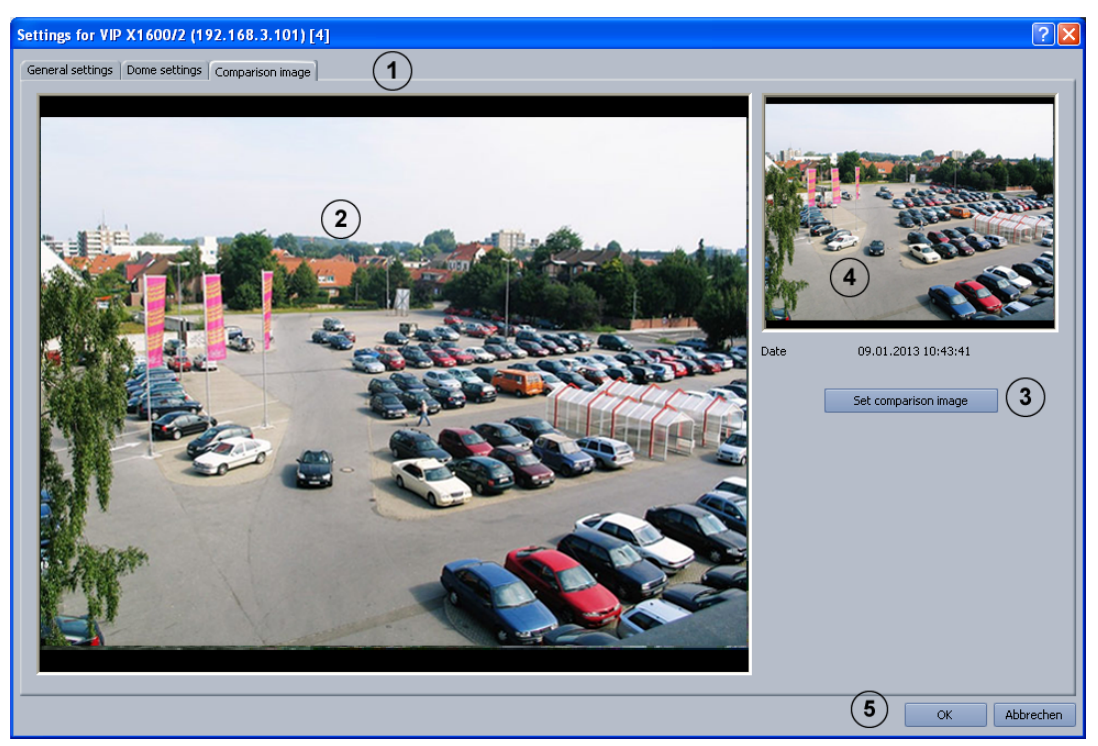

If necessary, set up the image comparison for every camera.

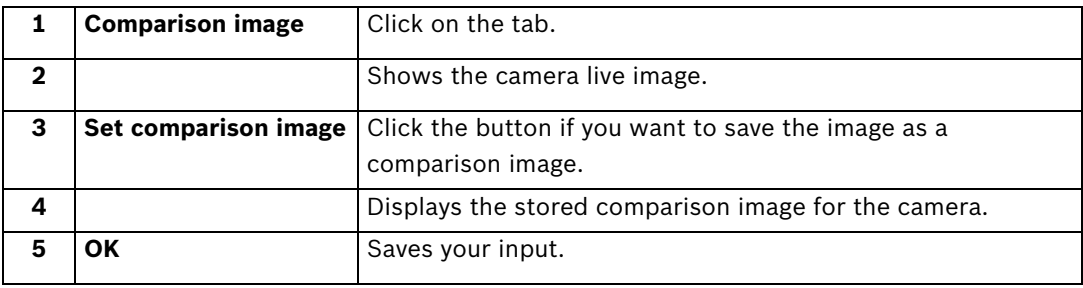

#### **4.2.6 Configure JPEG IP Cameras**

<span id="page-31-0"></span>Menu **IP cameras and encoders** > Section **JPEG IP cameras** > Button **Edit**

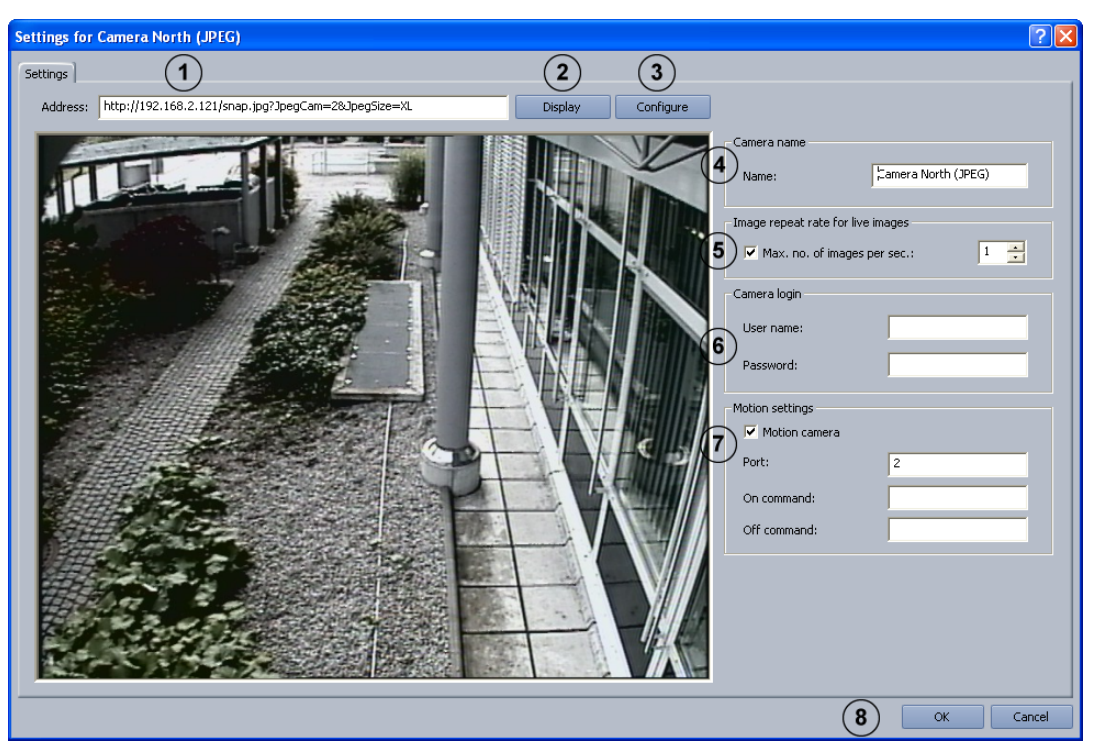

In this menu, only those cameras from which JPEG images can be accessed via the HTTP or TFTP protocol can be configured. You can connect a maximum of 64 network devices (JPEG cameras and MPEG4/H.264 devices).

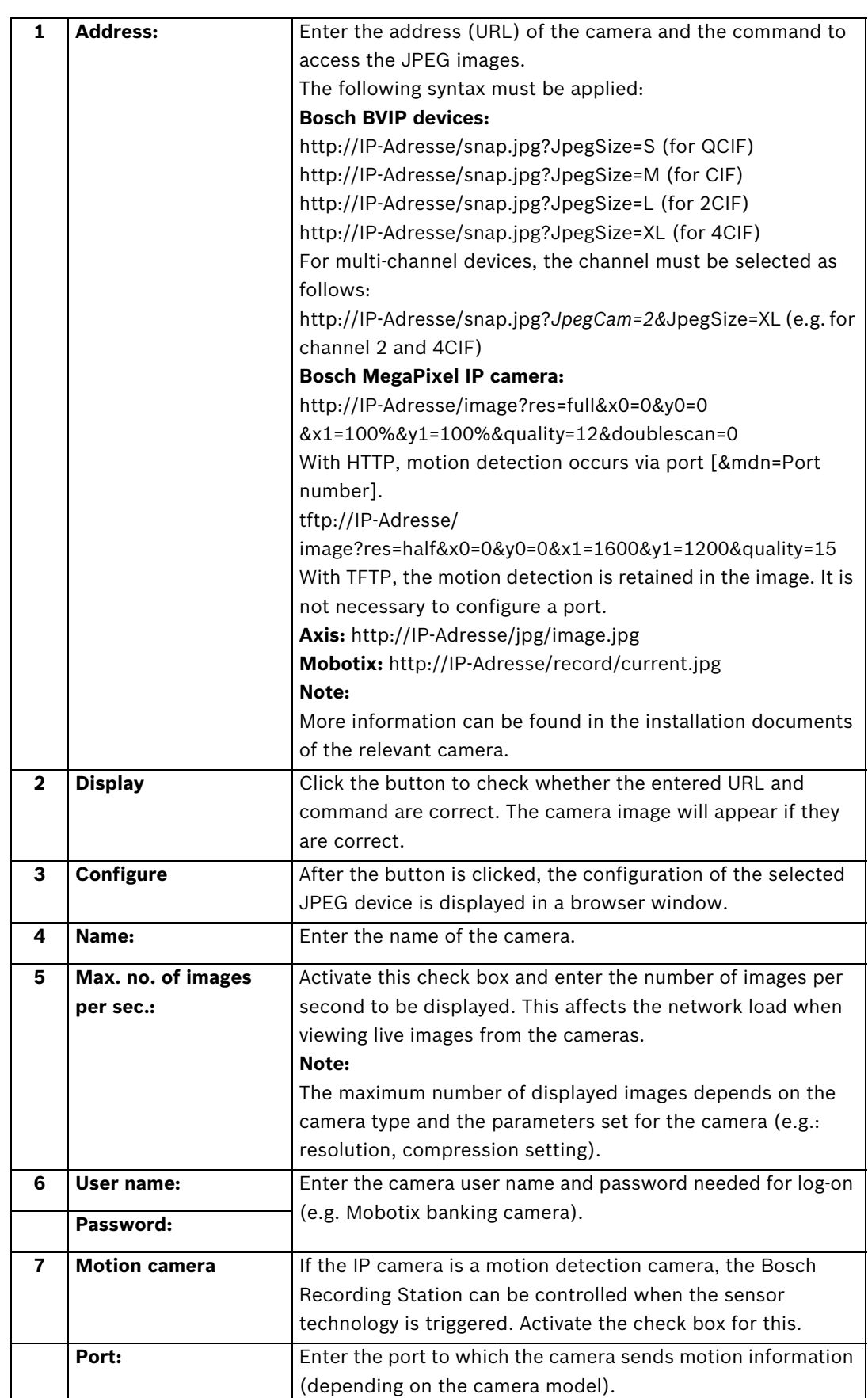

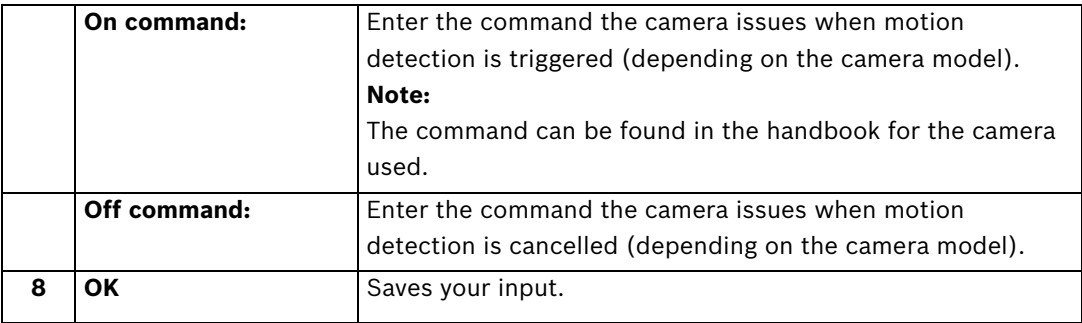

#### **Note:**

When configuring JPEG IP cameras, the following limits must be observed:

#### **Image size and resolution limits:**

- A single JPEG image should not exceed 100 kB. The maximum displayable image size is 1 MB.
- The image resolution must be in the aspect ratio 4:3 (e.g. 2048 x 1536).
- The maximum resolution of the displayed images is limited to 2048 x 1536.

#### **Recording settings limits:**

- The sum of transmission images from IP cameras is limited to 900 images per second.
- The recording rate is limited to 50 Mbit/second (= 6.25 MB/second).

### **4.3 Configuring Time Profiles**

<span id="page-34-0"></span>Menu **Schedules**

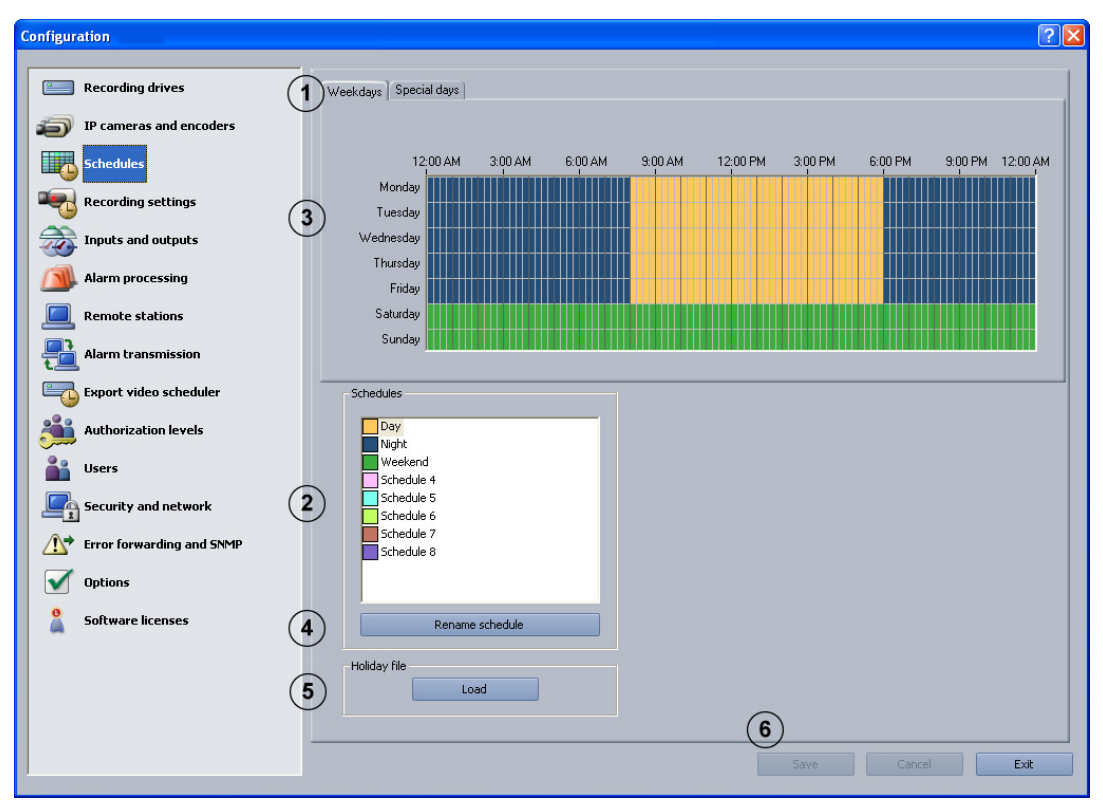

Assignment of the time profiles is done with the mouse cursor in a graphical time planner. There are 8 time profiles available. These time profiles can be assigned to any day of the week, individual holidays and special days. The time profiles are displayed in different colors.

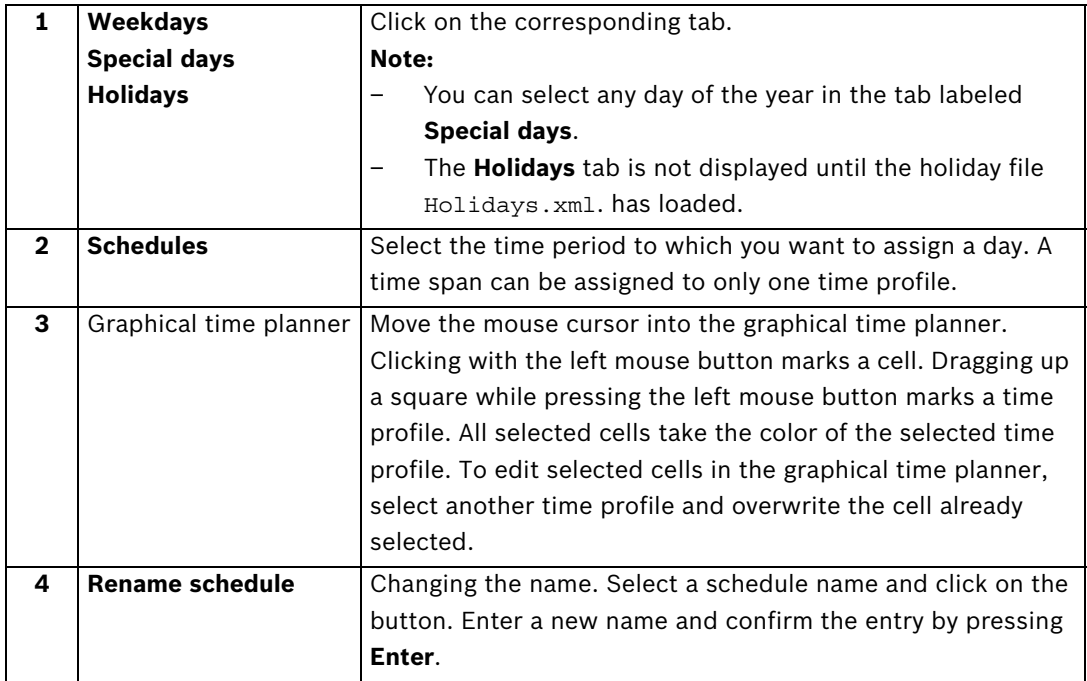

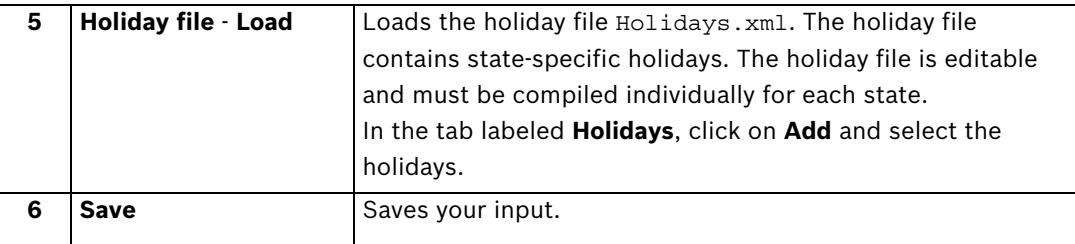
### **4.4 Configure Recording Settings**

You can configure the recording settings for MPEG4/H.264 IP cameras and JPEG IP cameras in this dialog box.

### **4.4.1 Configure Recording Settings for MPEG4/H.264 IP Cameras**

Menu **Recording settings** > Tab **MPEG4/H.264 IP cameras**

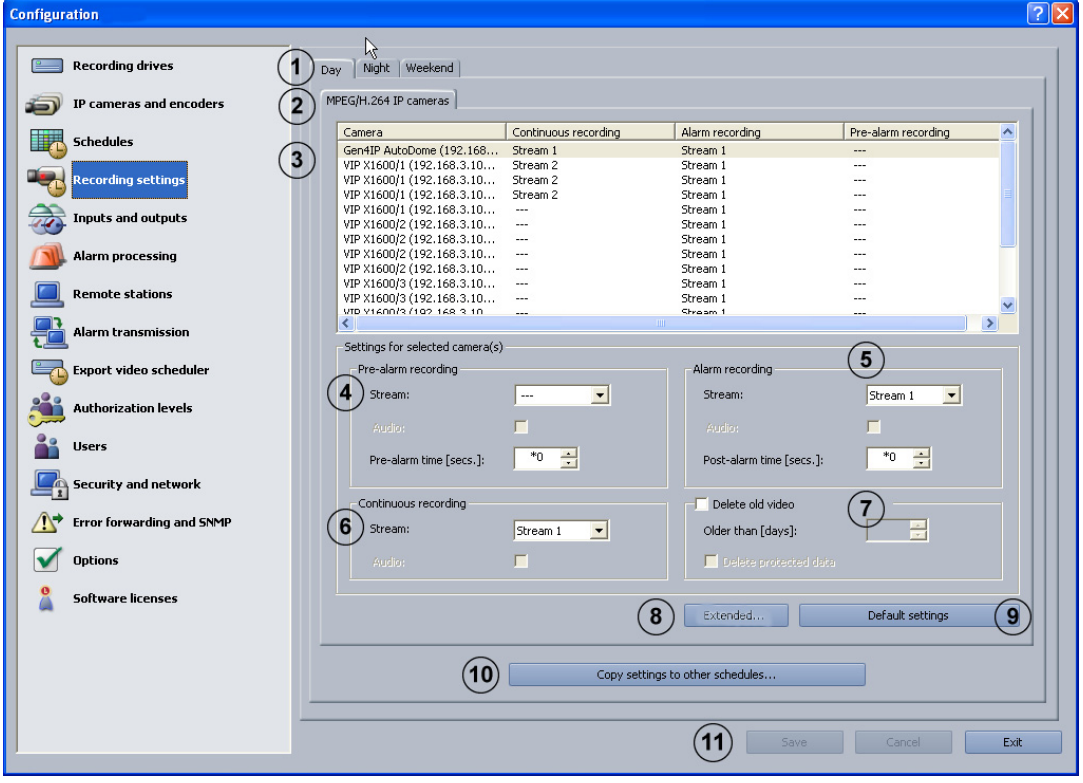

You can configure the recording settings for the MPEG4/H.264 IP camera in this dialog box.

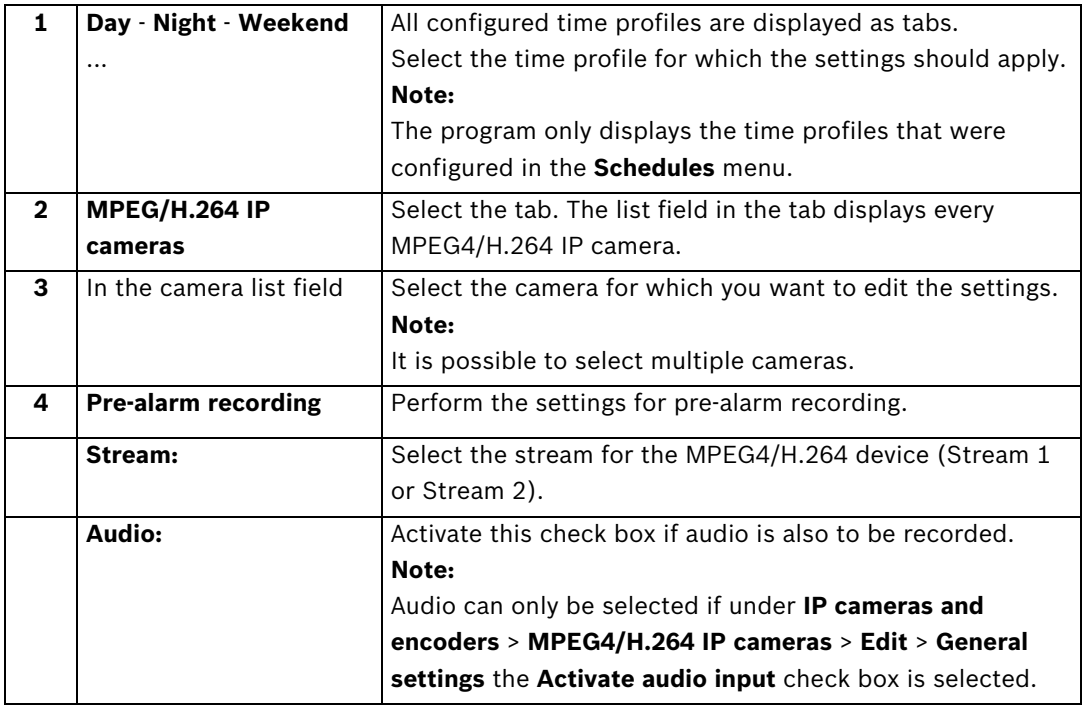

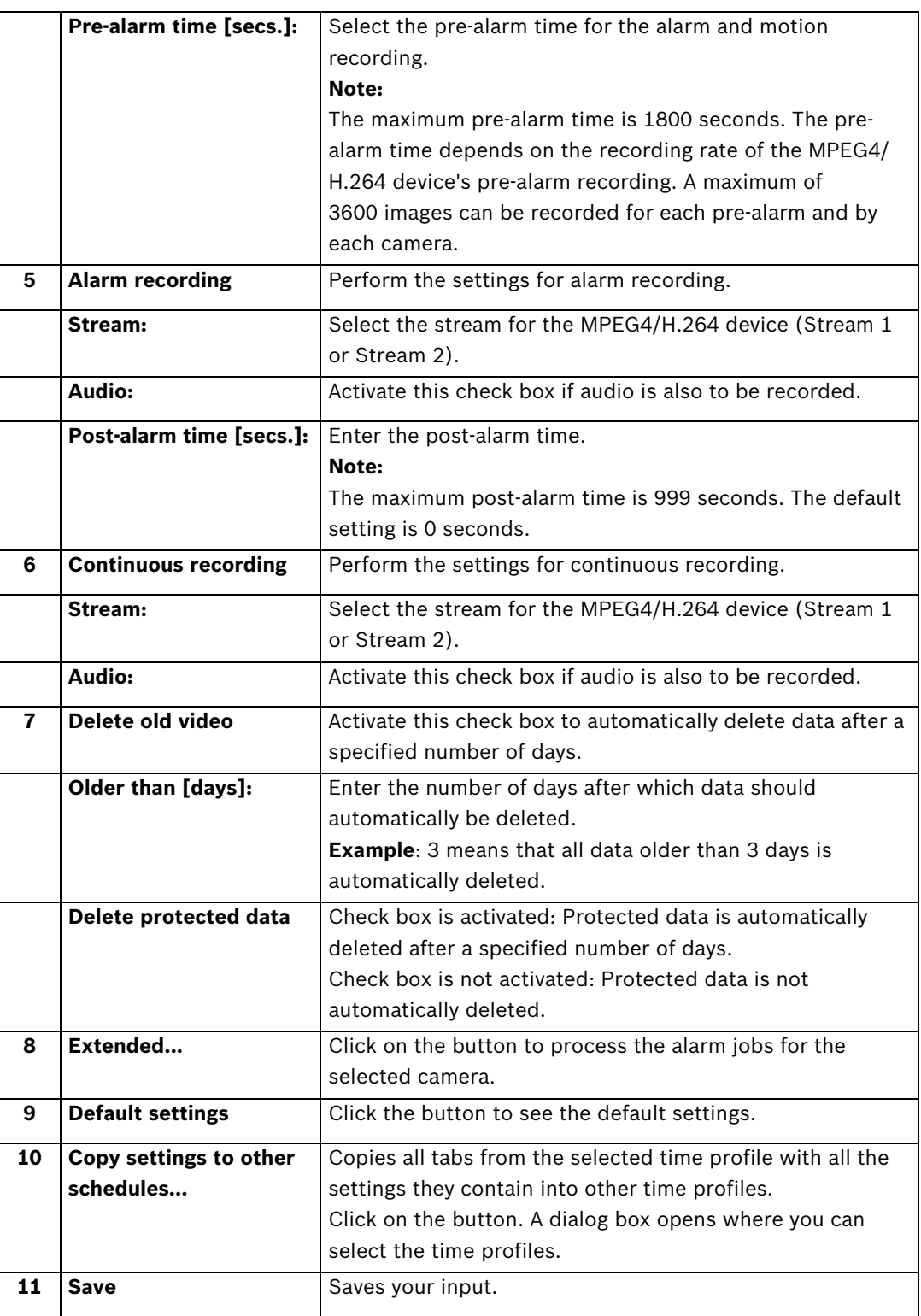

# **4.4.2 Enhanced settings of the MPEG4/H.264 IP cameras**

Menu **Recording settings** > Tab **MPEG4/H.264 IP cameras** > Button **Extended...**

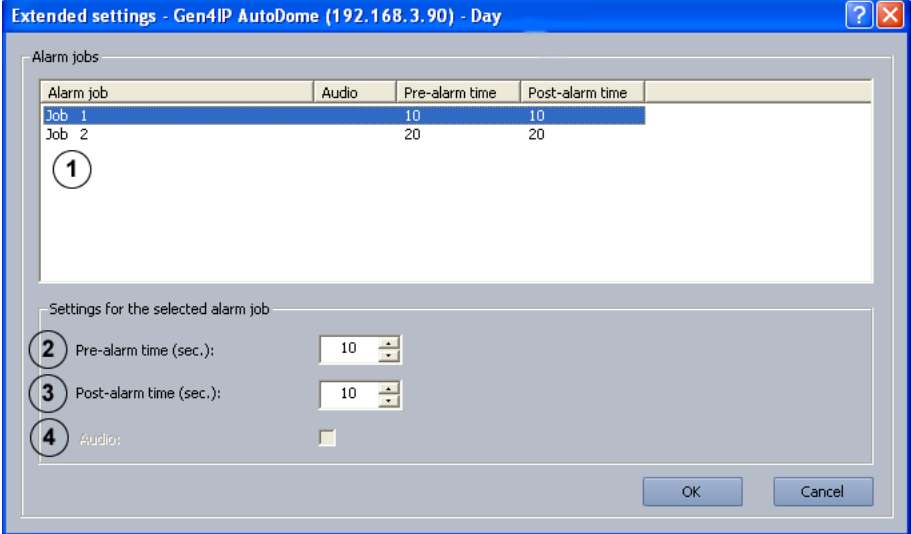

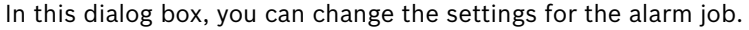

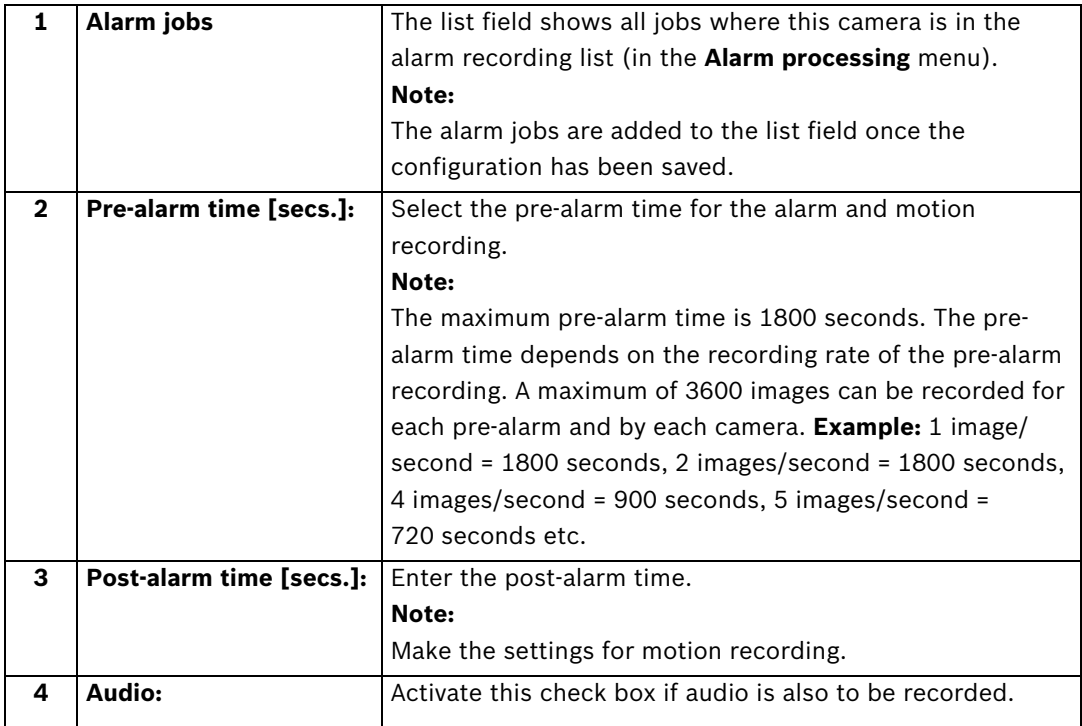

# **4.4.3 Configure Recording Settings of JPEG IP Cameras**

Menu **Recording settings** > Tab **JPEG IP cameras**

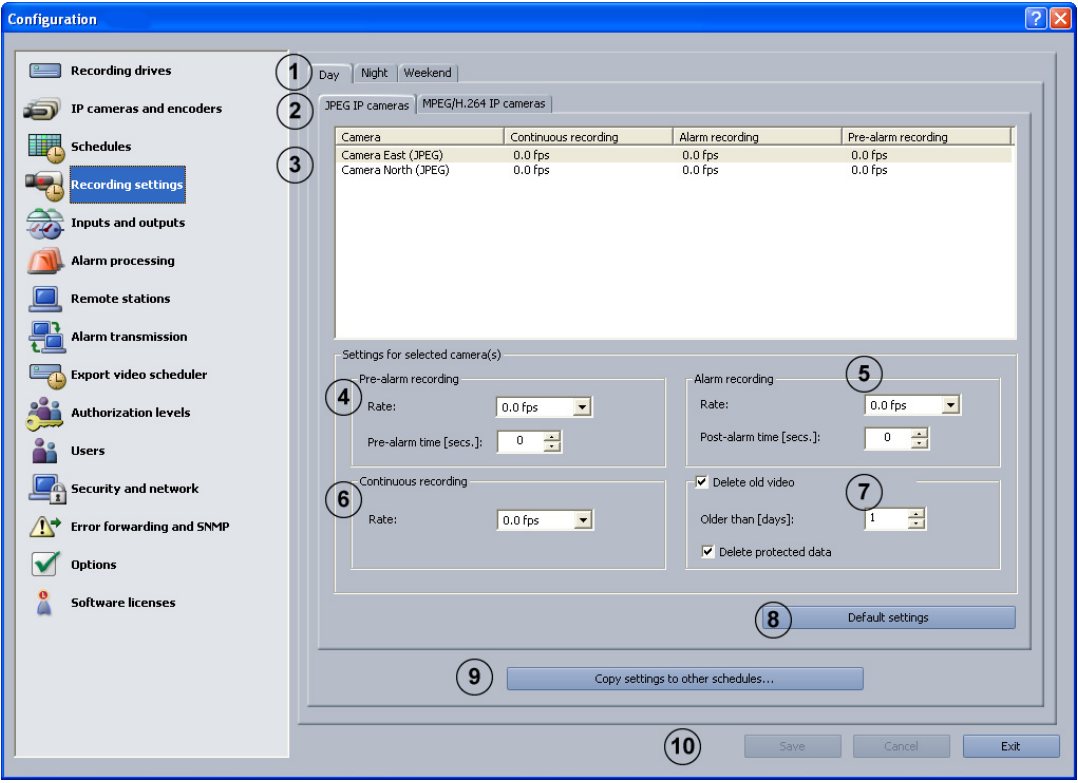

You can configure the recording settings for the JPEG IP camera in this dialog box.

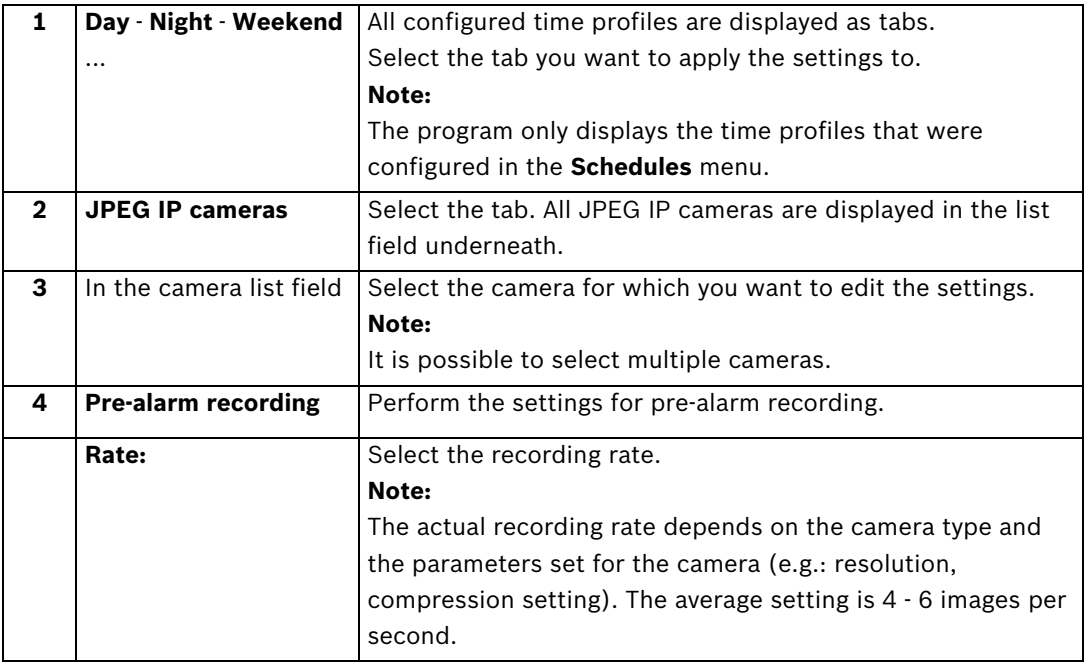

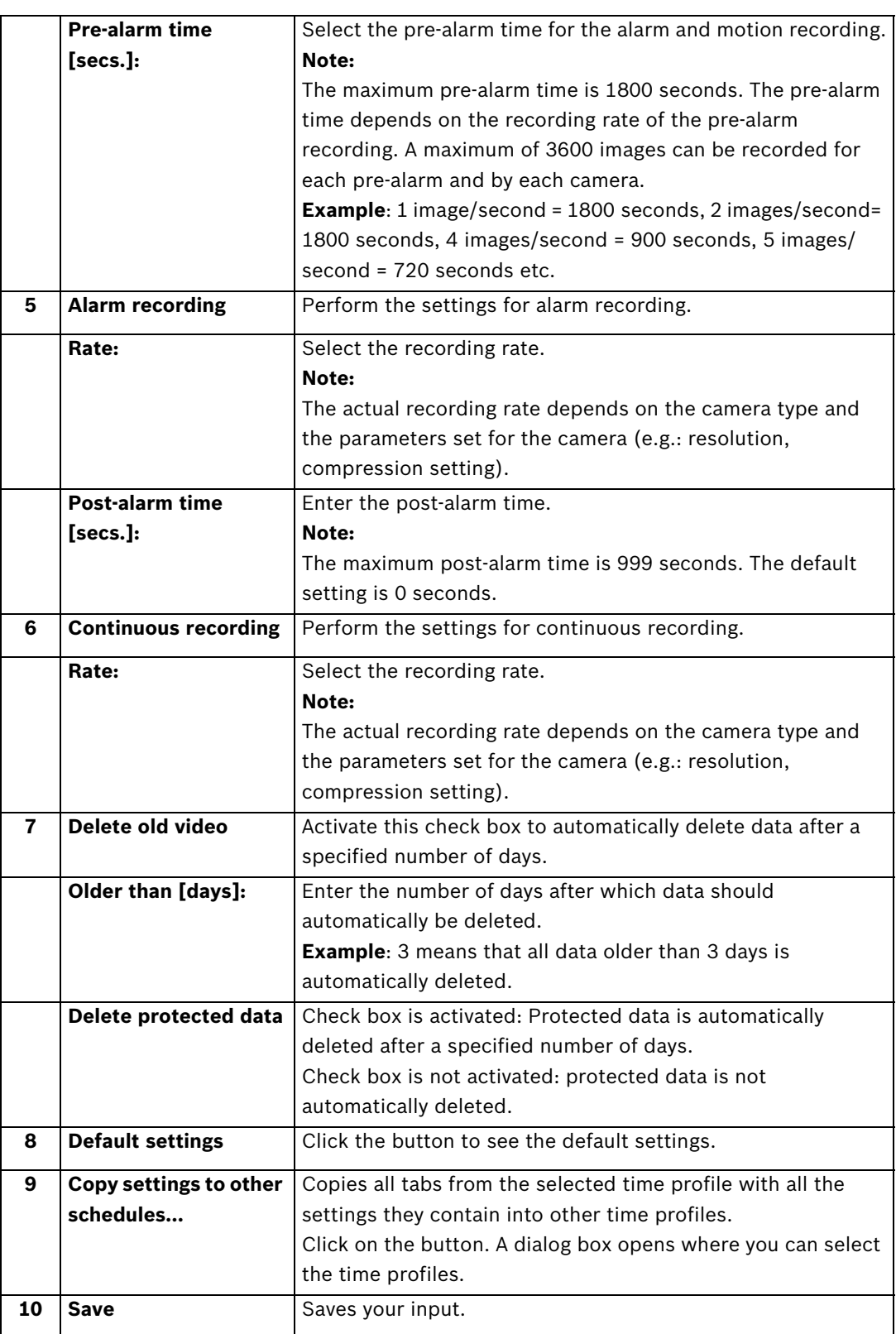

## **4.5 Configure Inputs and Outputs**

You can configure the inputs and outputs in these dialog boxes.

### **4.5.1 Configure Alarm Simulation**

Menu **Inputs and outputs** > Tab **Alarm simulation**

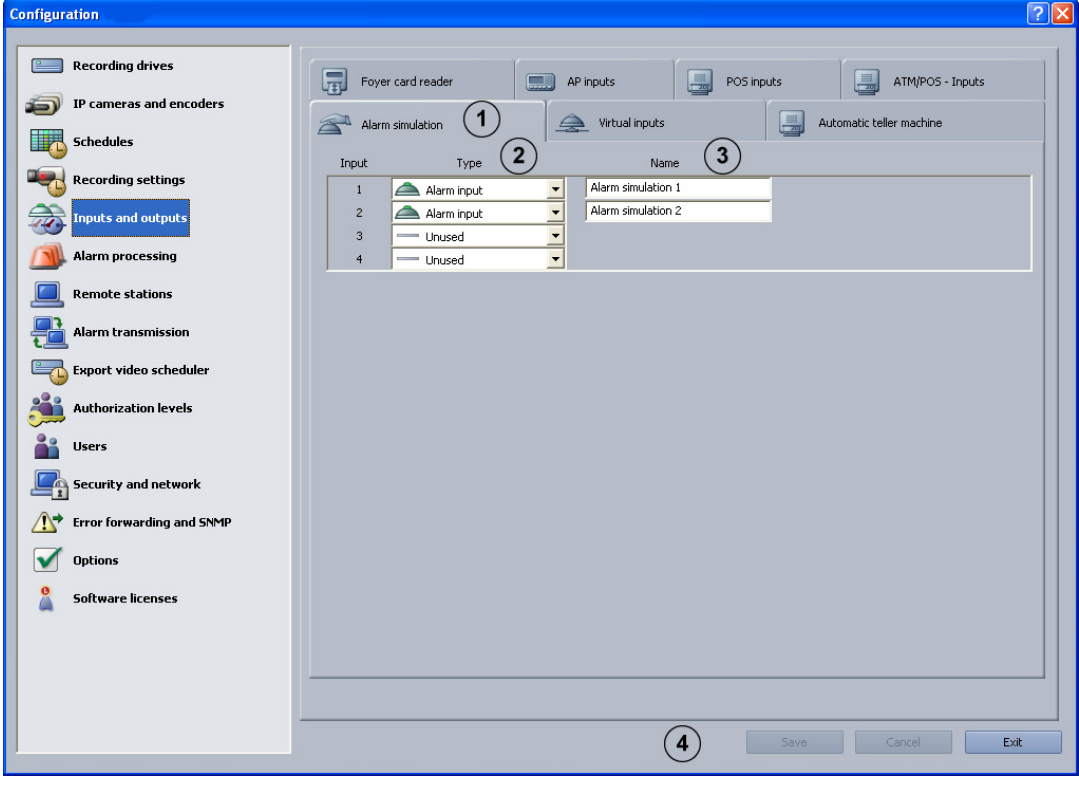

You can configure 4 inputs for triggering user alarms on the user interface in this dialog box.

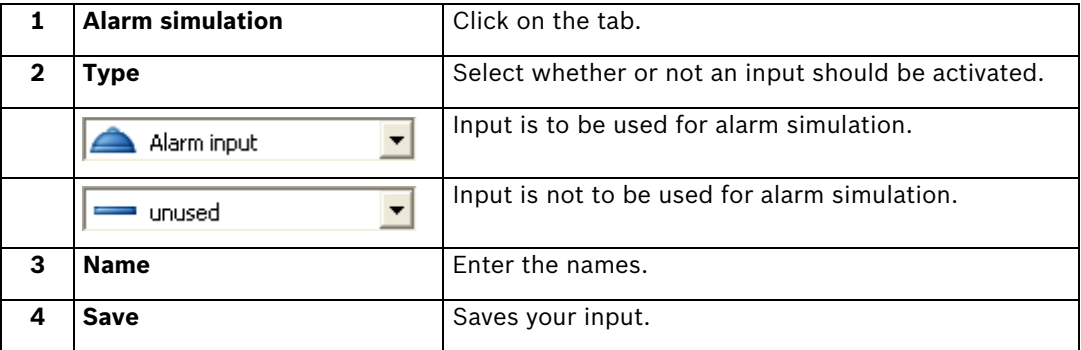

### **4.5.2 Configure Virtual Inputs** Menu **Inputs and outputs** > Tab **Virtual inputs**

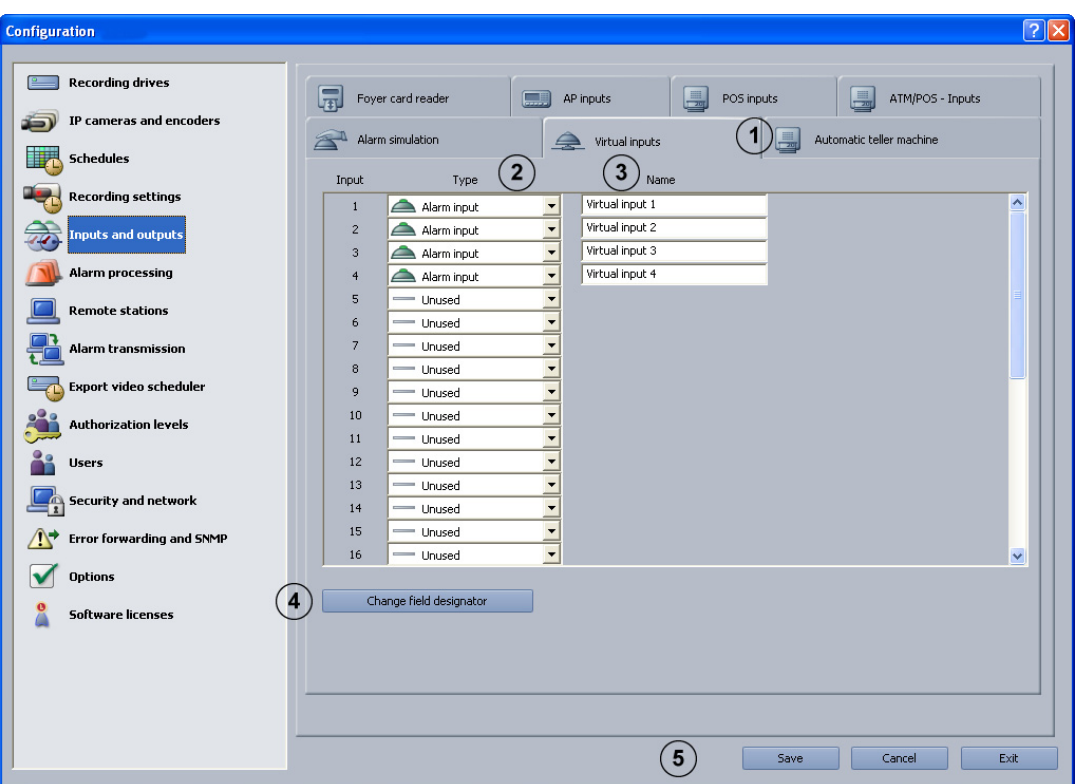

Virtual inputs are inputs that are controlled via the browser interface or by a piece of software. They offer the same functionality as the other inputs in the system. The virtual inputs can be used to execute jobs, for example for alarm transmission or video export. There are 32 virtual inputs available.

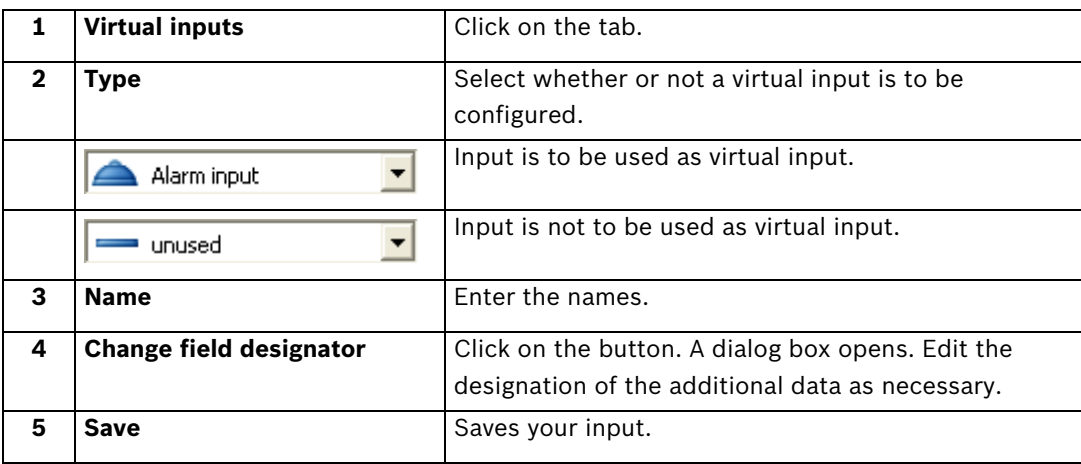

### **Note:**

It is not necessary to log on to access the virtual inputs interface.

# **4.5.3 Configure Automatic Teller Machines**

Menu **Inputs and outputs** > Tab **Automatic teller machine**

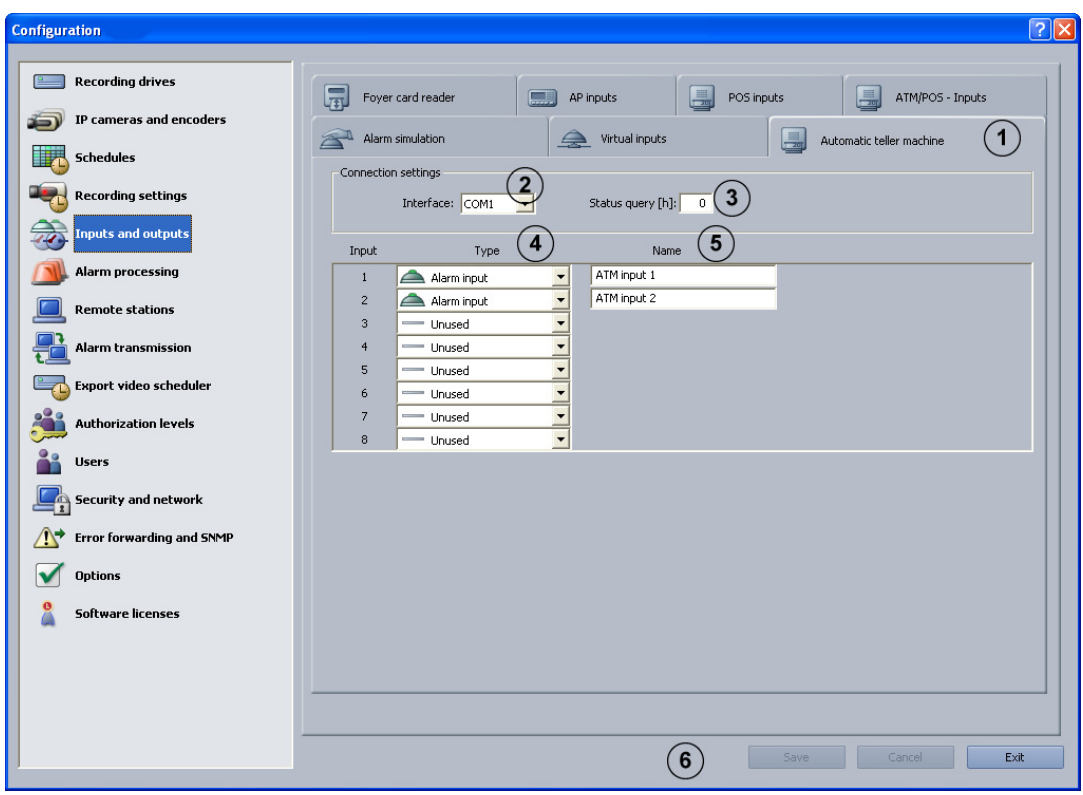

You can connect a maximum of 4 automatic teller machines with two inputs each to the Bosch Recording Station.

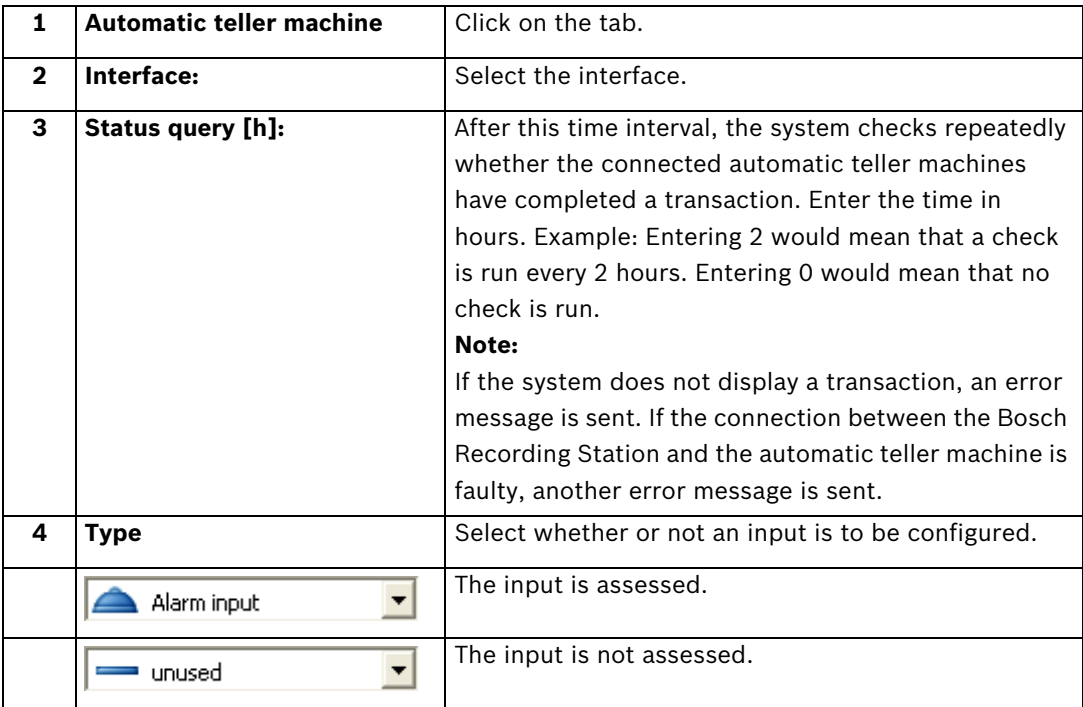

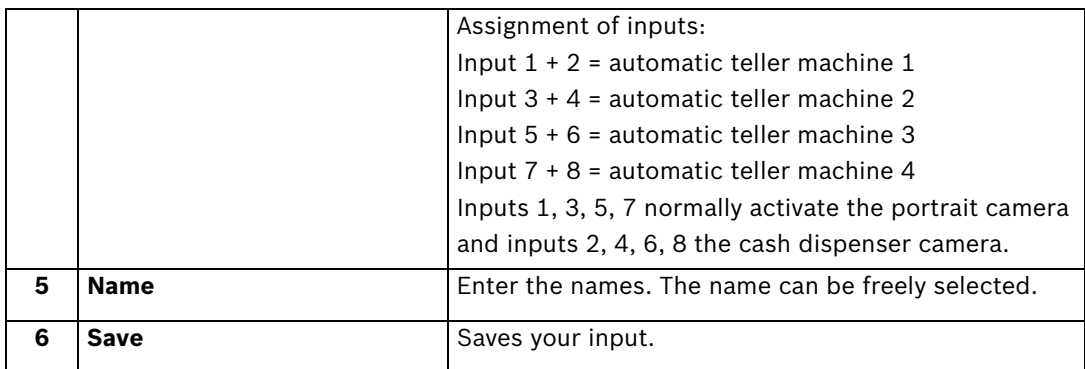

### **4.5.4 Configure Foyer Card Reader**

Menu **Inputs and outputs** > Tab **Foyer card reader**

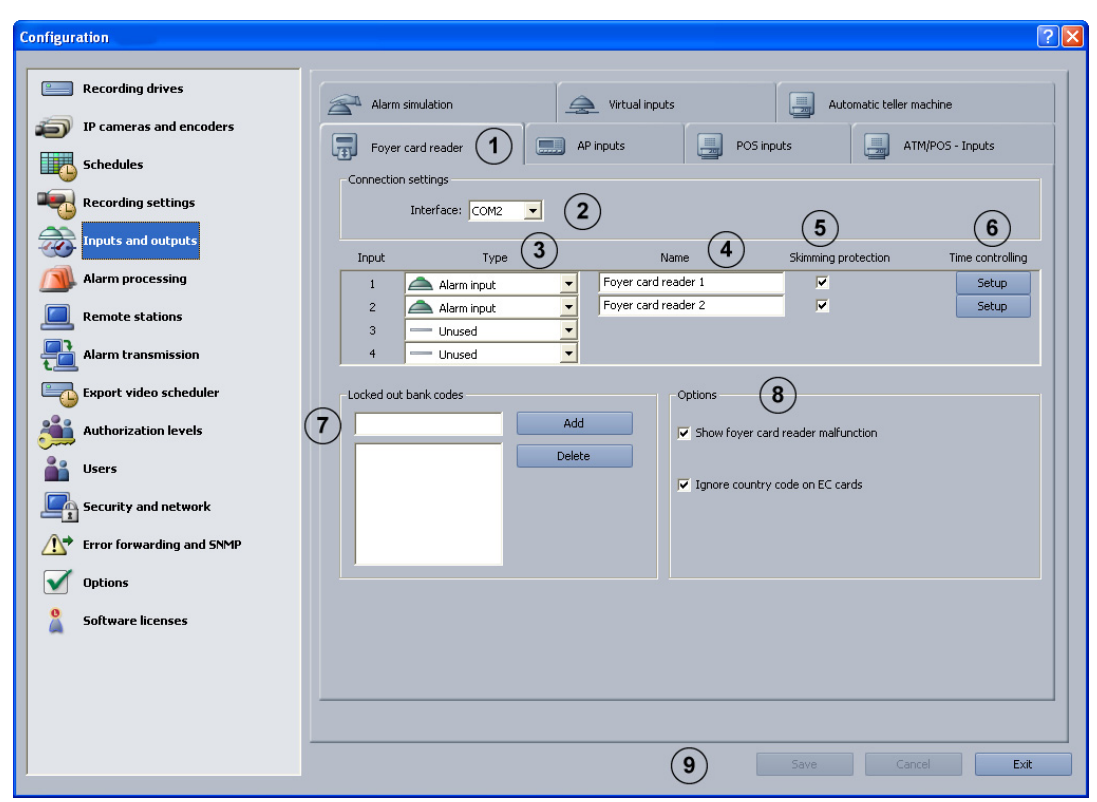

You can connect a maximum of 4 foyer card readers to the Bosch Recording Station. Each foyer card reader uses one input. Anti-skimming is possible on the foyer card reader.

#### **Note:**

You may not configure more foyer card readers than the number connected.

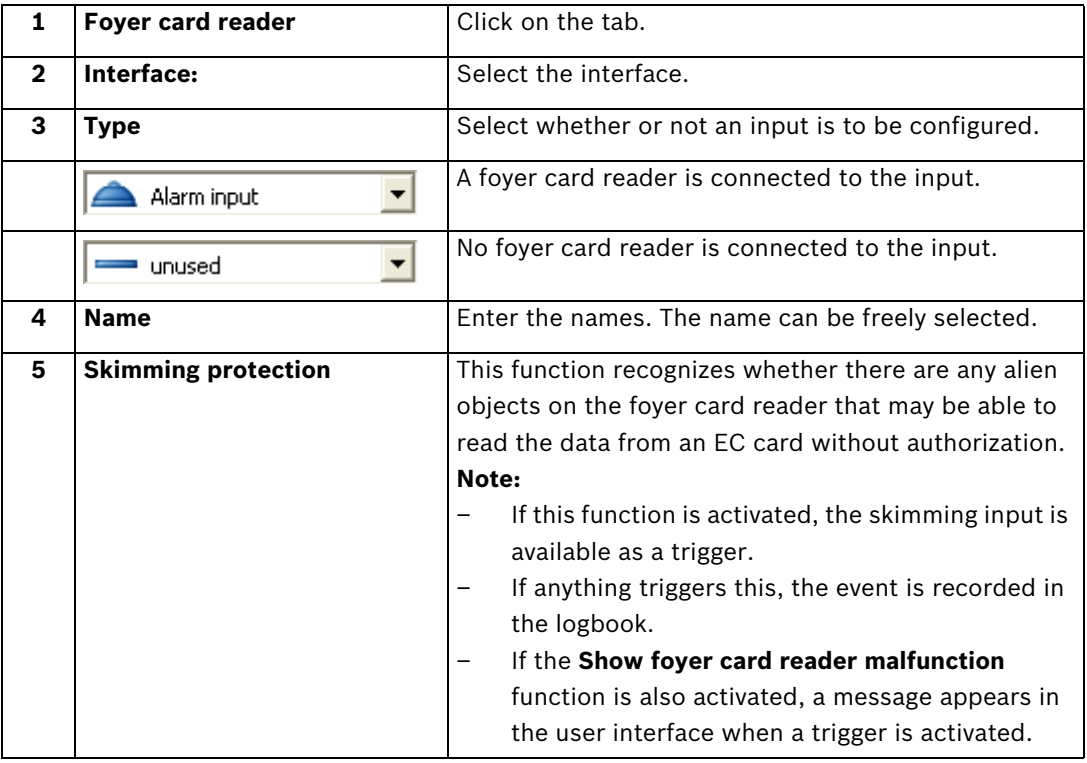

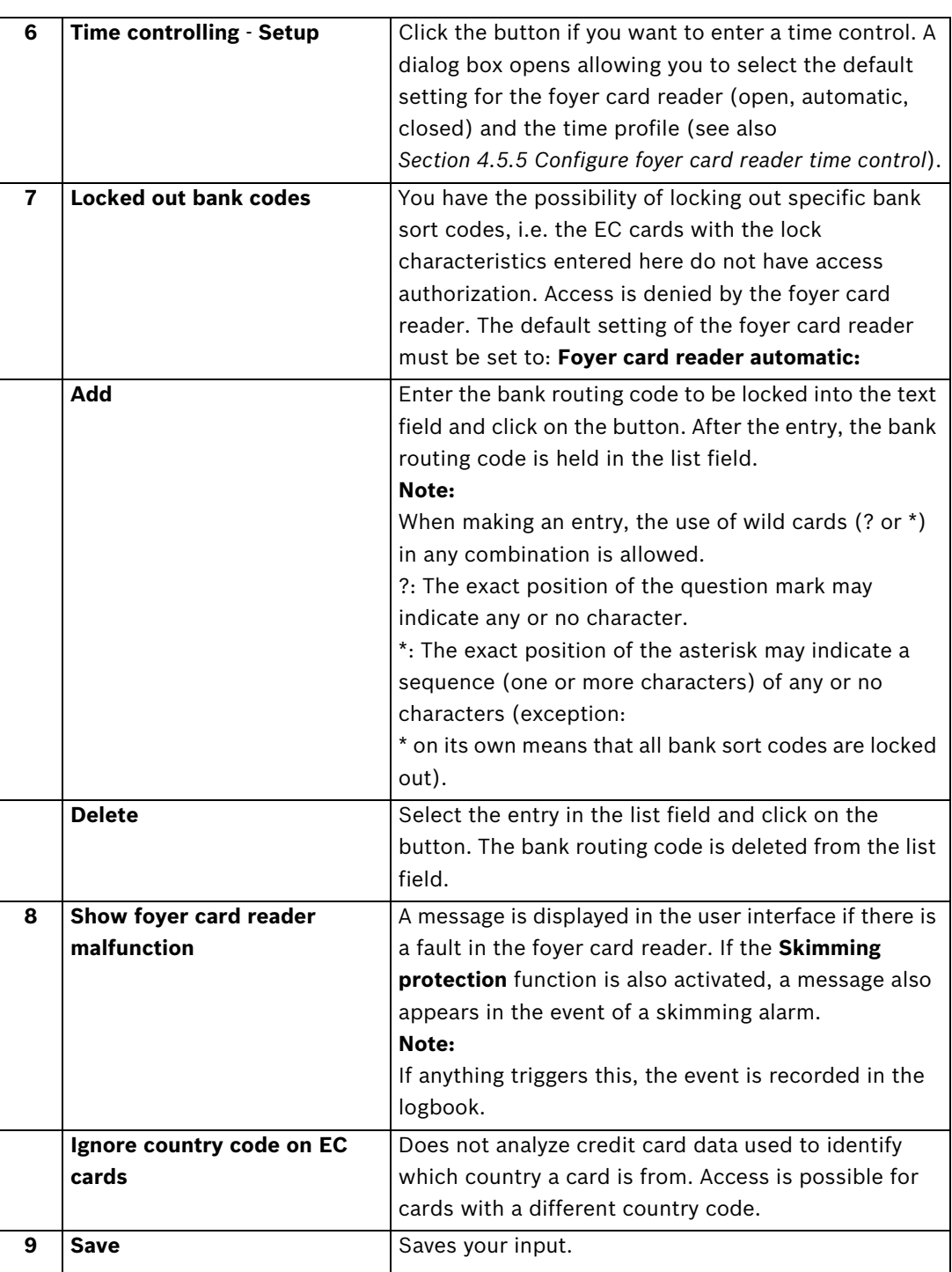

### <span id="page-47-0"></span>**4.5.5 Configure foyer card reader time control** Menu **Inputs and outputs** > Tab **Foyer card reader** > Button **Setup**

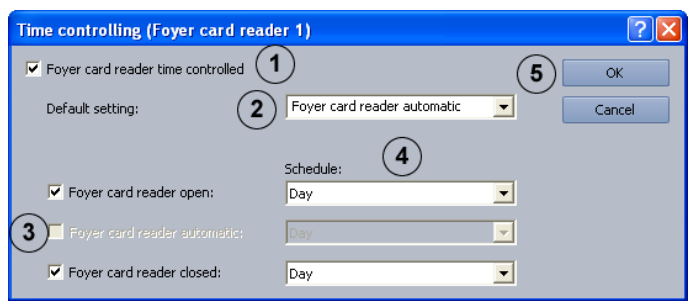

Perform the settings for time control.

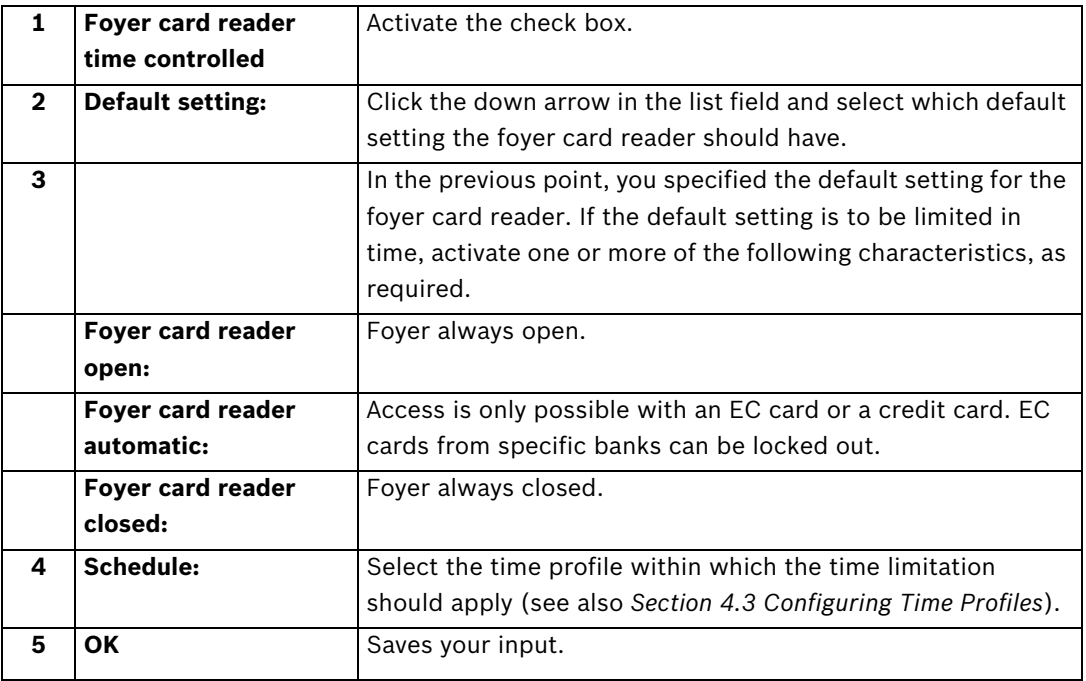

### <span id="page-48-0"></span>**4.5.6 Configure Inputs from Alarm Panels (AP)** Menu **Inputs and outputs** > Tab **AP inputs**

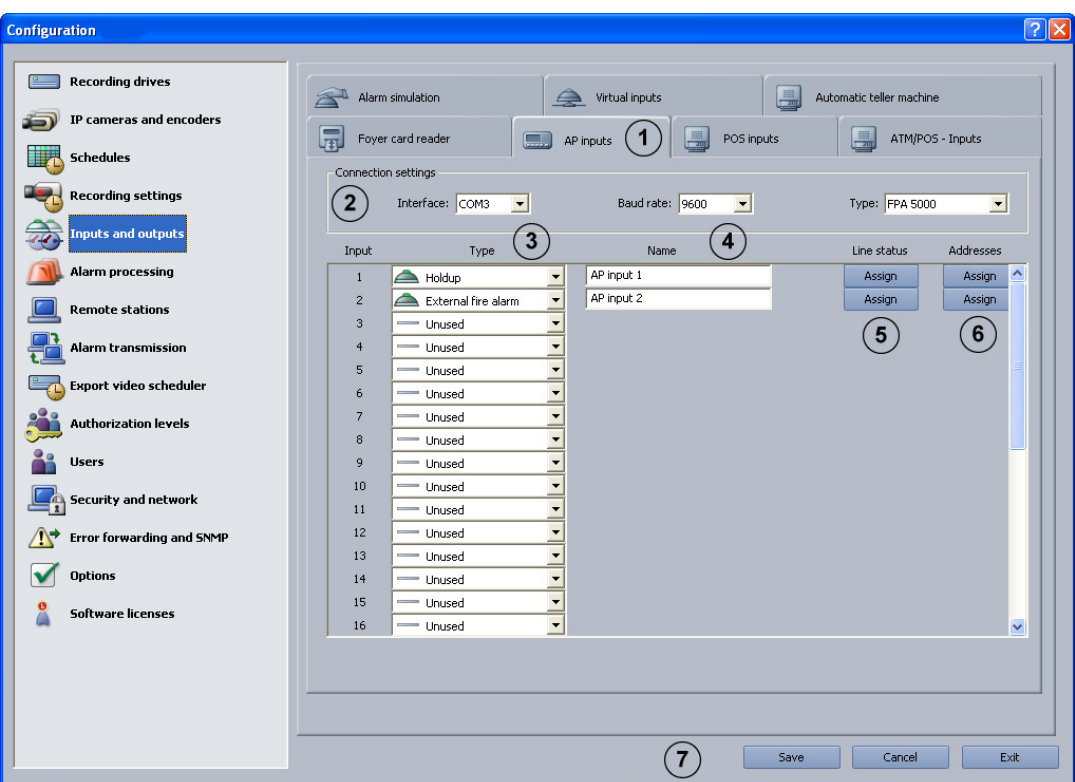

If an alarm panel is connected serially, a maximum of 32 inputs that can cause an alarm to be triggered in the system can be specified.

As standard, every input has line statuses assigned that can be modified in LSN alarm panels for the specific project. In addition, alarm panel addresses can be assigned to each input.

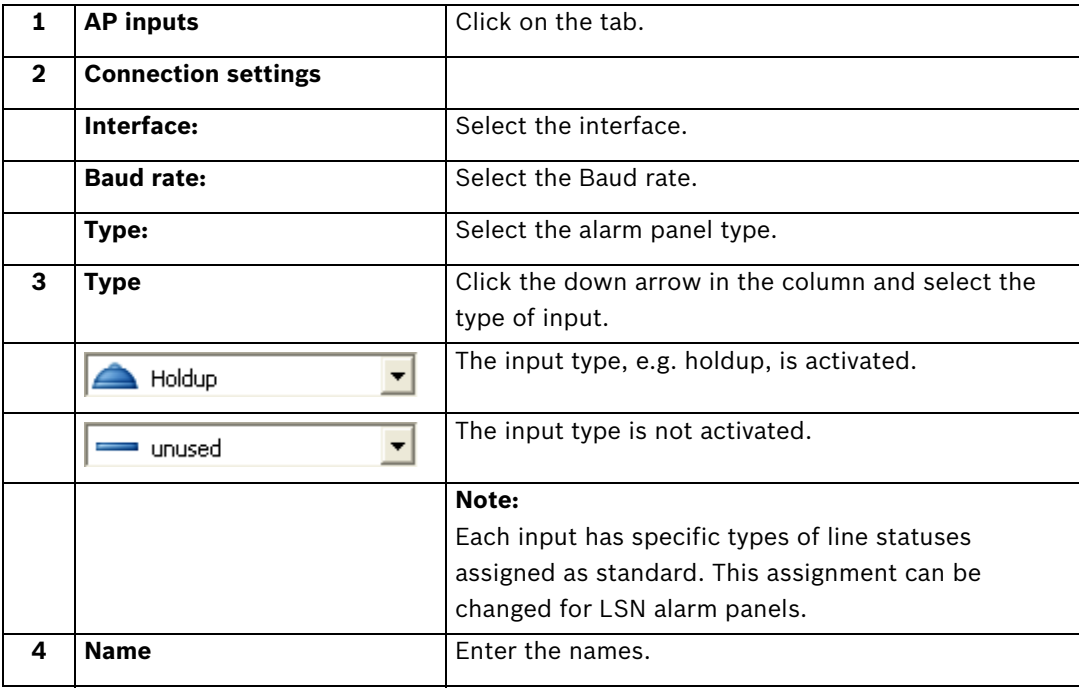

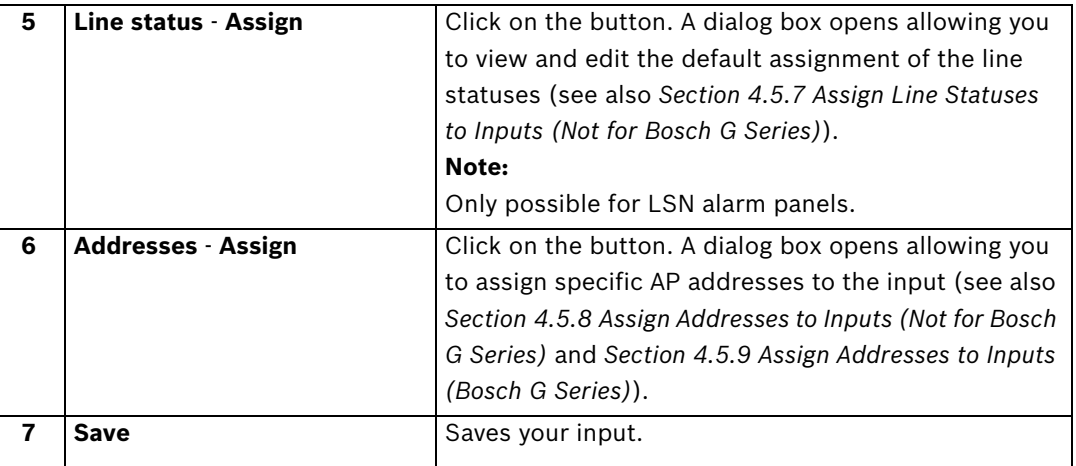

### <span id="page-49-0"></span>**4.5.7 Assign Line Statuses to Inputs (Not for Bosch G Series)**

Menu **Inputs and outputs** > Tab **AP inputs** > Section **Line status** > Button **Assign**

(see also *[Section 4.5.6 Configure Inputs from Alarm Panels \(AP\)](#page-48-0)*)

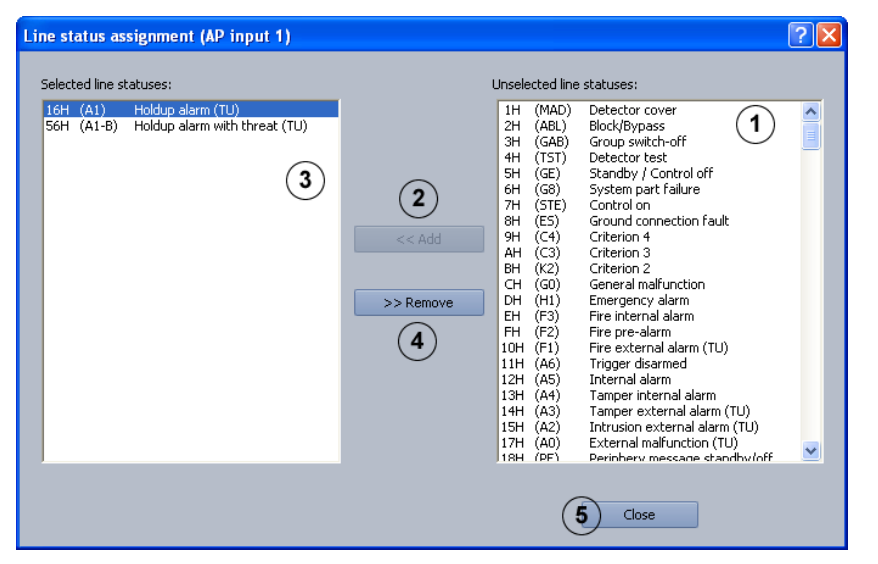

Assign alarm panel line statuses to the inputs.

#### **Adding line statuses**

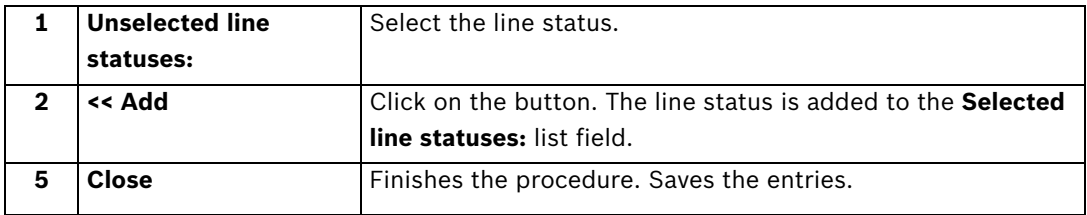

### **Removing line statuses**

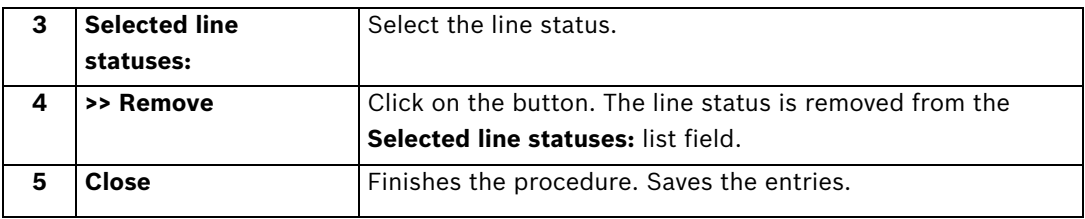

### <span id="page-50-0"></span>**4.5.8 Assign Addresses to Inputs (Not for Bosch G Series)**

Menu **Inputs and outputs** > Tab **AP inputs** > Section **Addresses** > Button **Assign** (see also *[Section 4.5.6 Configure Inputs from Alarm Panels \(AP\)](#page-48-0)*)

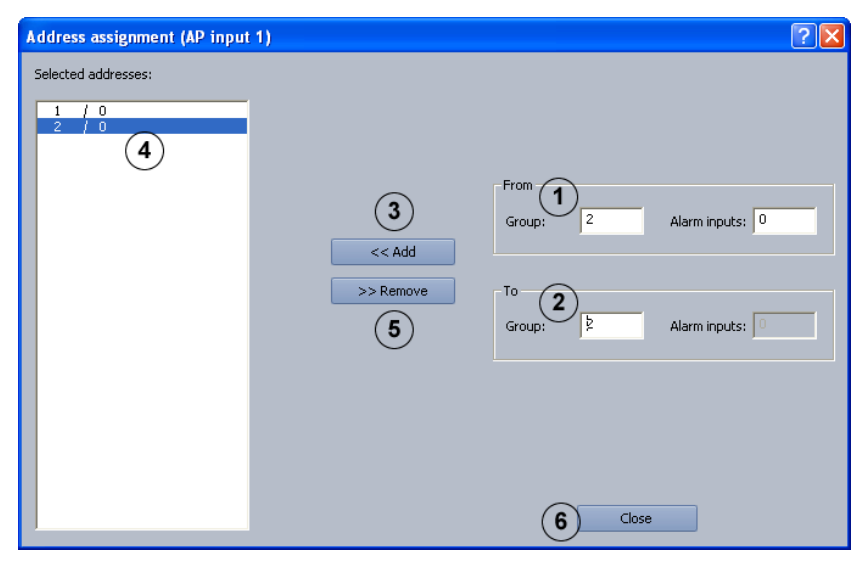

Assign AP addresses (not Bosch G series) to the inputs.

### **Adding addresses**

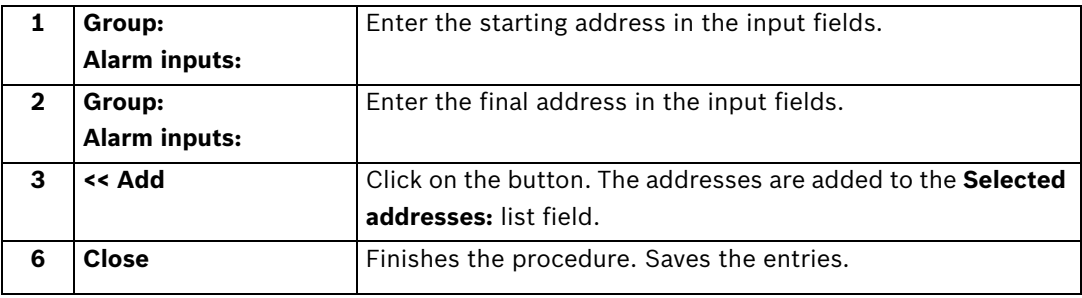

#### **Removing addresses**

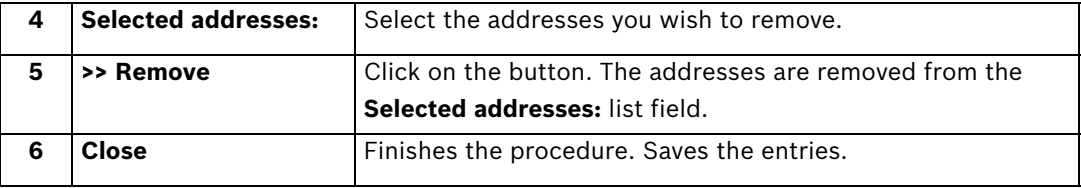

### <span id="page-51-0"></span>**4.5.9 Assign Addresses to Inputs (Bosch G Series)**

Menu **Inputs and outputs** > Tab **AP inputs** > Section **Addresses** > Button **Assign**

(see also *[Section 4.5.6 Configure Inputs from Alarm Panels \(AP\)](#page-48-0)*)

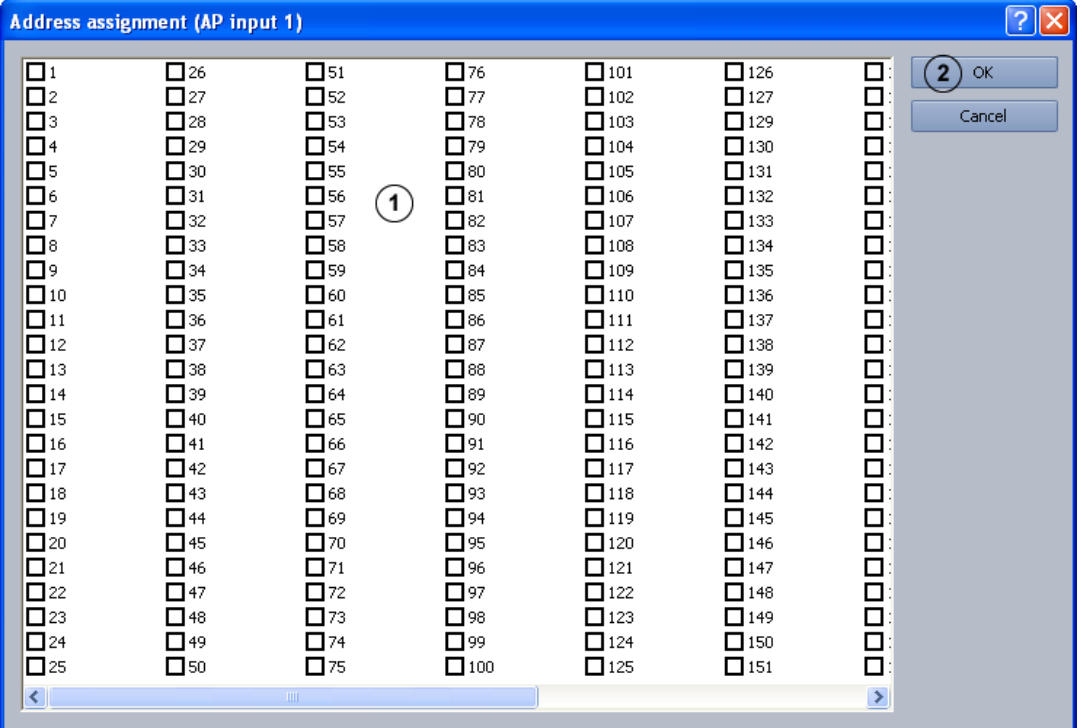

Assign AP addresses for Bosch G series to the inputs.

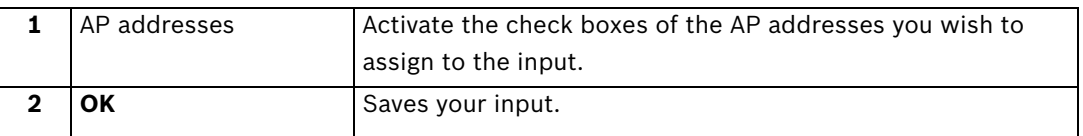

### **4.5.10 Configure POS Inputs**

Menu **Inputs and outputs** > Tab **POS inputs**

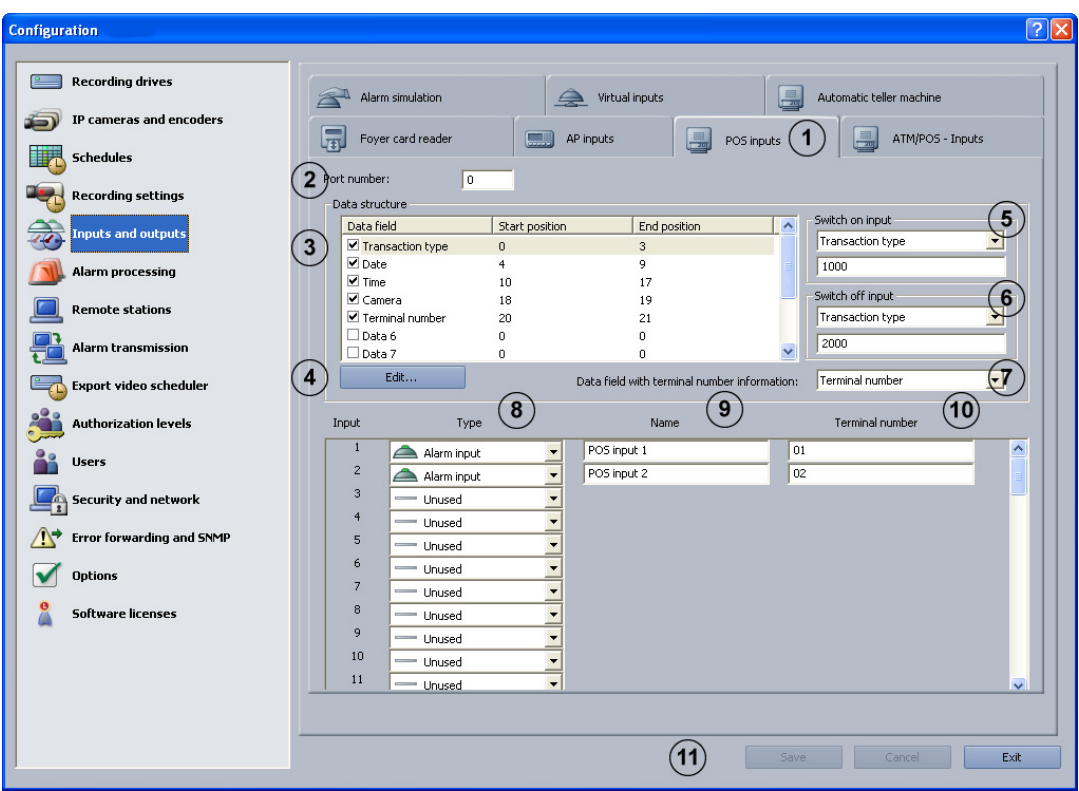

A POS server (POS = point of sale) is connected via the IP network (LAN). The IP address of the Bosch Recording Station must be configured in the POS server. A maximum of 64 POS inputs are available in the Bosch Recording Station. When activating defined transactions at the POS points, an image is automatically recorded.

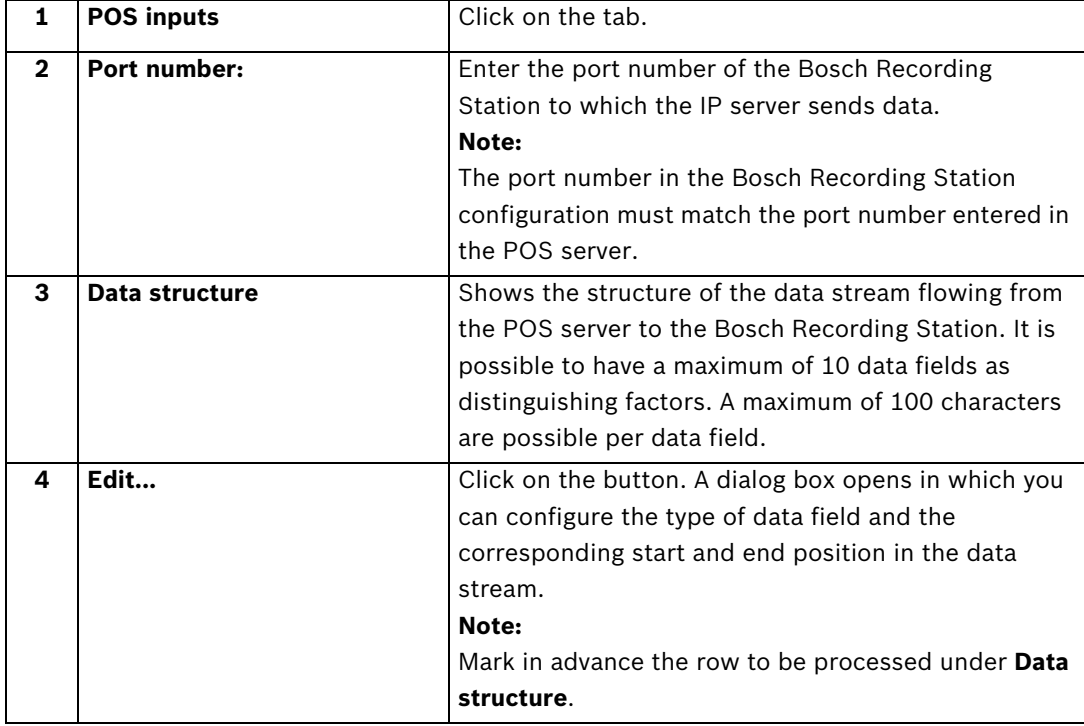

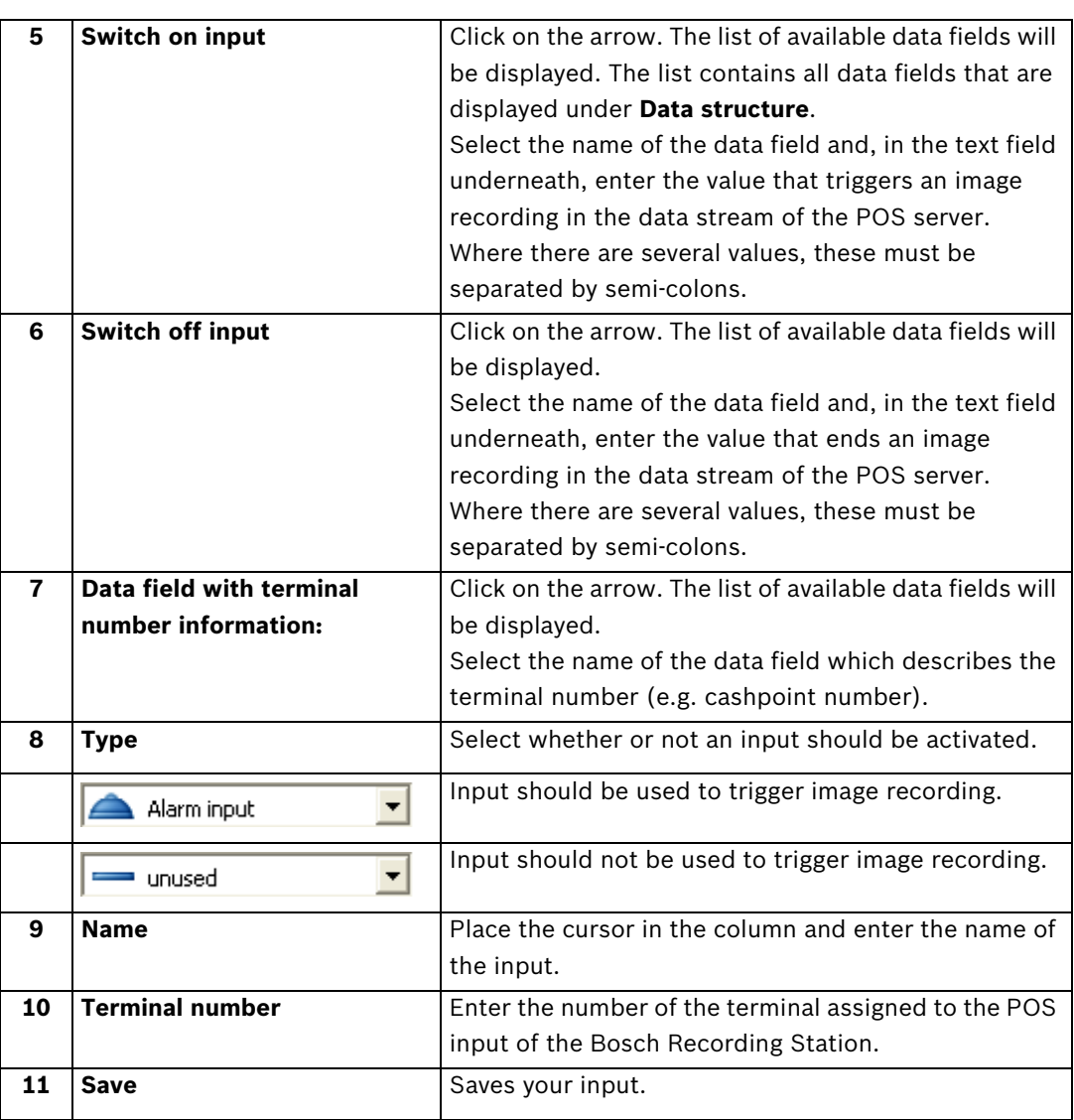

### **4.5.11 Configure ATM/POS Inputs** Menu **Inputs and outputs** > Tab **ATM/POS - Inputs**

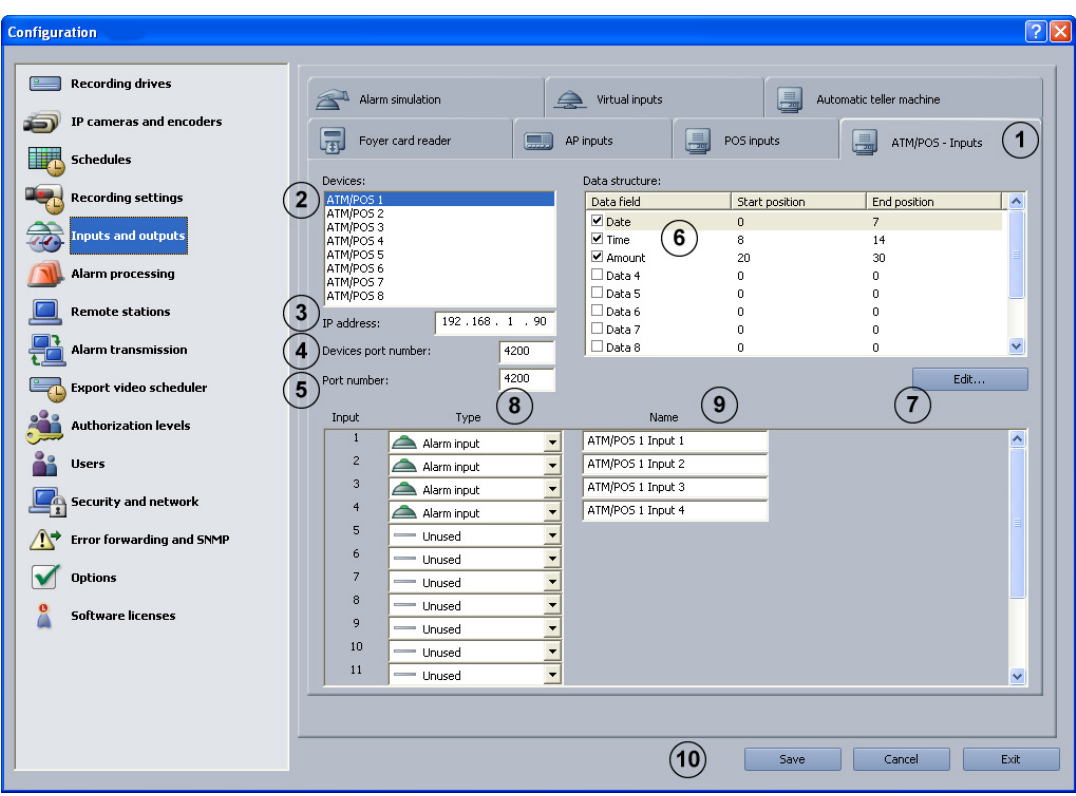

The ATM/POS-Bridge is used to connect cashpoint systems and ATMs. A maximum of 8 ATM/ POS-Bridges each with 4 automatic teller machines can be connected to the Bosch Recording Station. The video is connected via the IP network (LAN).

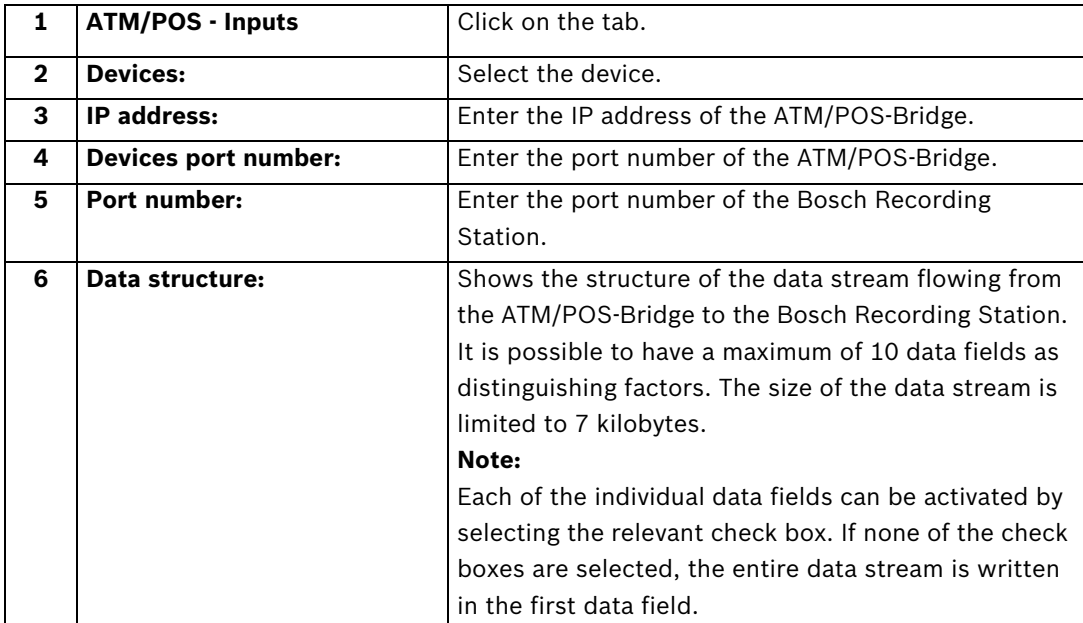

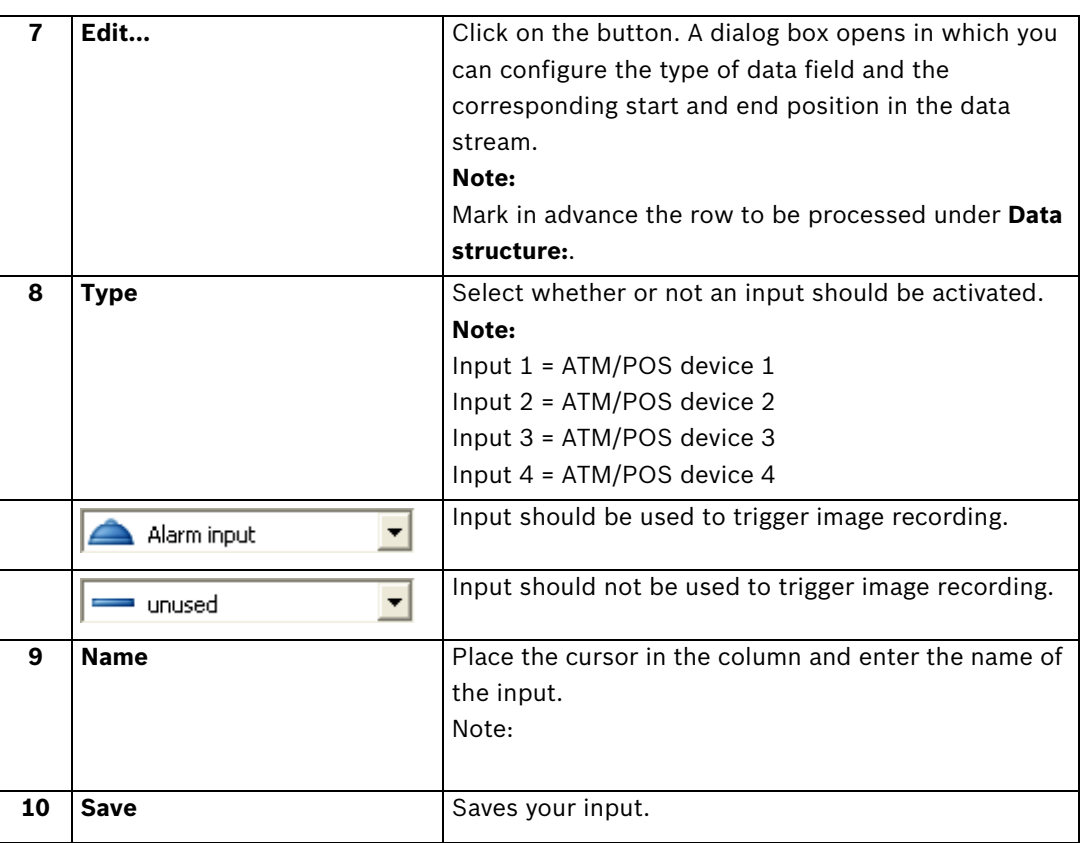

### **4.5.12 Configure I/O module** Menu **Inputs and outputs** > **I/O Module** tab

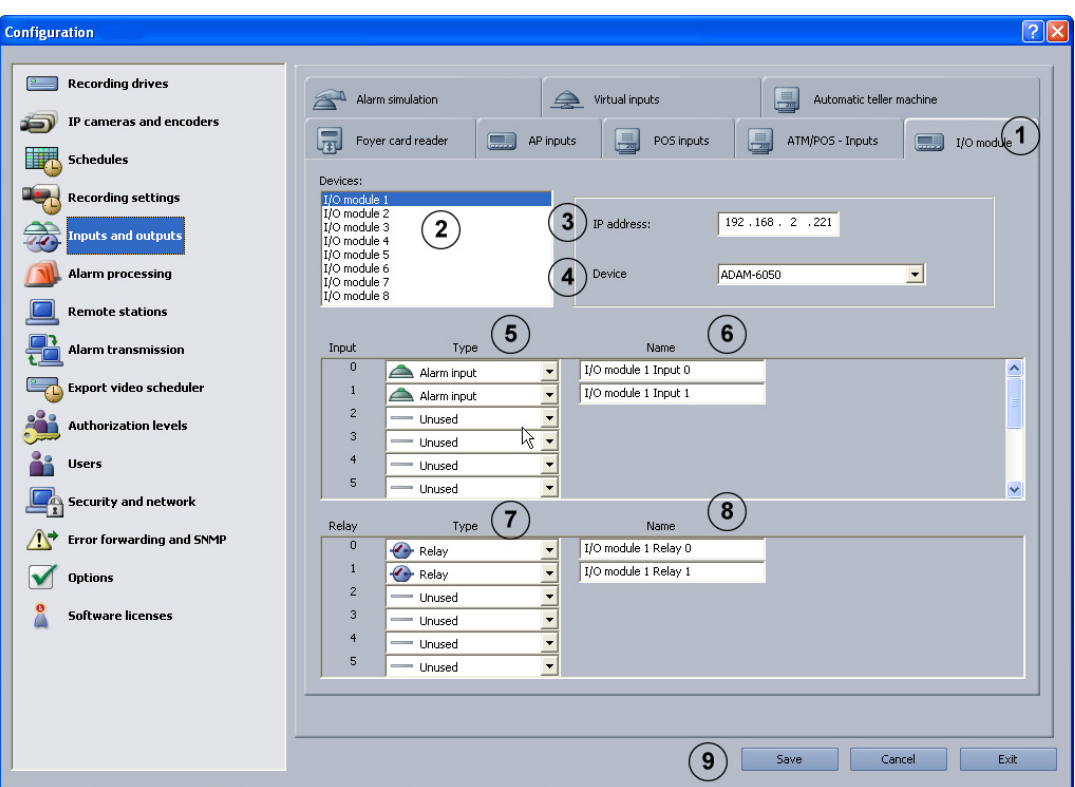

A maximum of 8 I/O modules can be activated on a Bosch Recording Station. The following I/ O modules can be activated:

- ADAM-6017 (0 inputs, 2 relays)
- ADAM-6018 (0 inputs, 8 relays)
- ADAM-6022 (2 inputs, 2 relays)
- ADAM-6024 (2 inputs, 2 relays)
- ADAM-6050 (12 inputs, 6 relays)
- ADAM-6050-W (12 inputs, 6 relays)
- ADAM-6051 (12 inputs, 2 relays)
- ADAM-6051-W (12 inputs, 2 relays)
- ADAM-6052 (8 inputs, 8 relays)
- ADAM-6055 (18 inputs, 0 relays)
- ADAM-6060 (6 inputs, 6 relays)
- ADAM-6060-W (6 inputs, 6 relays)
- ADAM-6066 (6 inputs, 6 relays)

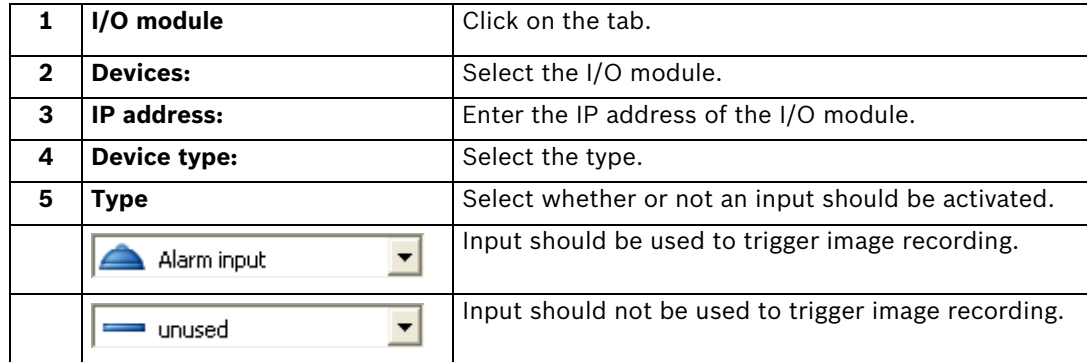

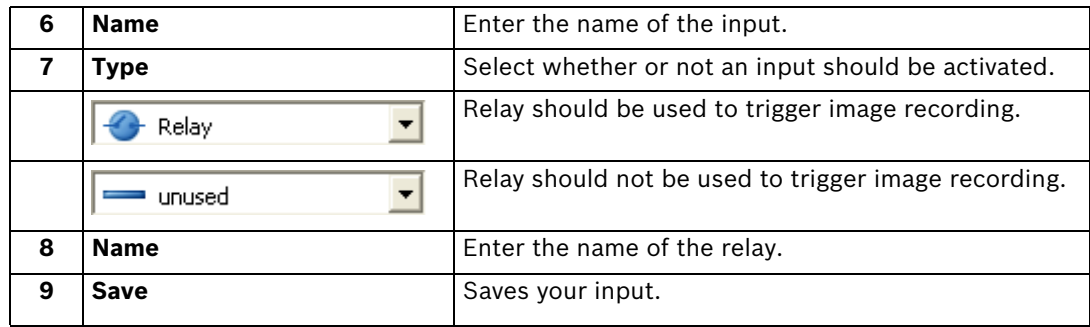

# <span id="page-58-0"></span>**4.6 Configure Alarm Processing**

### Menu **Alarm processing**

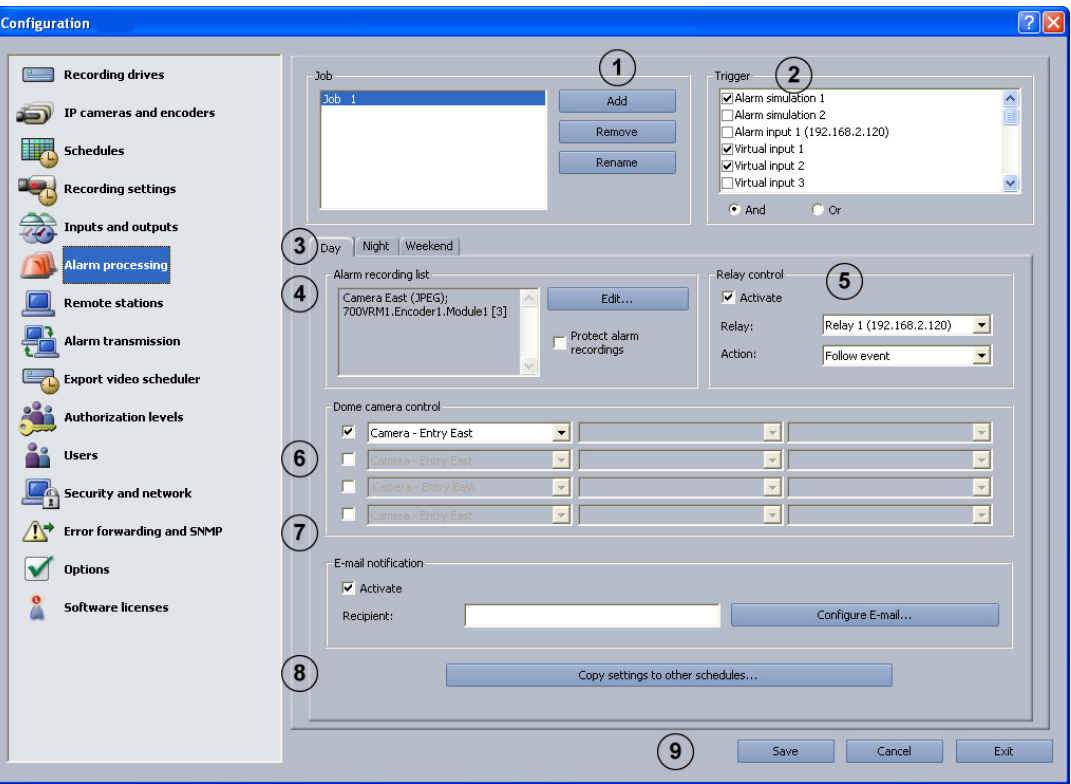

In this dialog box you can specify so-called jobs for every time profile. Jobs are activities that are started by inputs and cameras with motion detection or a reference image check function. The following actions are possible:

- Starting an alarm recording
- Controlling a relay output
- Controlling a maximum of four dome cameras and pan/tilt cameras
- E-mail notification

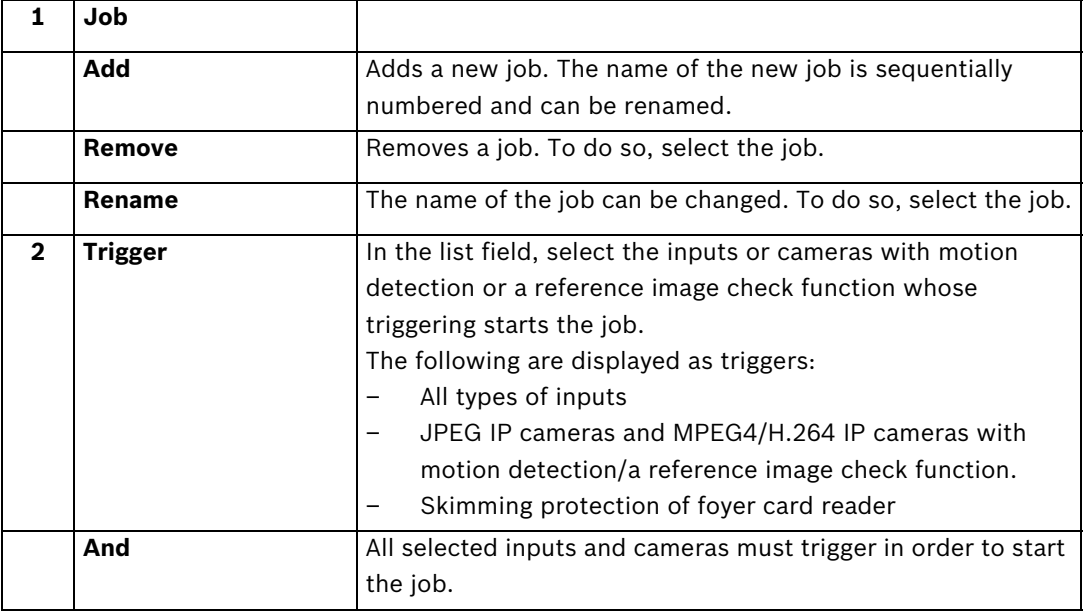

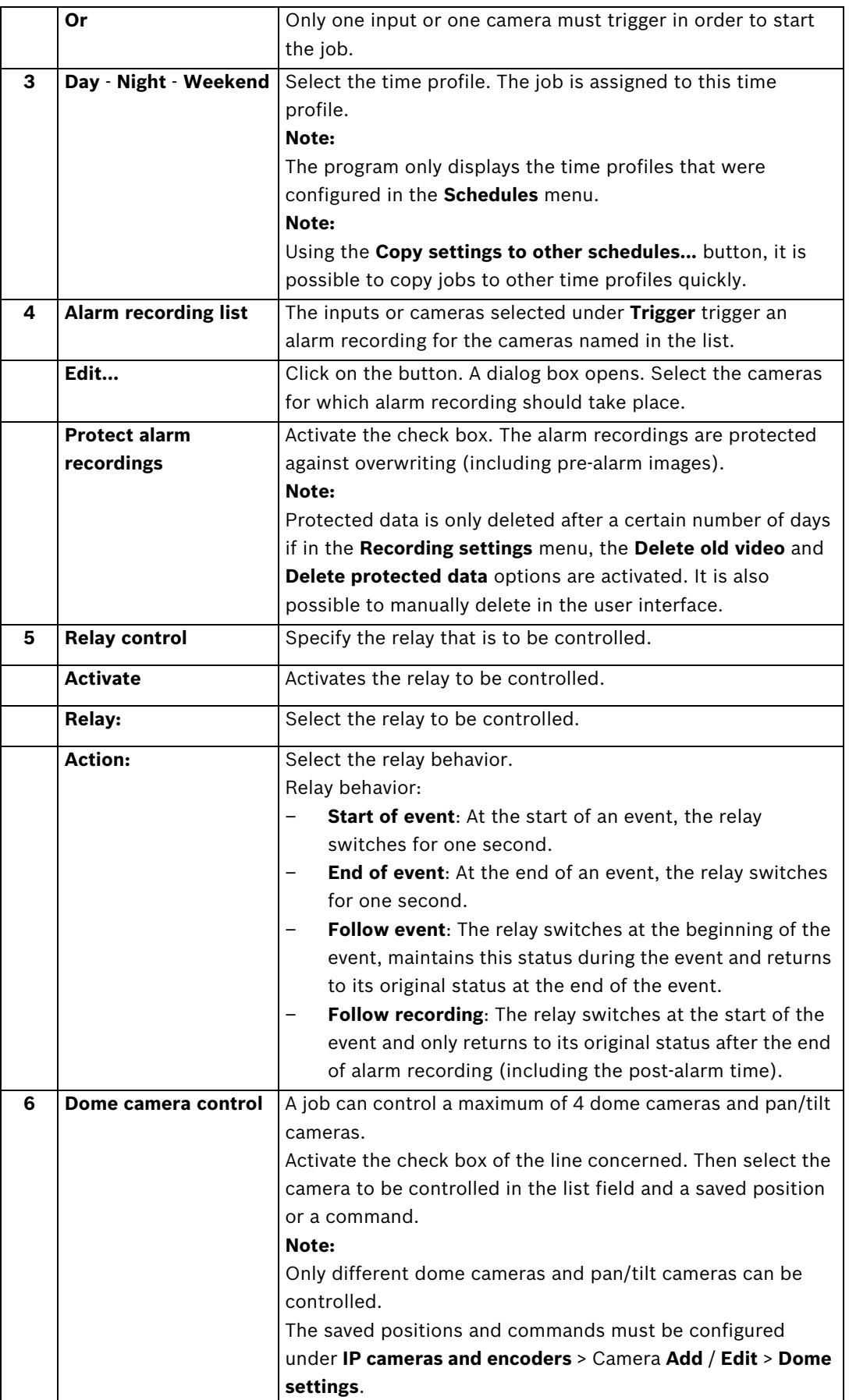

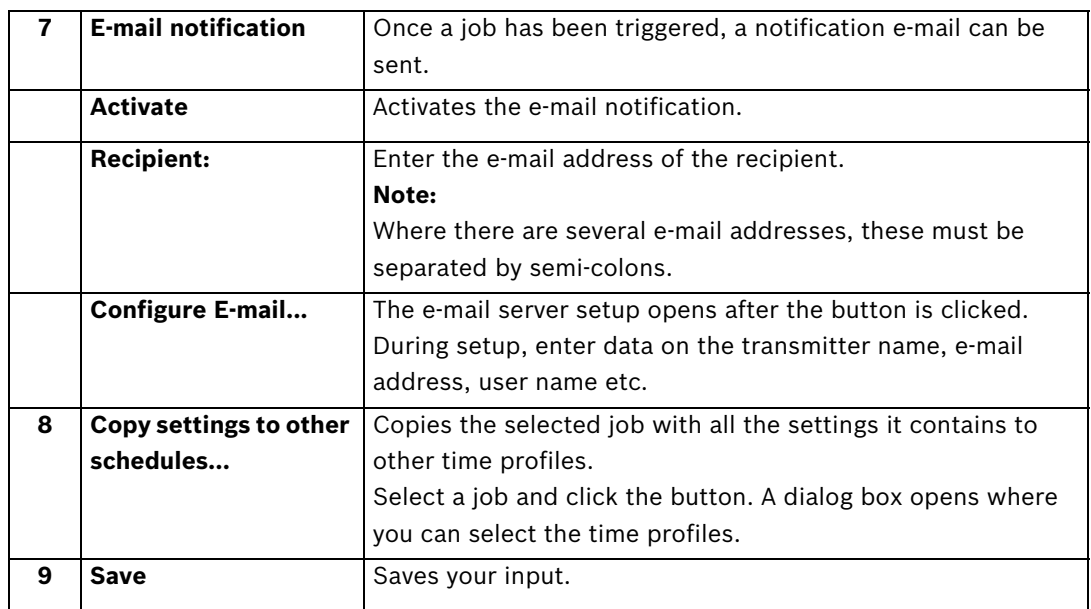

# **4.7 Configure the E-mail Server Setup**

Menu **Alarm processing** > Button **Configure E-mail...**

or

### Menu **Error forwarding and SNMP** > Button **E-mail server**

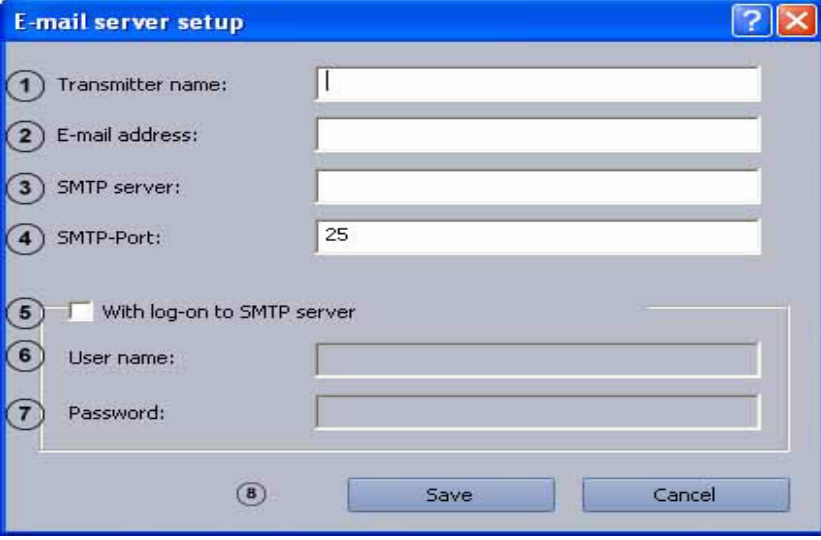

E-mails can be sent regardless of whether or not you log on to the SMTP server.

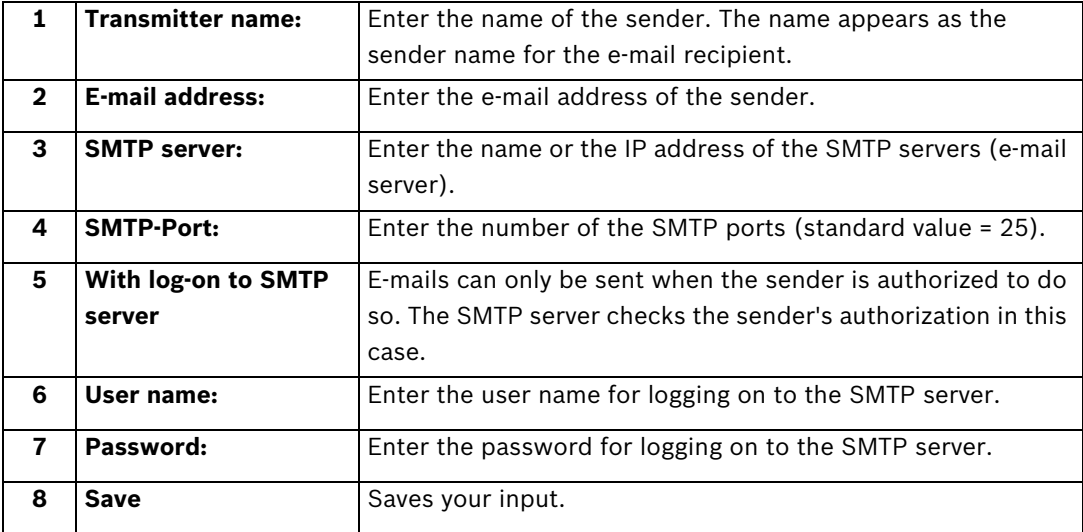

#### **Note:**

- For information on how to add an e-mail recipient for alarm processing, see *[Section 4.6 Configure Alarm Processing](#page-58-0)*
- For information on how to add an e-mail recipient for error forwarding, see *[Section 4.14.1 Adding a Recipient/Editing Recipient Data](#page-80-0)*

# **4.8 Configure Remote Stations**

Menu **Remote stations**

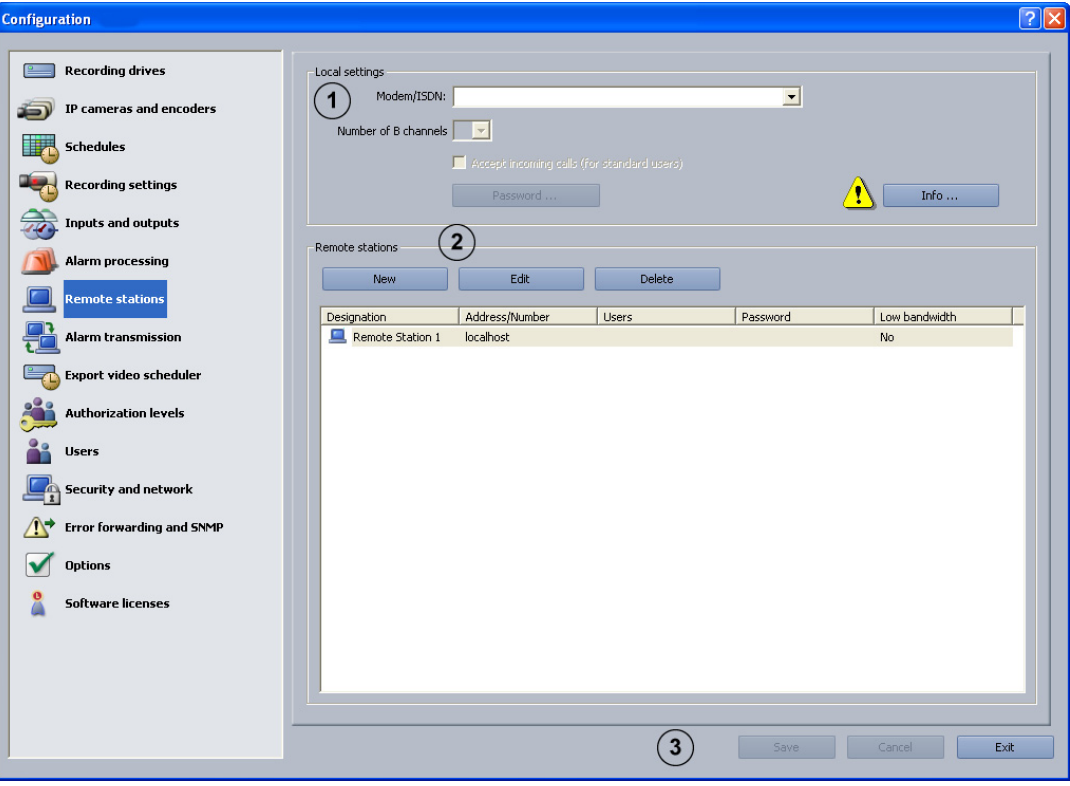

In this dialog box, you determine the remote stations for your own workstation (local computer) so that you can connect to these remote stations later in the configuration process.

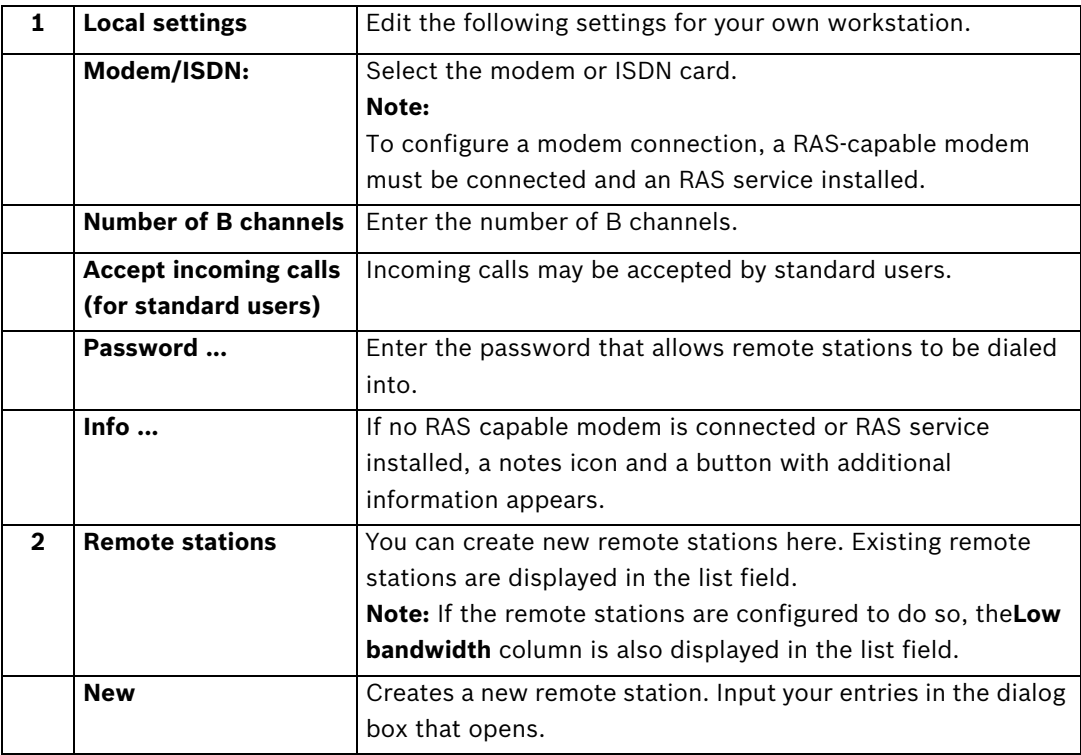

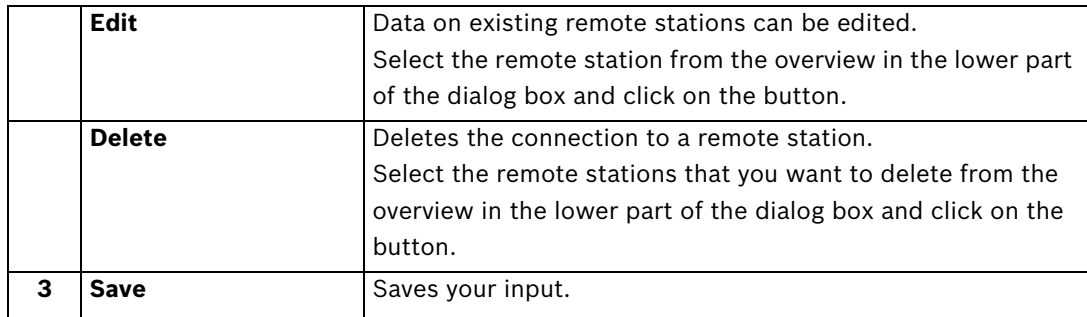

# **4.9 Configure alarm transmission**

### Menu **Alarm transmission**

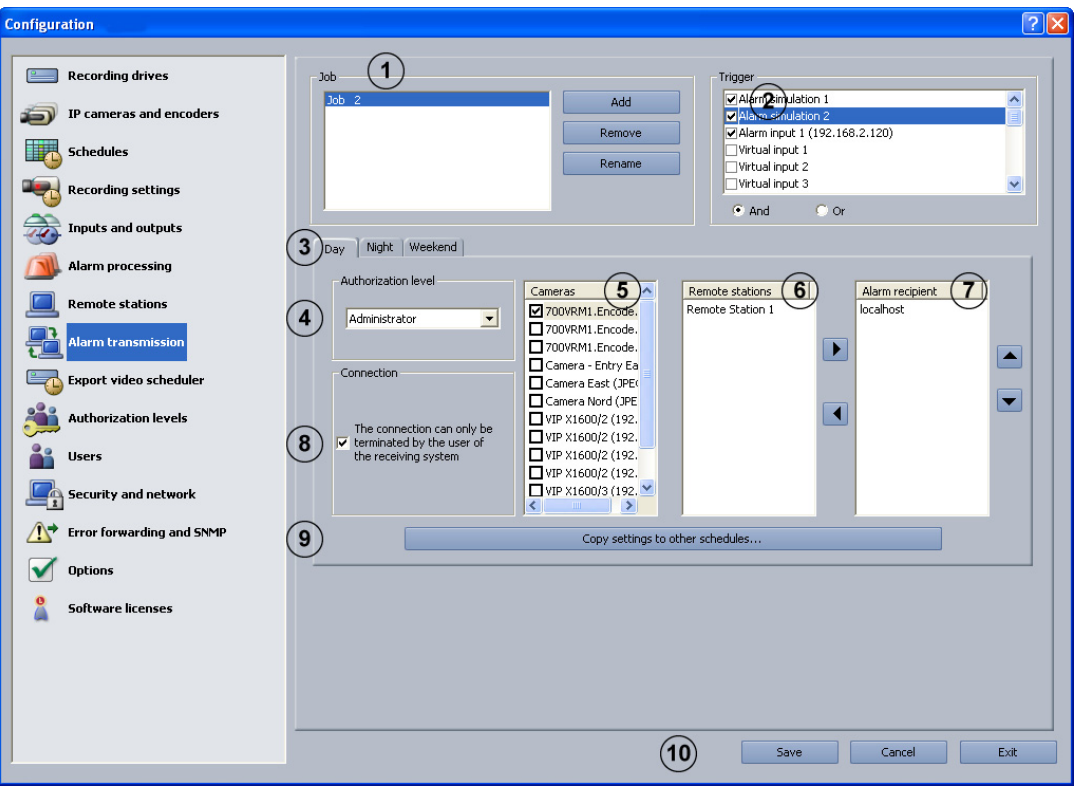

In this dialog box you can specify "jobs" for alarm transmissions. Jobs are activities that are started by inputs and cameras with motion detection or a reference image check function. In the event of an alarm, a connection is established from the station generating the alarm to a configured remote station.

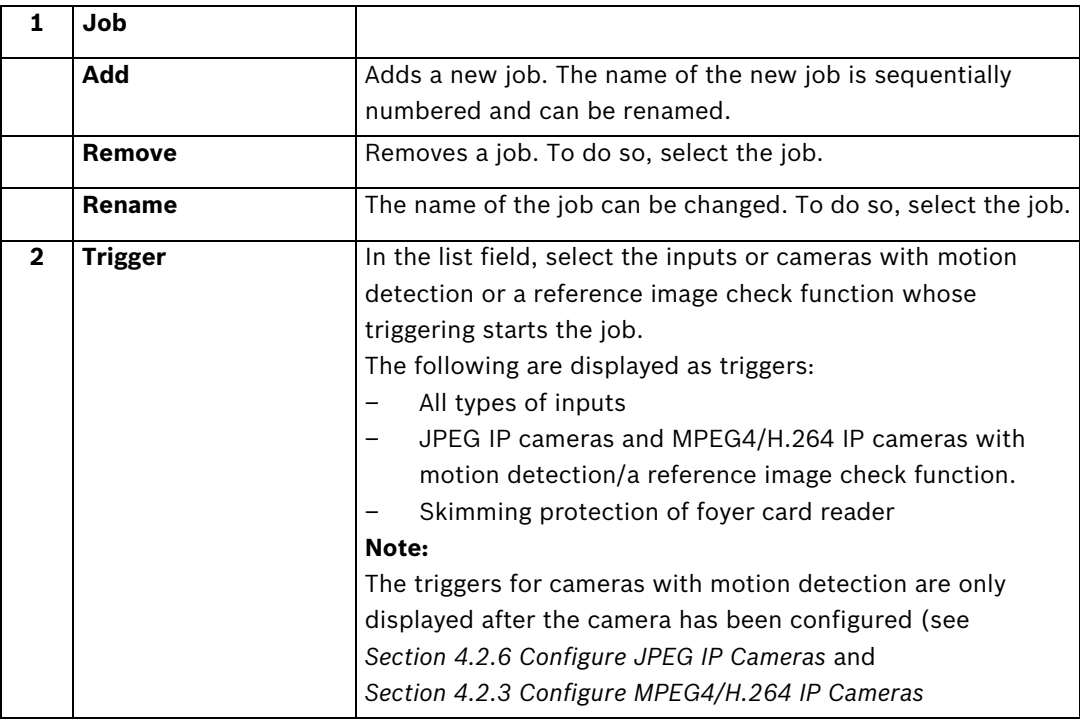

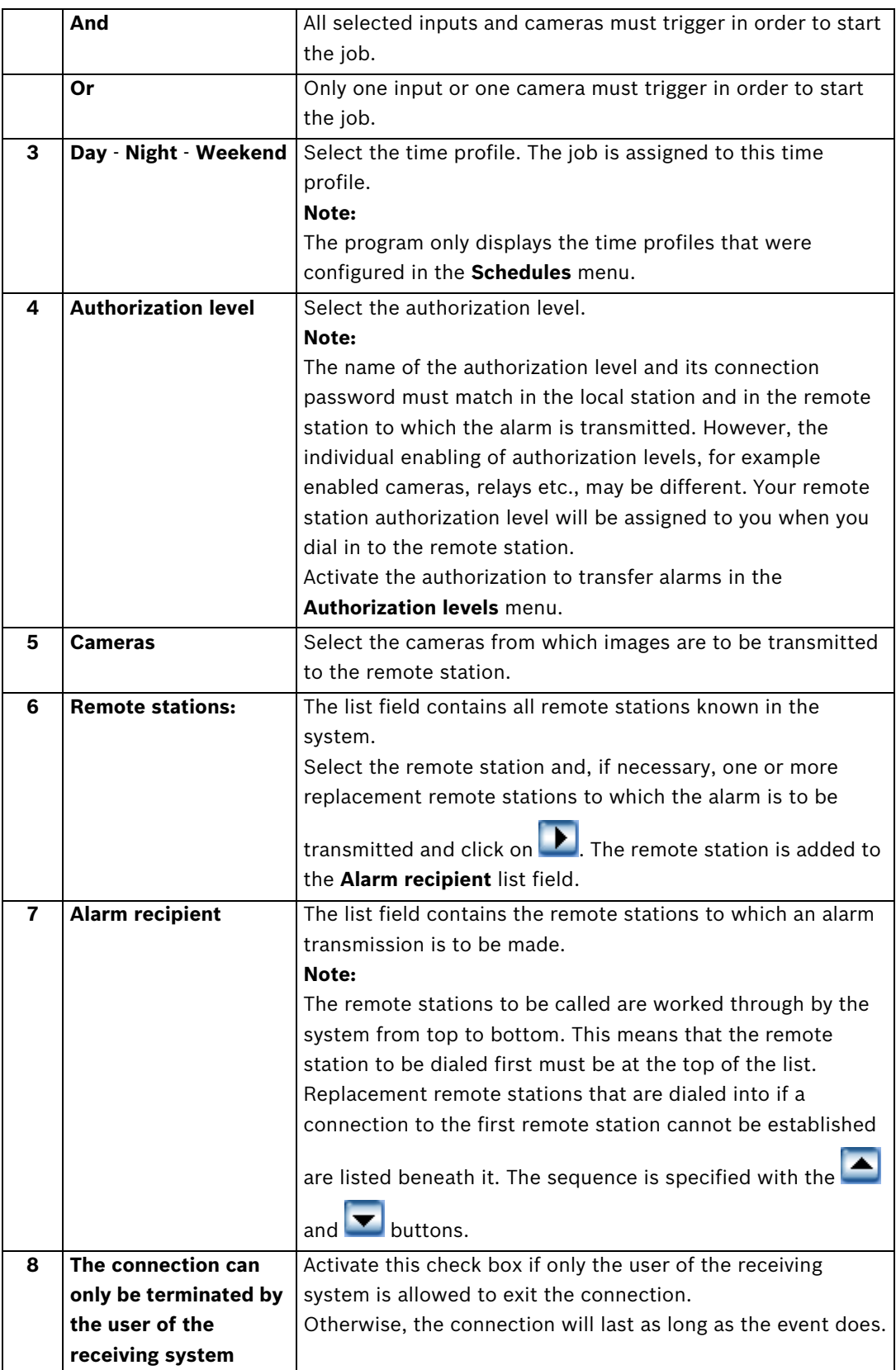

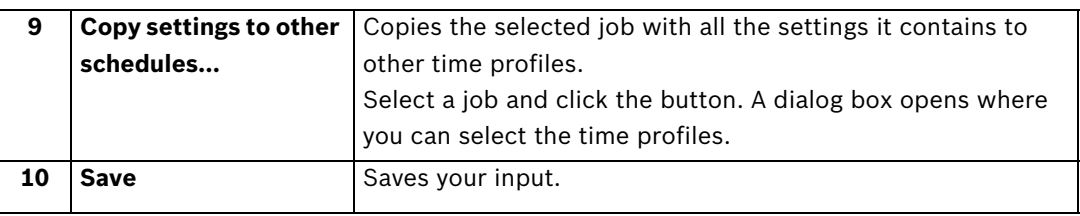

### **Note:**

Multiple remote stations can be called up for one event. To do so, multiple jobs must be created.

# **4.10 Configure Export Video Scheduler**

Menu **Export video scheduler**

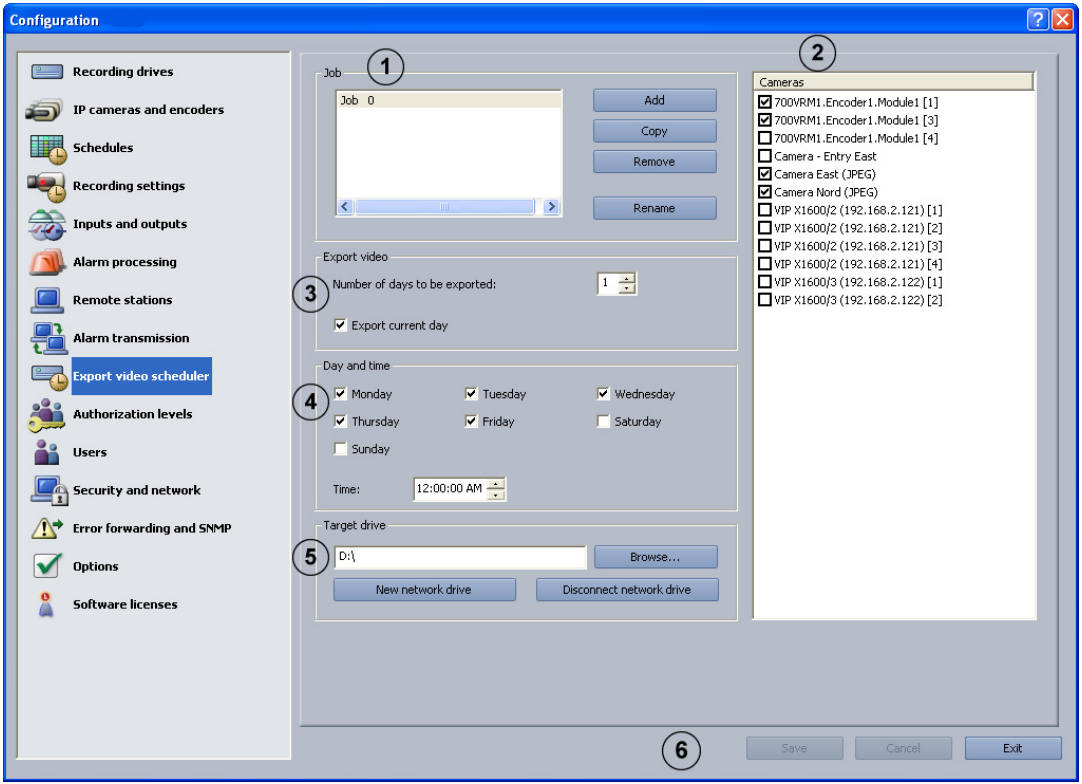

In this dialog box you can specify "jobs" for the export video scheduler.

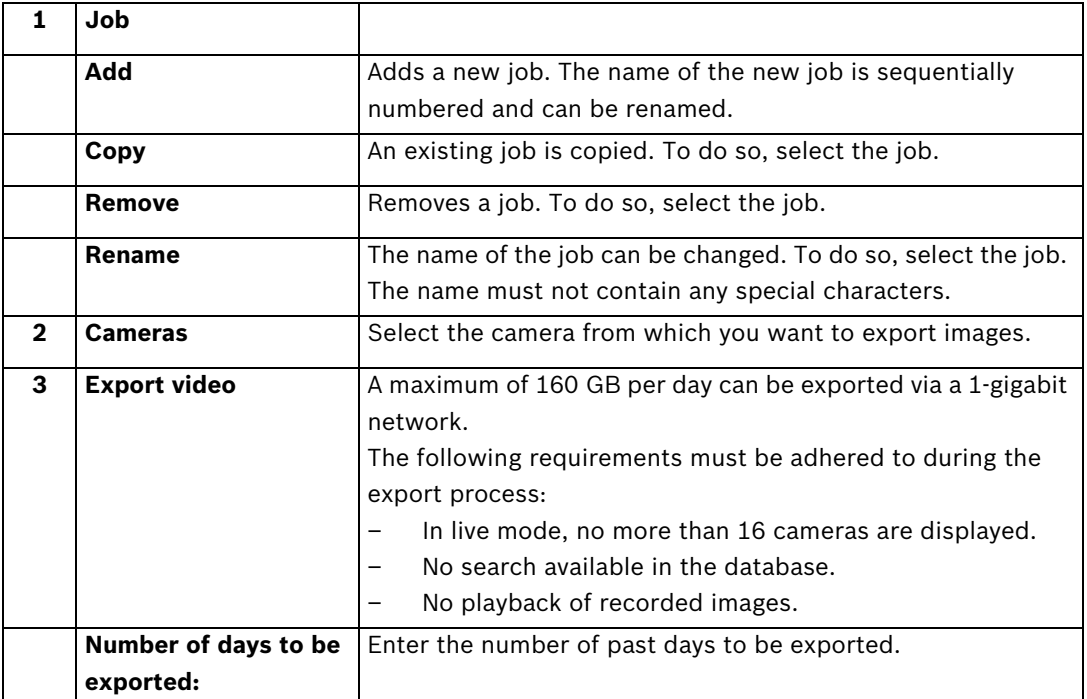

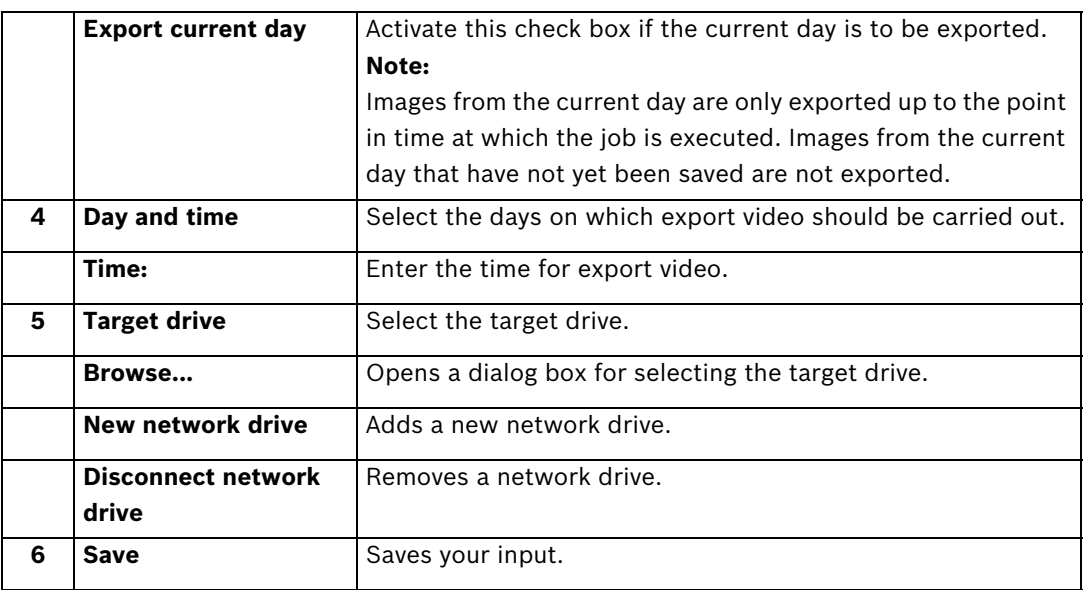

#### **Examples of an export video scheduler**

The examples show the export video time profile of the images.

#### **Example 1:**

Number of days to be exported: Export current day М Н Sunday Time: 11:00:00 (= start of export video) Corresponding export video time profile:

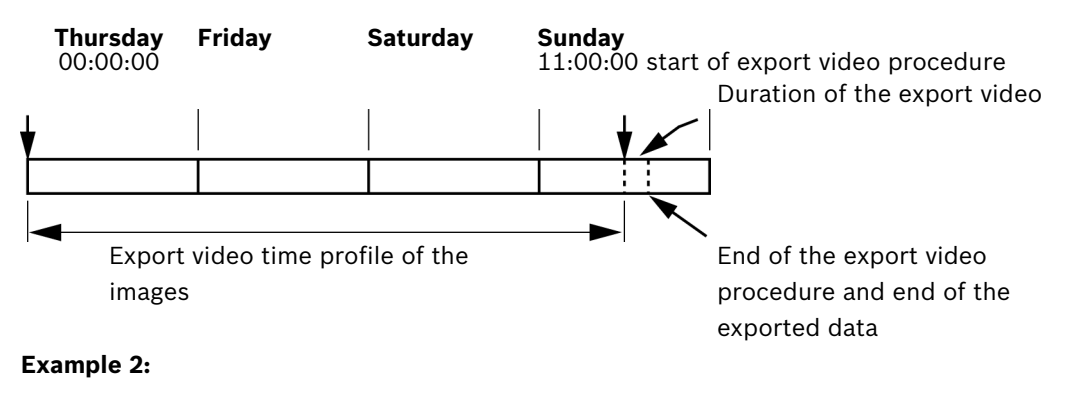

Number of days to be exported: Export current day Sunday Γ Time: 11:00:00 (= start of export video) Corresponding export video time profile:

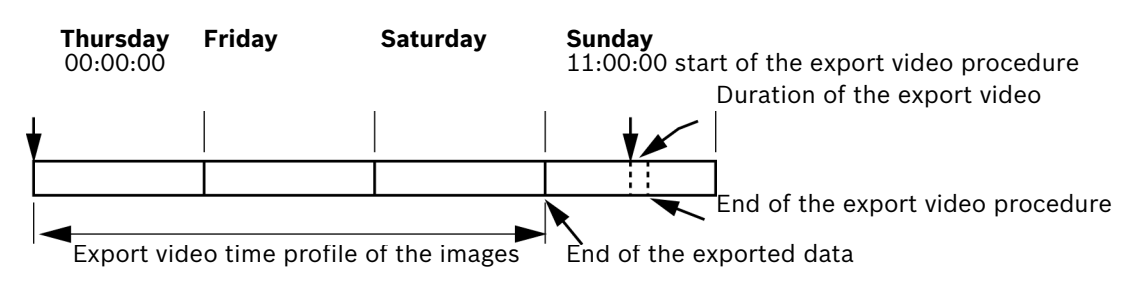

# **4.11 Create Authorization Levels**

Menu **Authorization levels**

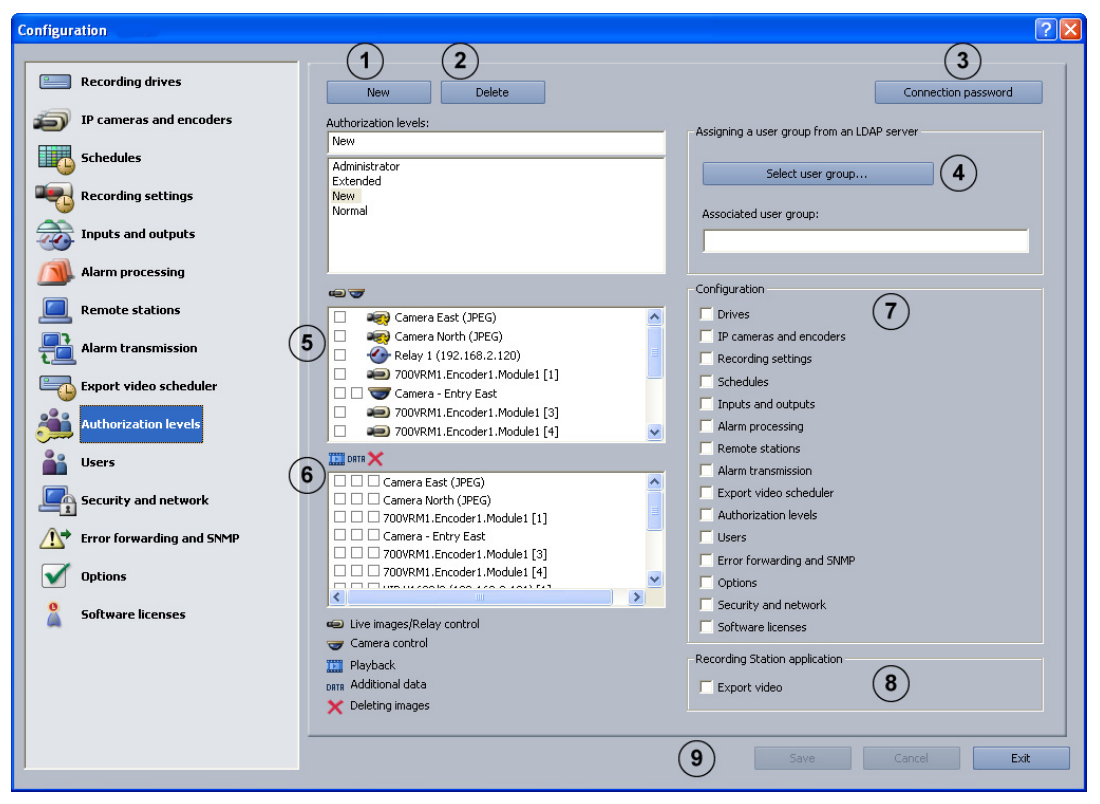

You can create different groups of authorizations in this menu if you have administrator rights. In these "authorization levels", you specify what authorizations the user has in the system.

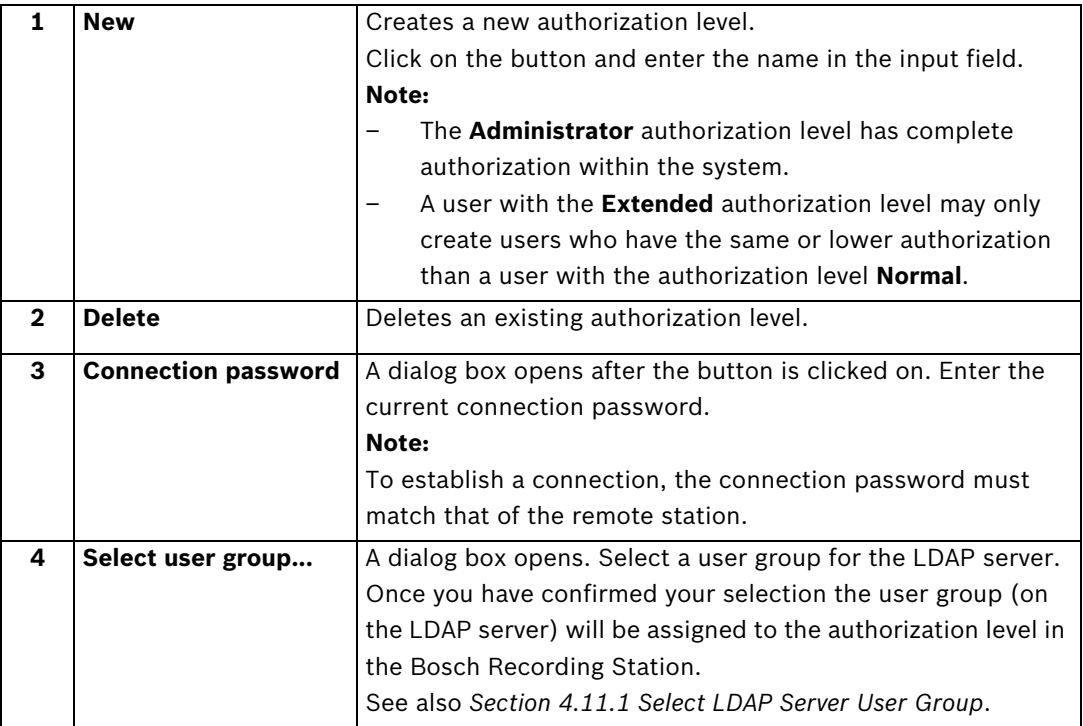

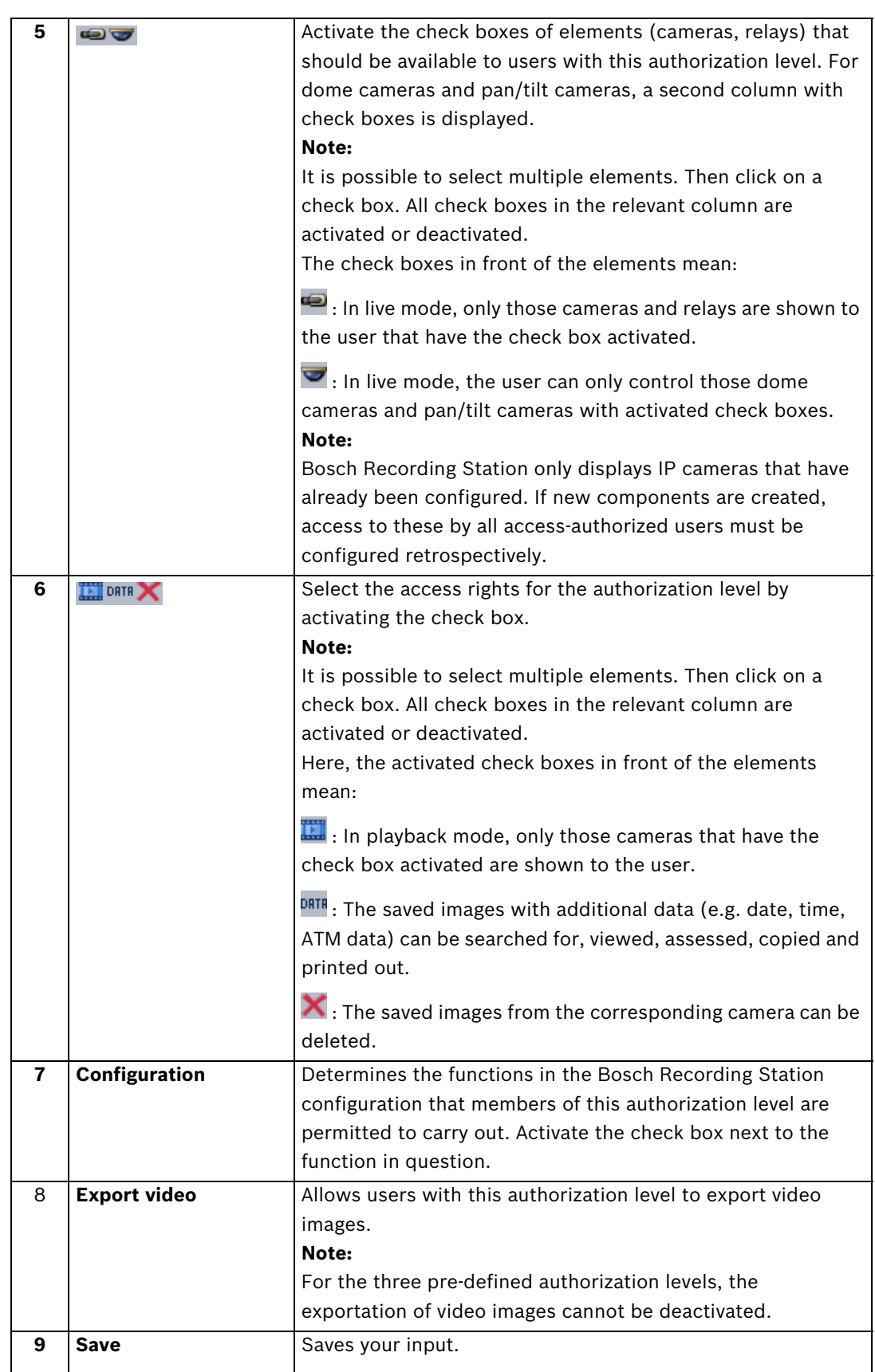

### <span id="page-71-0"></span>**4.11.1 Select LDAP Server User Group**

### Menu **Authorization levels** > Button **Select user group...**

The use of LDAP (LDAP = Lightweight Directory Access Protocol) in conjunction with networked Bosch Recording Stations enables central information such as user groups, users, passwords, etc. to called up from one server for use in Bosch Recording Stations. The advantage of this is as follows:

- Users available in the Bosch Recording Station network only need to be configured once on the LDAP server, rather than on every Bosch Recording Station.
- A user's authorization level can easily be changed by modifying the group association of the user. Group association is only changed on the LDAP server.
- It is only on the LDAP server that new users are added and previous users deleted.
- Local users are also available. They will continue to be created on each system.

Before you can make the settings below, the individual groups and their members have to be put on the LDAP server. These groups are then assigned to the authorization levels in the Bosch Recording Station. The configuration of the LDAP server is normally undertaken by the IT administrator, not the Bosch Recording Station administrator.

You will require the assistance of your IT administrator to make the following entries.

### **Note:**

State each path as accurately as possible. This makes it quicker to search the LDAP server. The length of the search depends on the size of the database and can take several minutes.

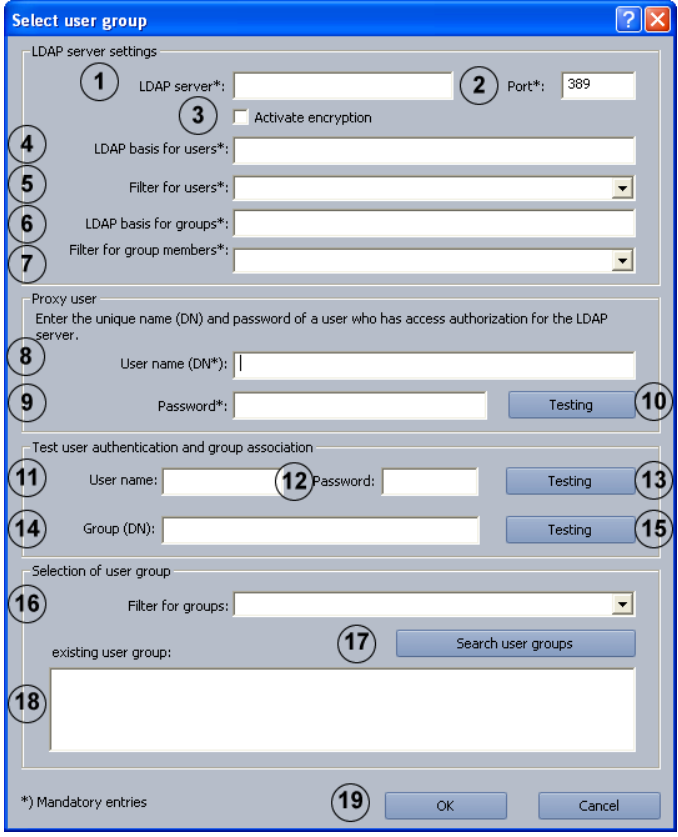

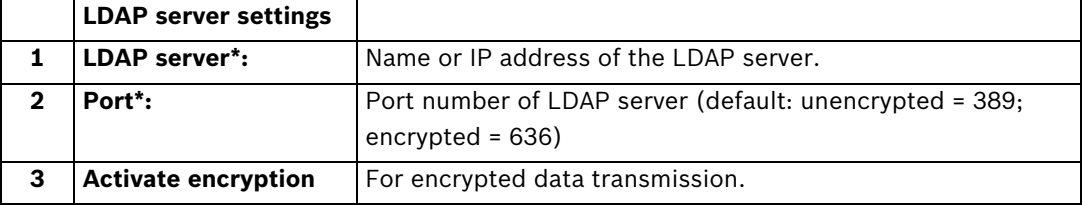
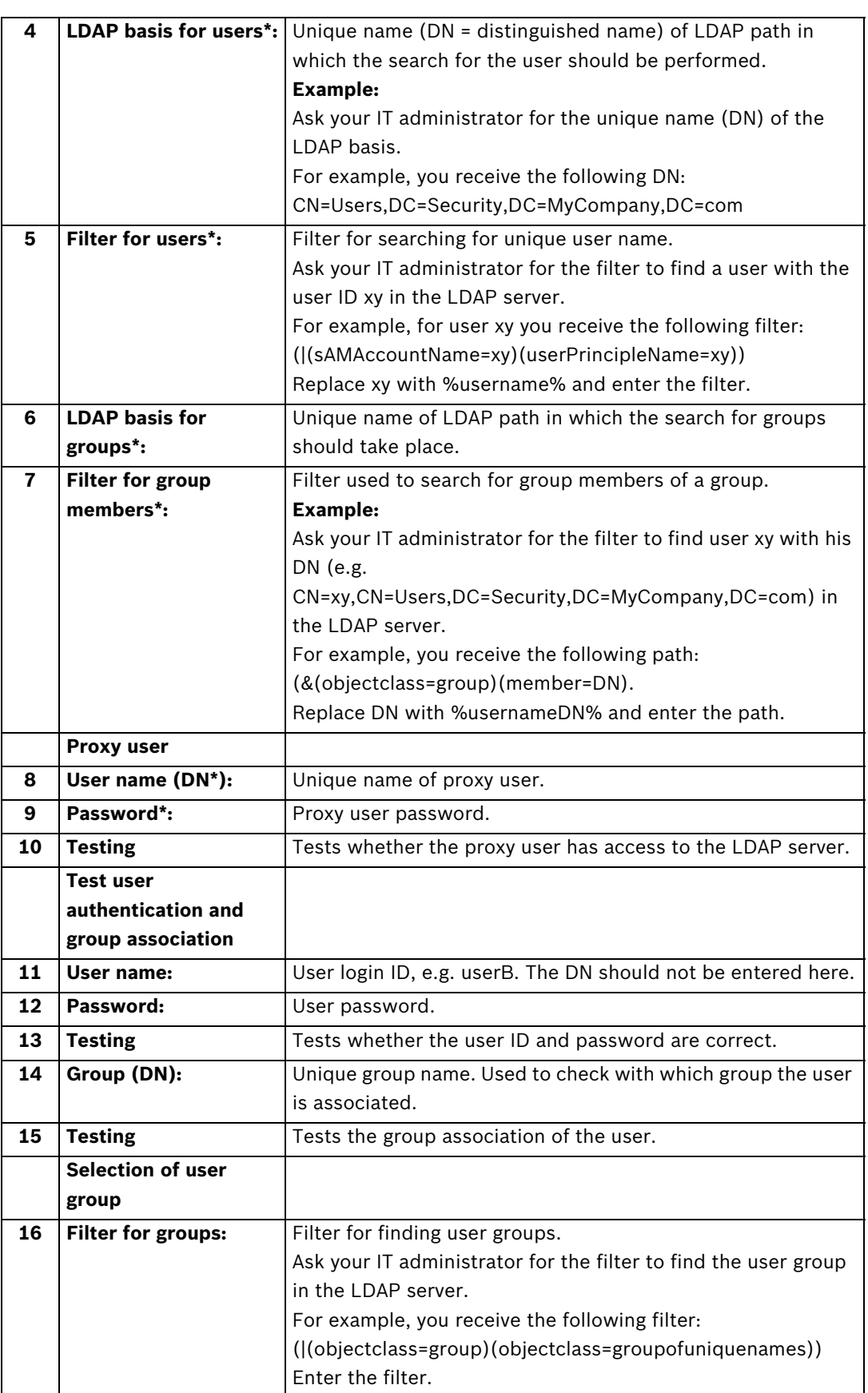

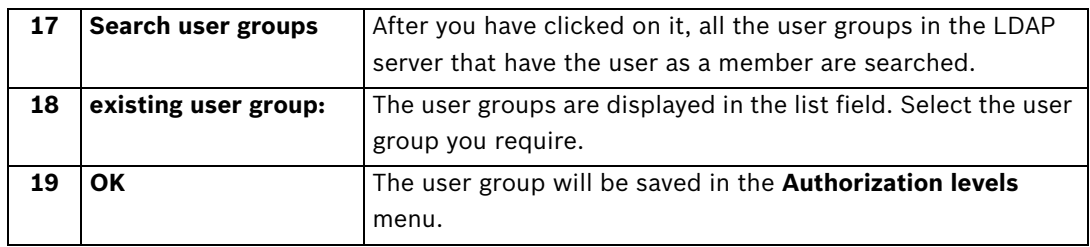

## **4.12 Configure users**

Menu **Users**

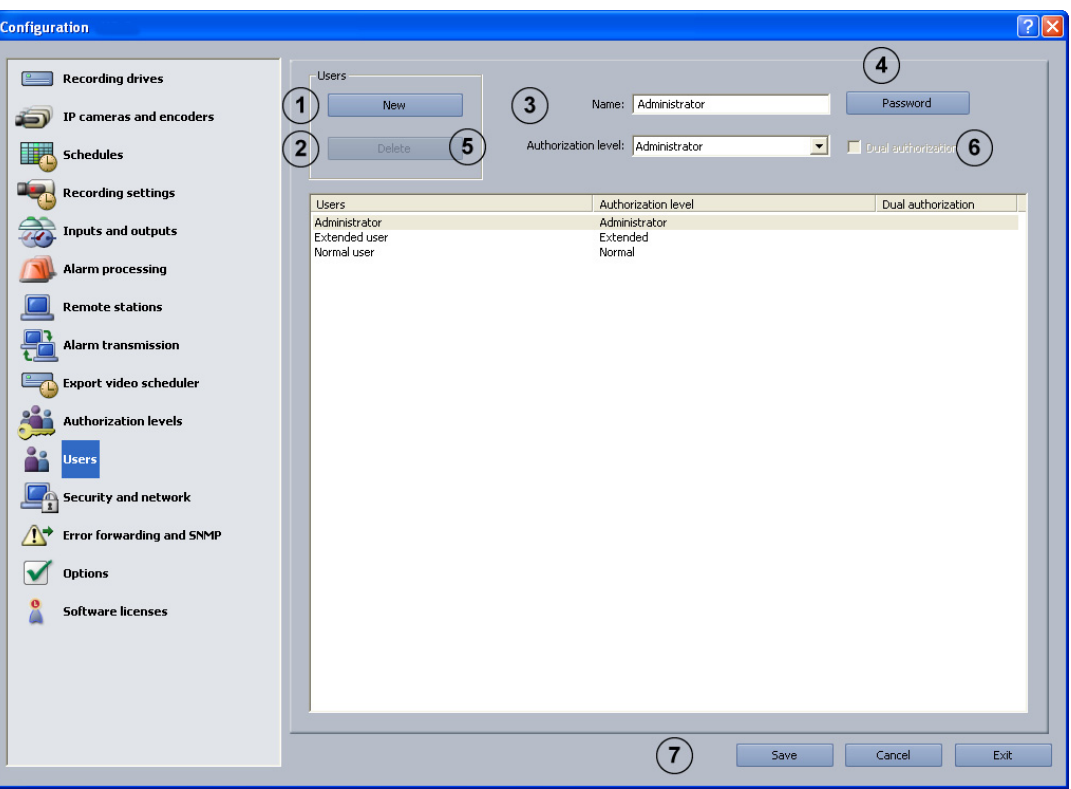

To protect access to system components and data, operations can only be carried out by users who are logged on. Every user is assigned an authorization level for work that he has to carry out (see also *[Section 4.11 Create Authorization Levels](#page-69-0)*). Note:

- An unlimited number of users can be created.
- The user password only applies to the log-on procedure of a local user.
- The **Administrator** authorization can only be issued by administrators.

## **NOTICE!**

The user with the **Administrator** authorization level must be protected with a password. Ensure that this password is only known to those persons who are responsible for this system.

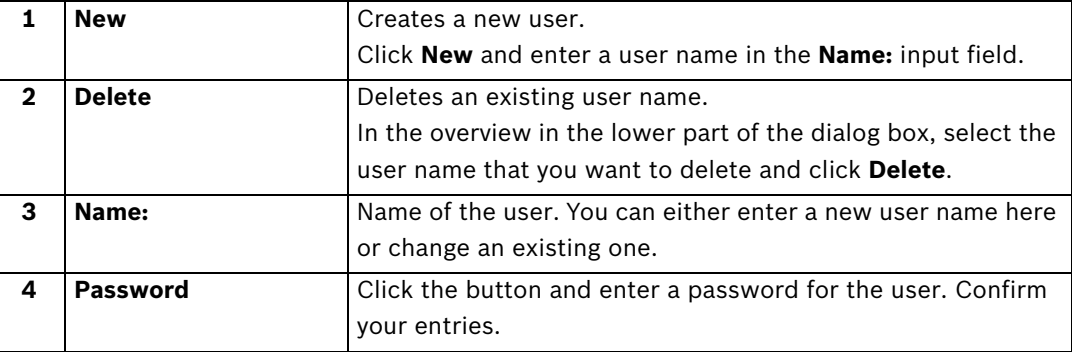

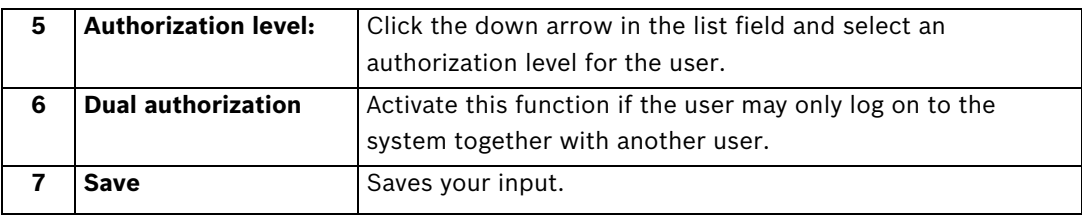

## **4.13 Configure Security and Network Settings**

Menu **Security and network**

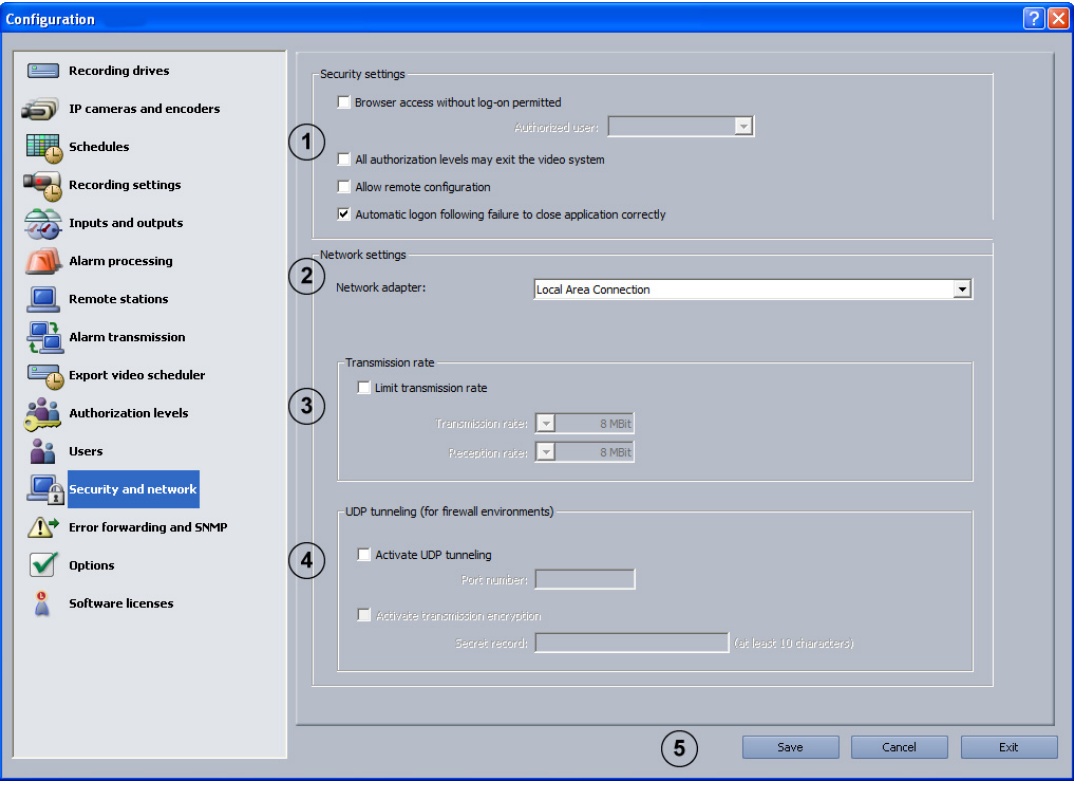

In this dialog box you can specify security settings, such as browser access and network connection encryption.

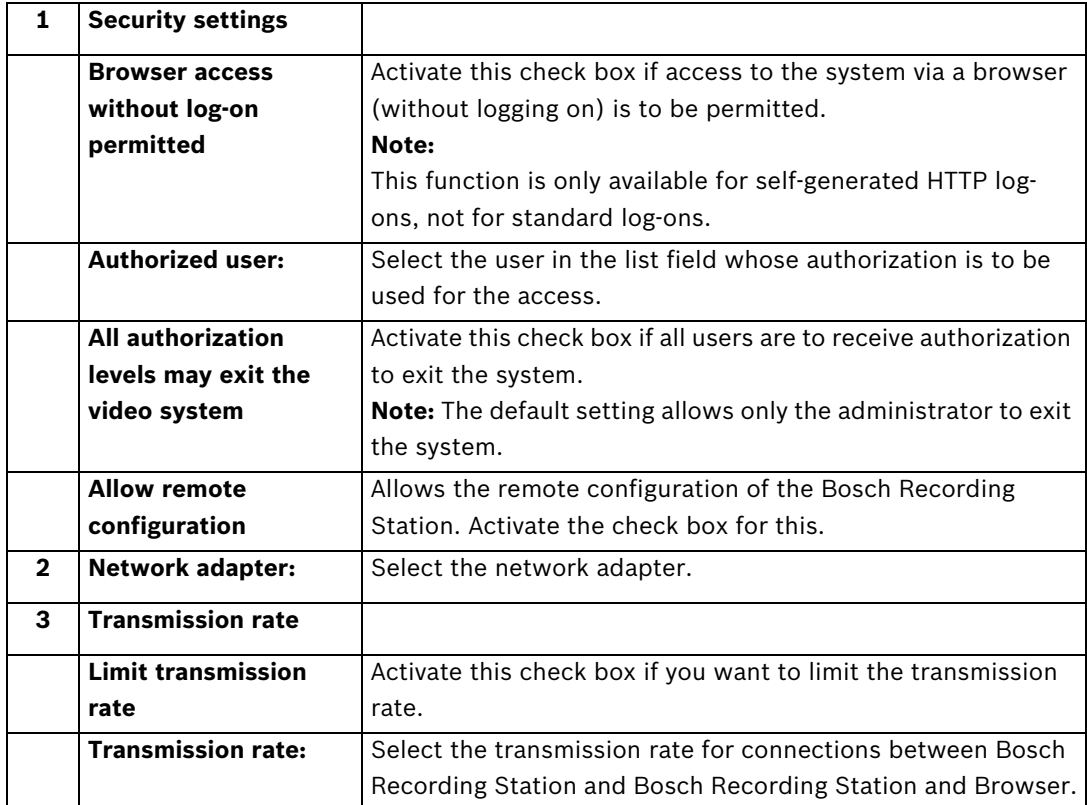

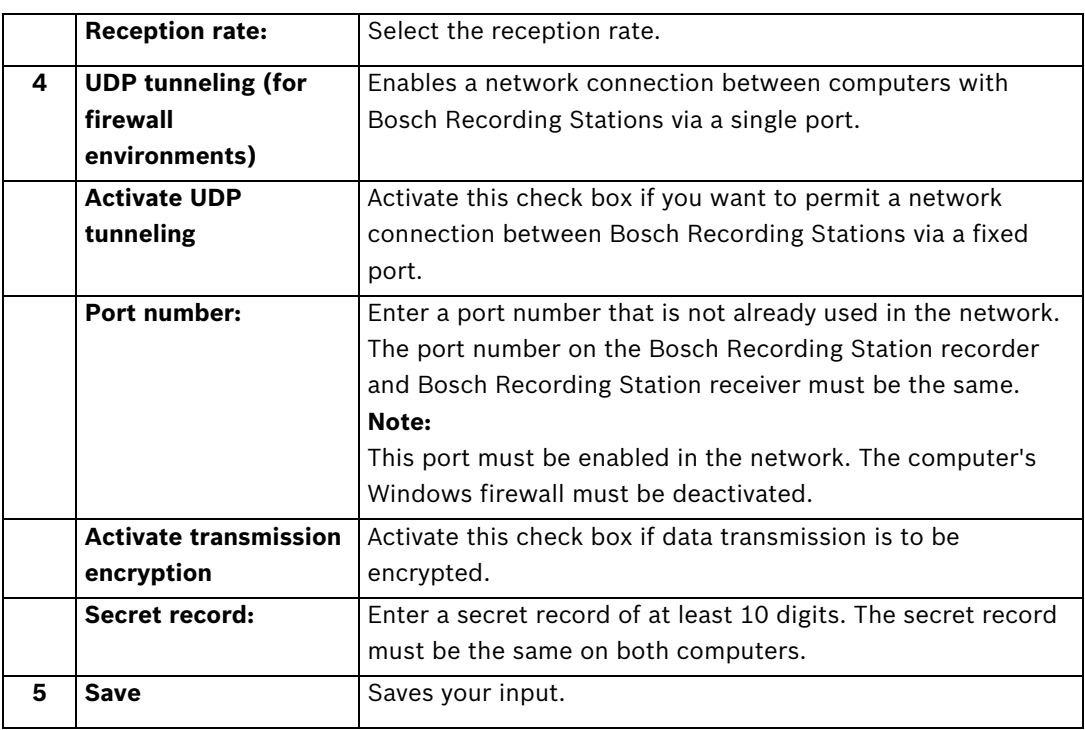

# **4.14 Configure Error Forwarding**

Menu **Error forwarding and SNMP**

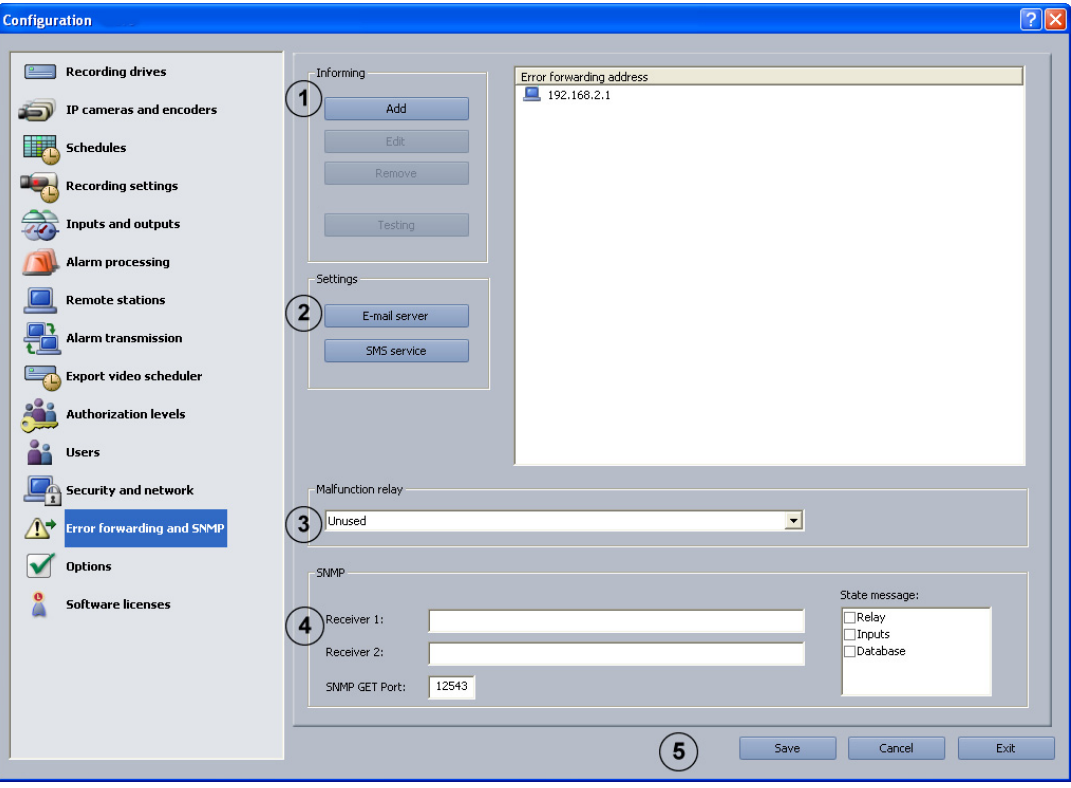

In the event of a malfunction, for example, external locations can be informed via network (= net send), SMS, e-mail or batch file. Error forwarding also applies to the malfunction relay.

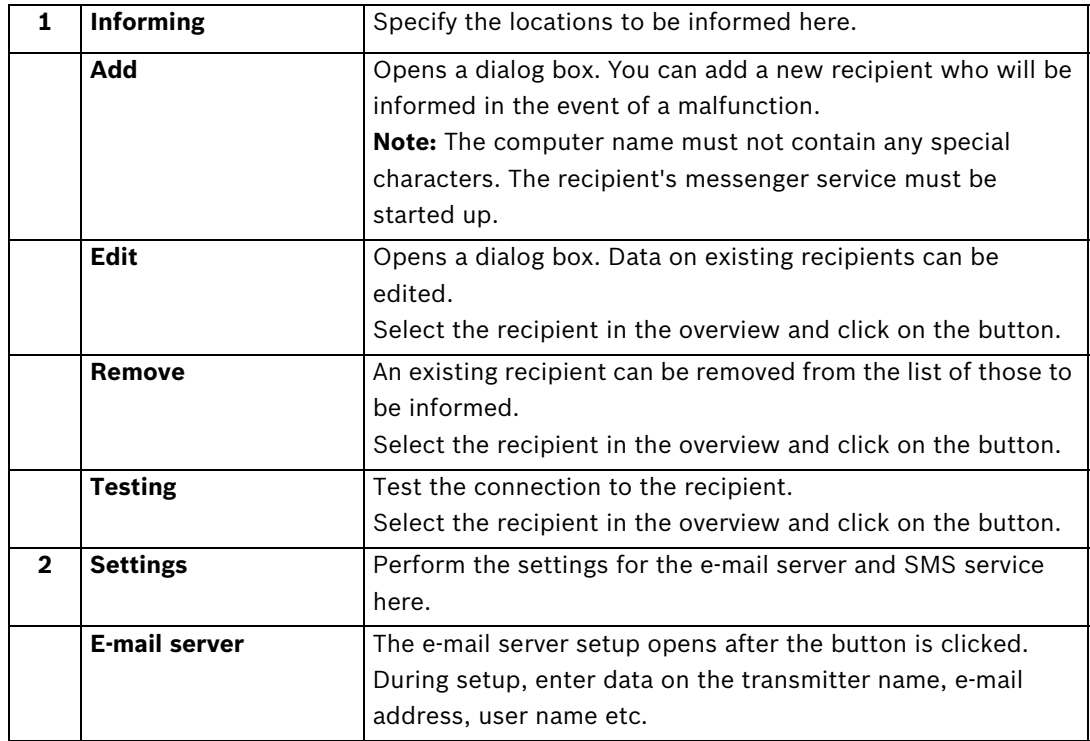

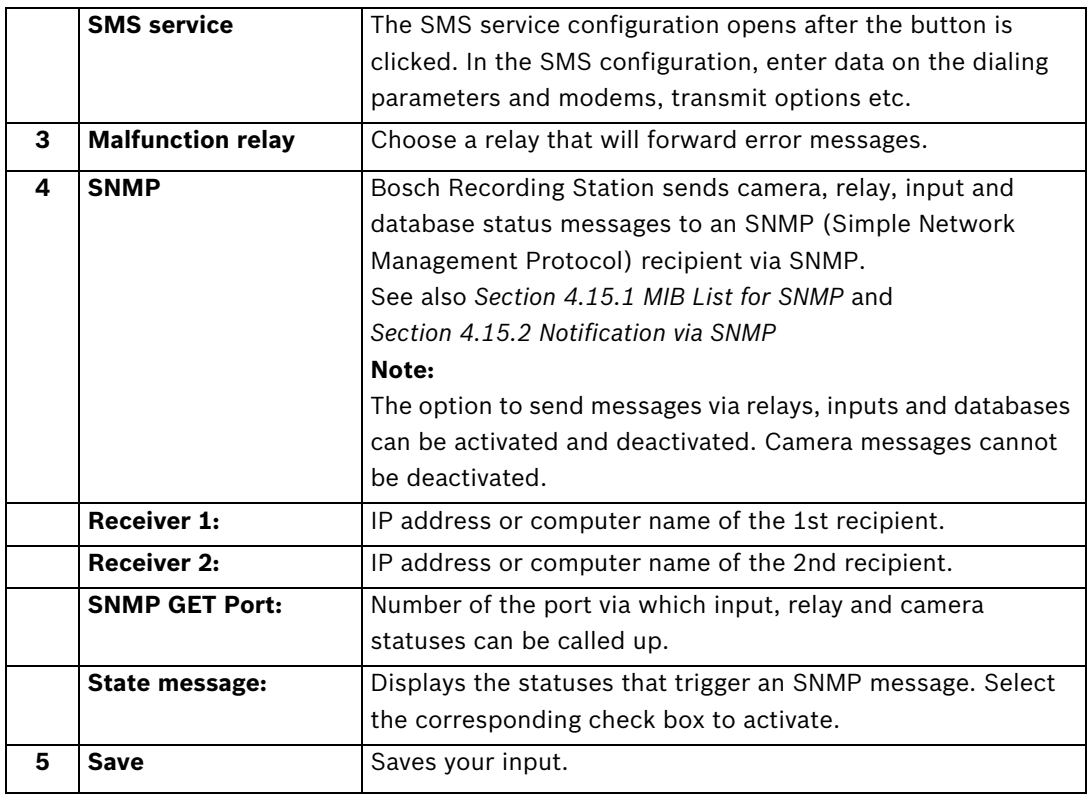

The following events lead to error forwarding:

- The camera does not deliver a video signal
- The logbook cannot be created or written
- The images could not be recorded by the database server
- Database server could not be started
- Hard disk failure: X drive deactivated, all X drives deactivated
- The hard disk is full (protected data)
- Internal database error
- Device could not be started
- Export video scheduler error
- Reference image check failed

## **4.14.1 Adding a Recipient/Editing Recipient Data**

## Menu **Error forwarding and SNMP** > Button **Add** or Button **Edit**

Here you enter the recipient who is to be informed if malfunctions arise.

## **Notification via the network:**

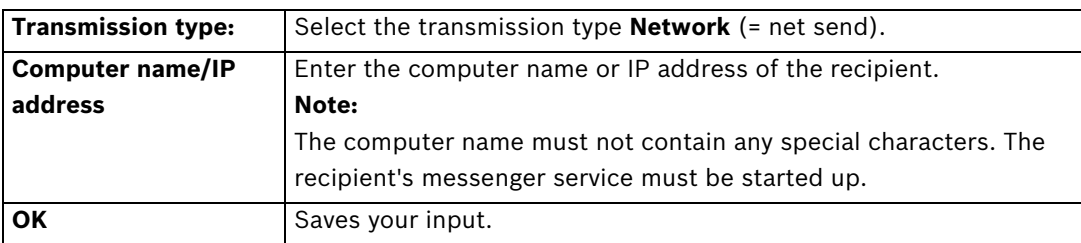

#### **Notification via e-mail:**

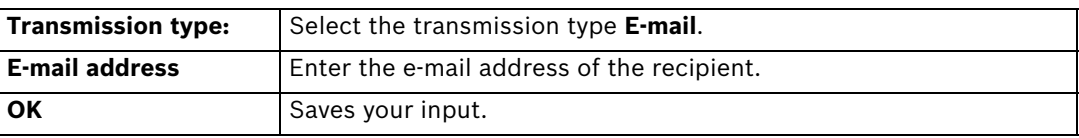

#### **Notification via SMS:**

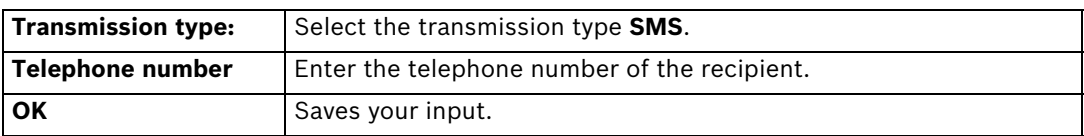

## **Notification via batch file:**

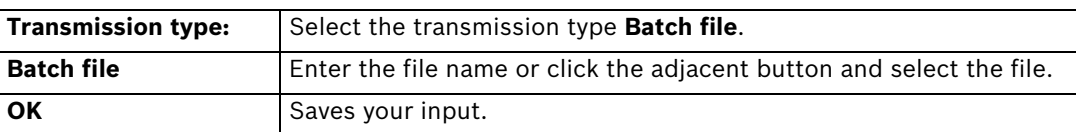

## **4.15 Configure Options**

Menu **Options**

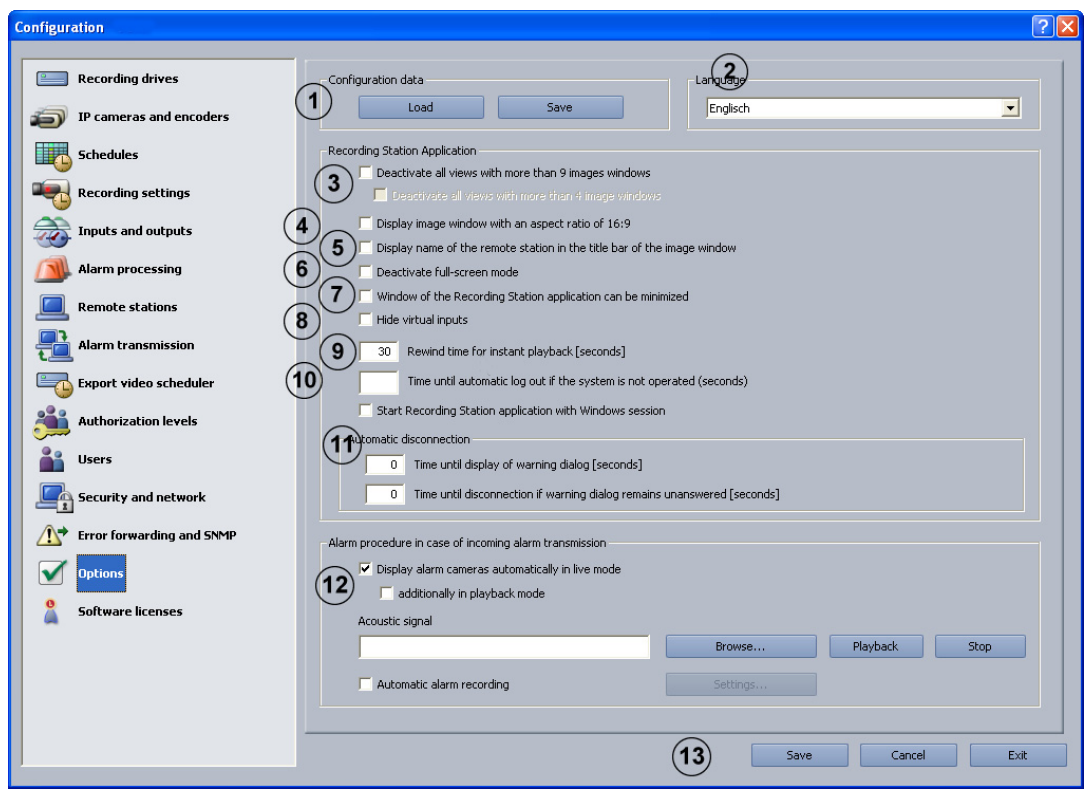

In this dialog box you can edit optional settings, for example automatic disconnection, instant playback and acoustic signals.

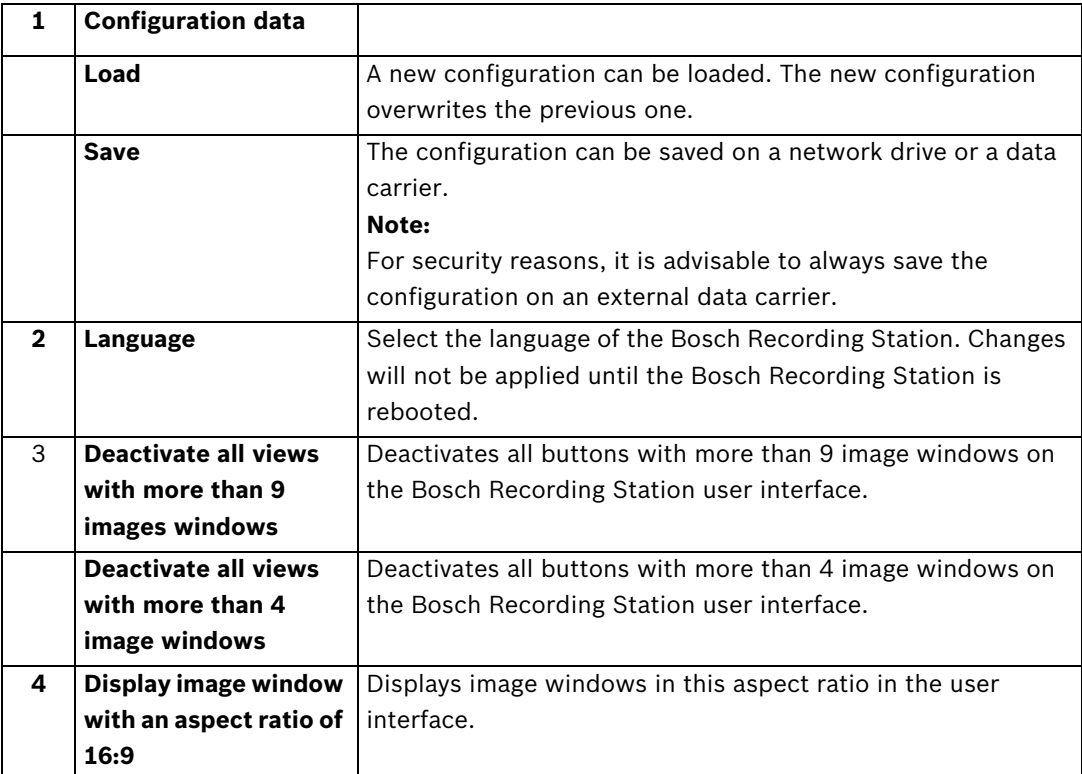

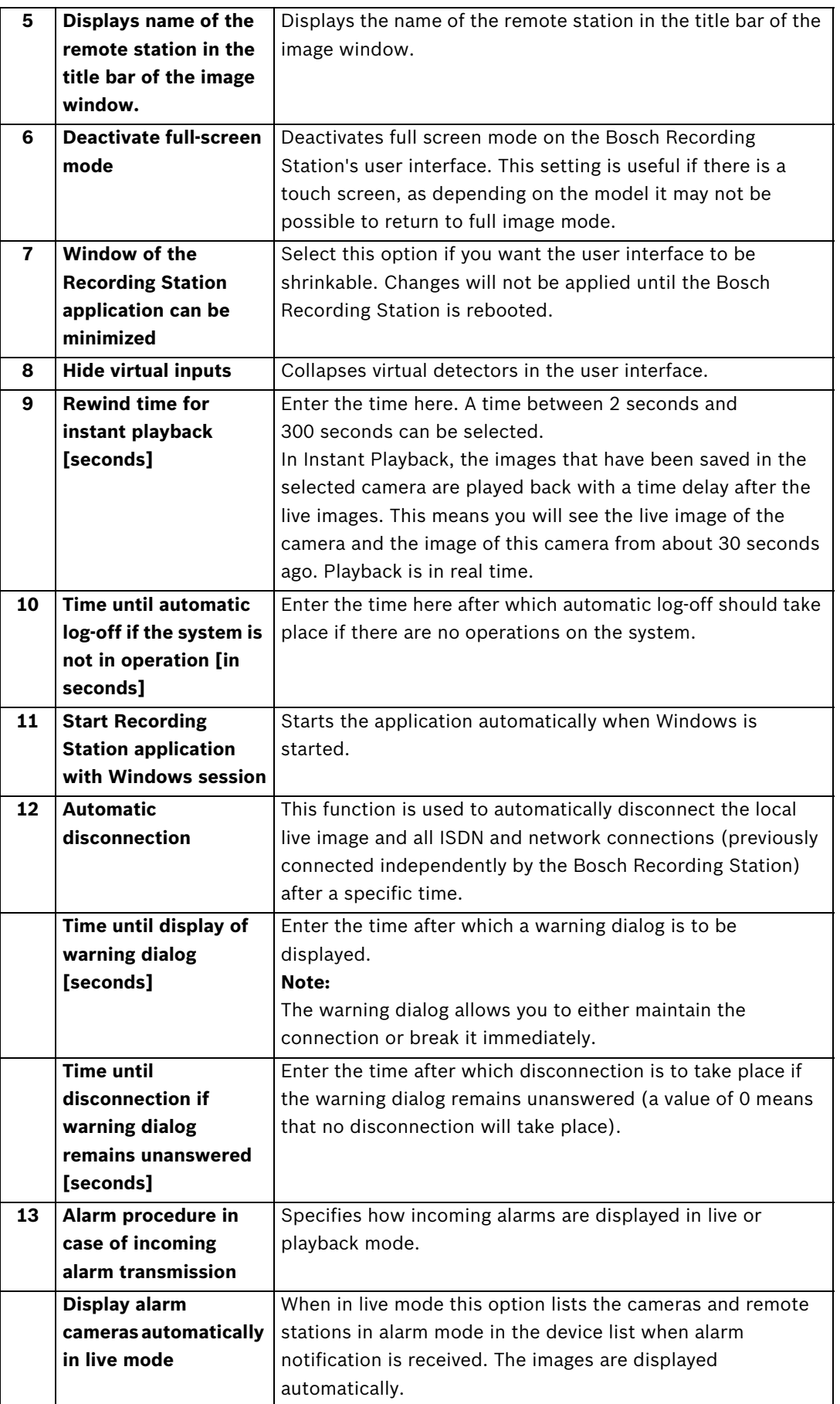

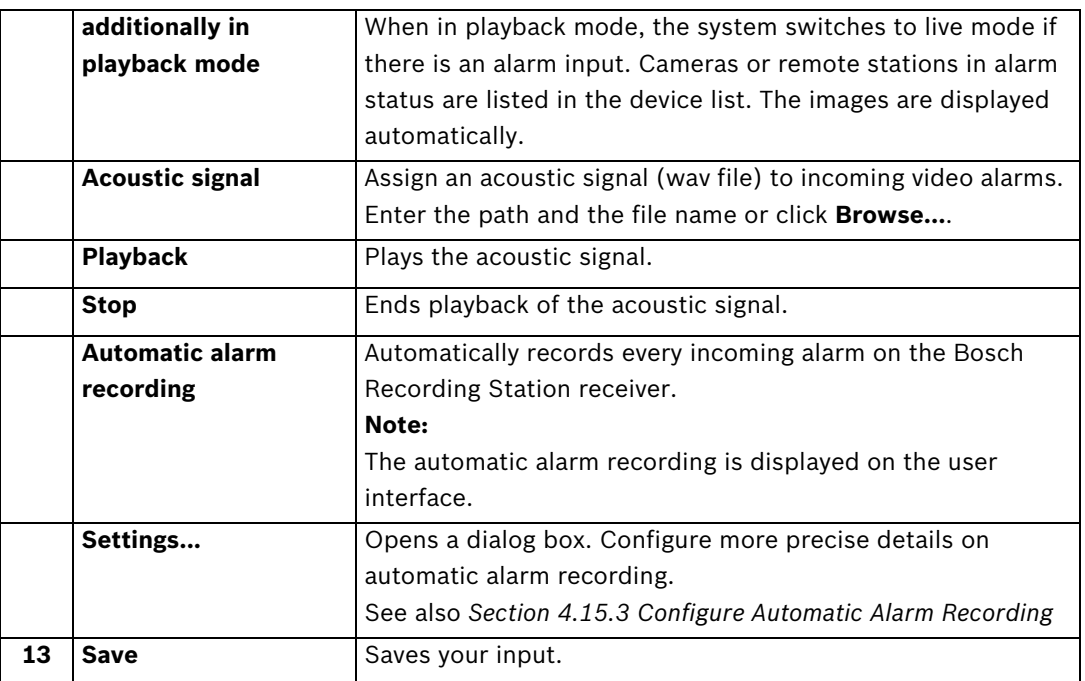

## <span id="page-84-0"></span>**4.15.1 MIB List for SNMP**

The MIB list (MIB = Management Information Base) shows the hierarchical structure of the object identifiers (OID) that are used to clearly identify individual objects.

#### **MIB BRS 8.11**

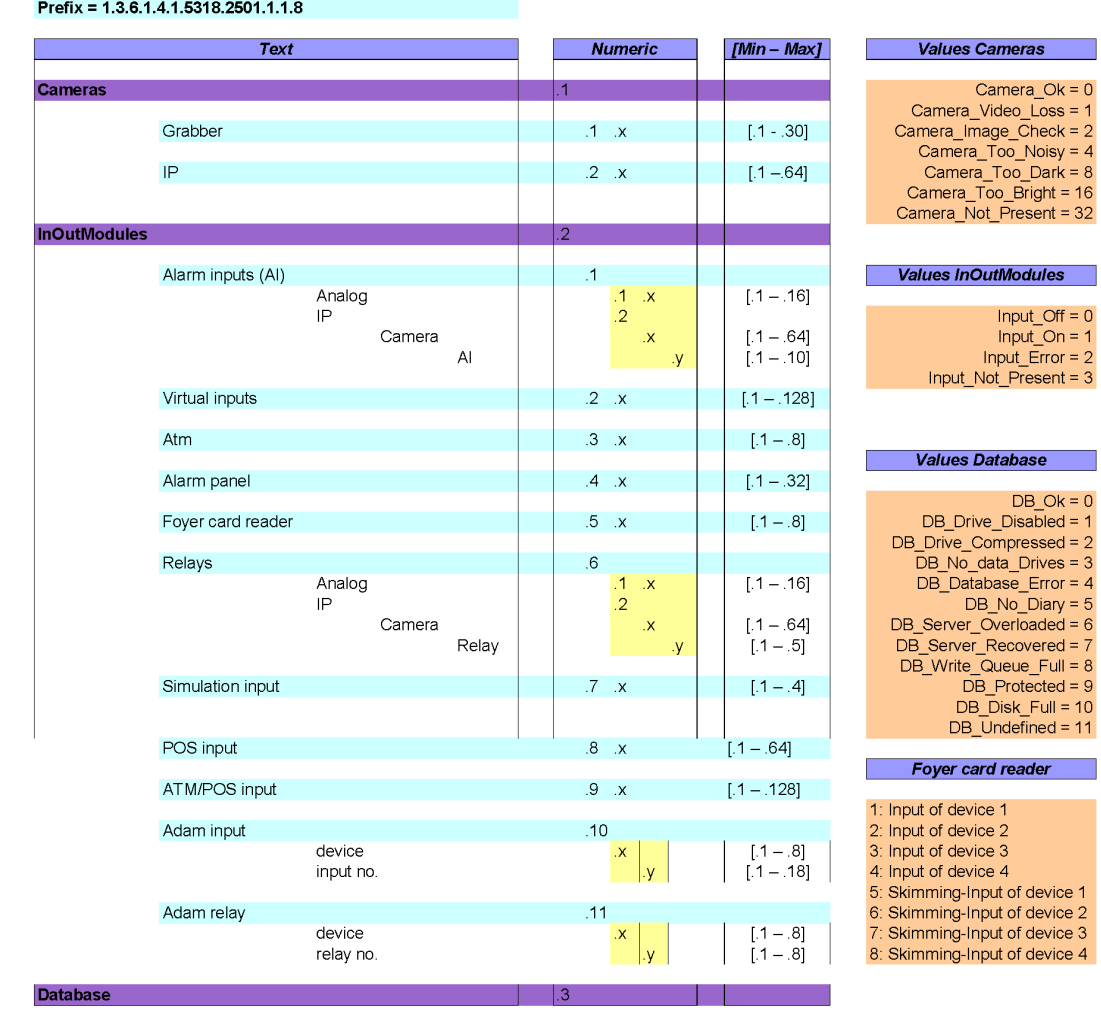

## <span id="page-85-0"></span>**4.15.2 Notification via SNMP**

The following events lead to notification:

- The camera does not deliver a video signal
- The logbook cannot be created or written
- Database server could not be started
- Hard disk failure: X drive deactivated, X drive not deactivated
- The hard disk is full (protected data)
- Internal database error
- Live image and reference image differ
- Image is noisy
- Image too dark
- Image too bright
- Relay activated
- Relay not activated
- Internal malfunction or malfunction of external hard disks (e.g. malfunction relay has triggered, hard disk is full)
- Inputs activated (all Bosch Recording Station inputs)
- Inputs deactivated (all inputs)

## <span id="page-86-0"></span>**4.15.3 Configure Automatic Alarm Recording**

Menu **Options** > Button **Settings...**

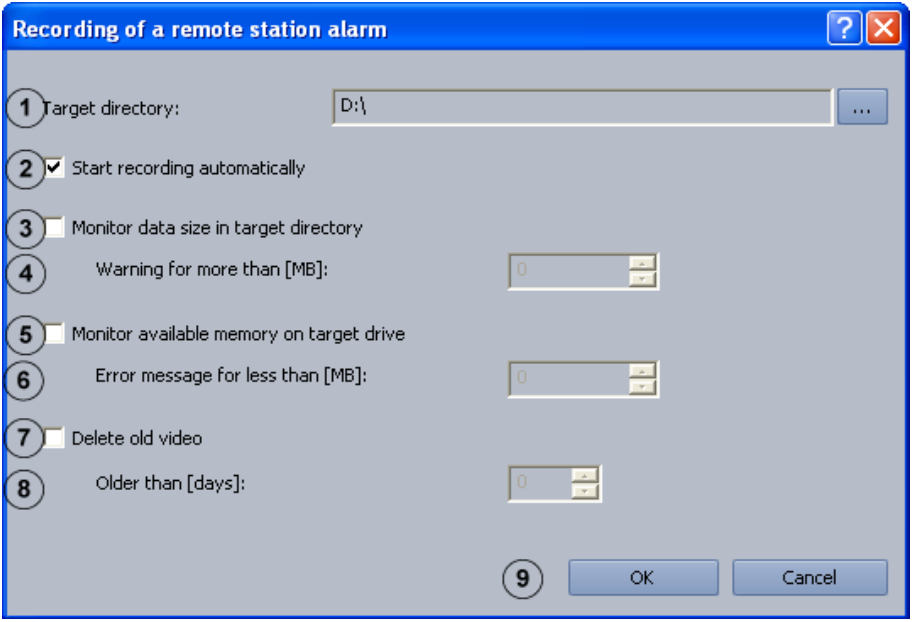

In this dialog box you can configure automatic recording for a remote station alarm.

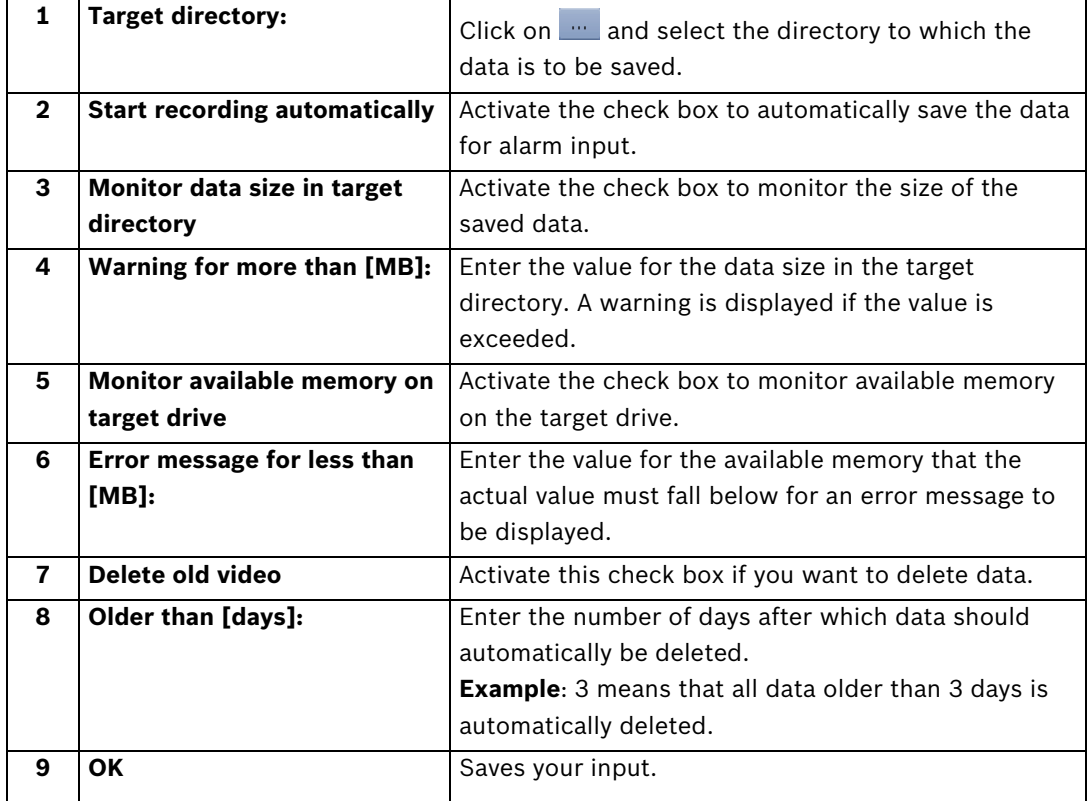

## **4.16 Activate Software Licenses**

## Menu **Software licenses**

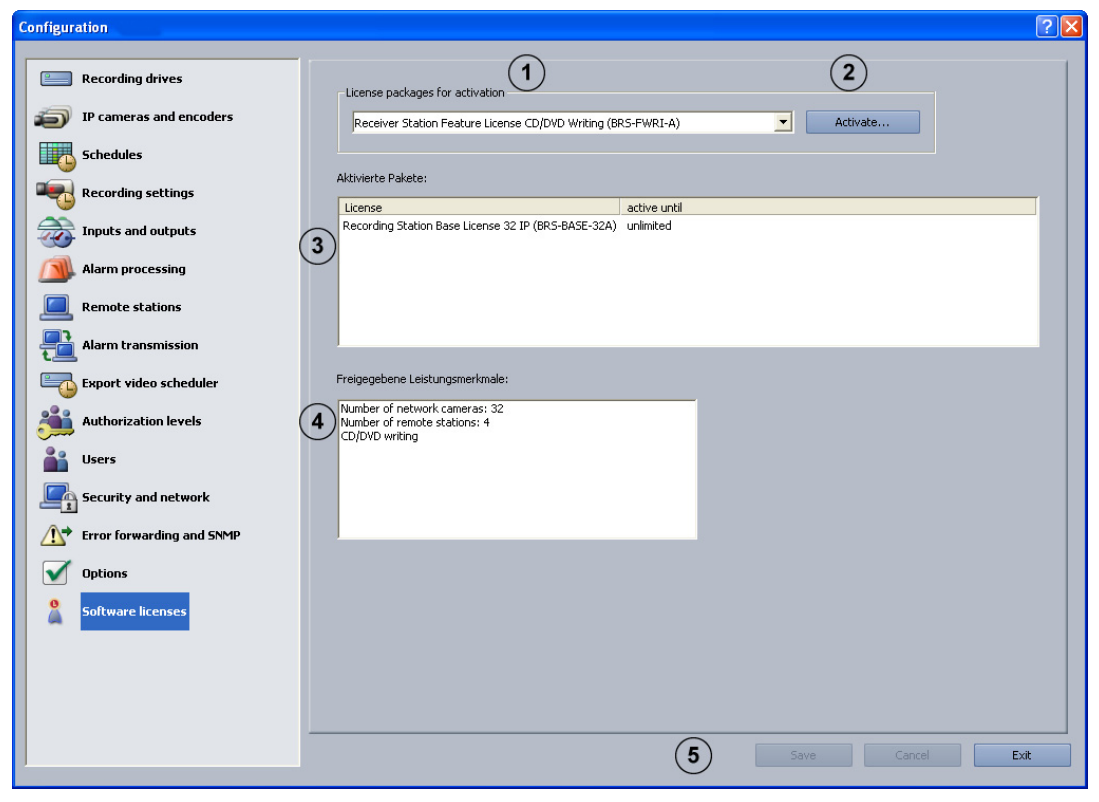

You can activate license packages in this dialog box. License packages are activated using a license activation key.

## **Note:**

Bosch Recording Station license packages are supplied together with an authorization letter or e-mail containing an authorization number. After the software is installed, they must be activated with a license activation key. See *[Section 4.16.1 Dialog box Activate license](#page-88-0)* to find out how you can obtain these license activation keys.

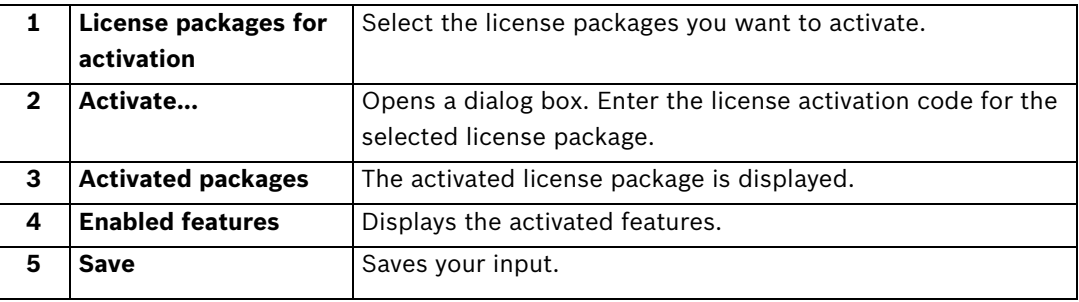

## <span id="page-88-0"></span>**4.16.1 Dialog box Activate license**

Menu **Software licenses** > Dialog box **License activation** > Select license > Button **Activate...** or

Configuration wizard > Dialog box **License activation** > Select license > Button **Activate...**

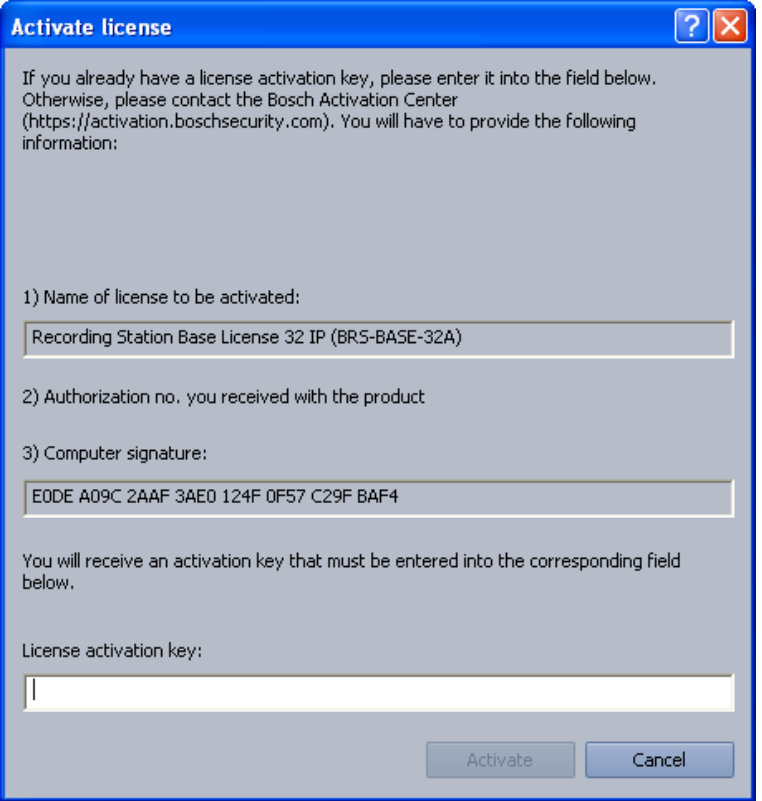

You can enter the license activation key in this dialog box in order to activate the license package.

#### **Note:**

If your computer hardware does not provide a unique computer signature, you can purchase a dongle with a fixed dongle ID.

Packages that already have a license must be transferred to the dongle ID. To do this, please contact Bosch Security Systems Technical Support.

The dongle does not include the license itself. Activation with a license activation key is still required.

#### **You have an authorization number and need a license activation key:**

- 1. Make a note of the computer signature or use the copy and paste function to insert it into a text file.
- 2. On a computer with Internet access, enter the following URL in the browser: https://activation.boschsecurity.com

You are now in Bosch License Manager.

Follow the instructions to call up a license activation key. Make a note of the license activation key or use the copy and paste function to it into a text file.

3. In the **Activate license** dialog box in the Bosch Recording Station configuration, enter the license activation key called up from the Bosch License Manager and then click on **Activate**. The license package is activated.

## **Note:**

Keep hold of the authorization number, computer signature and activation key in case you have any technical queries.

# **5 Remote Configuration**

You can remotely configure a remote station via the user interface if it is named in the device list of the Bosch Recording Station.

In contrast to the standard configuration, with remote configuration the following limitations apply:

- Configuration of the **Recording drives**, **Security and network** and **Software licenses** menus is not possible.
- The option of creating network drives via the **Export video scheduler** menu is not available. A target path can be selected.
- The option of configuring the alarm procedure via the **Options** menu is not available.
- It is not possible to display a live image in the configuration page of a BVIP device.

## **Note:**

Remote configuration of DiBos remote stations is not possible.

## **CAUTION!**

Ensure that a Bosch Recording Station device is not configured remotely if the local configuration is already open at the time. This procedure may lead to loss of data.

# **6 Connections**

# **6.1 Network Connection via DSL**

## **To be carried out by authorized personnel only!**

The following example explains how the connection is set up:

**Network connection between Bosch Recording Station recorder and Bosch Recording Station receiver via DSL**

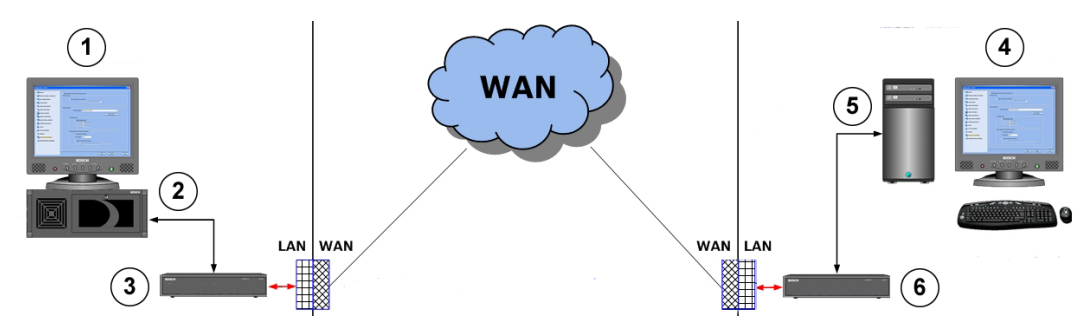

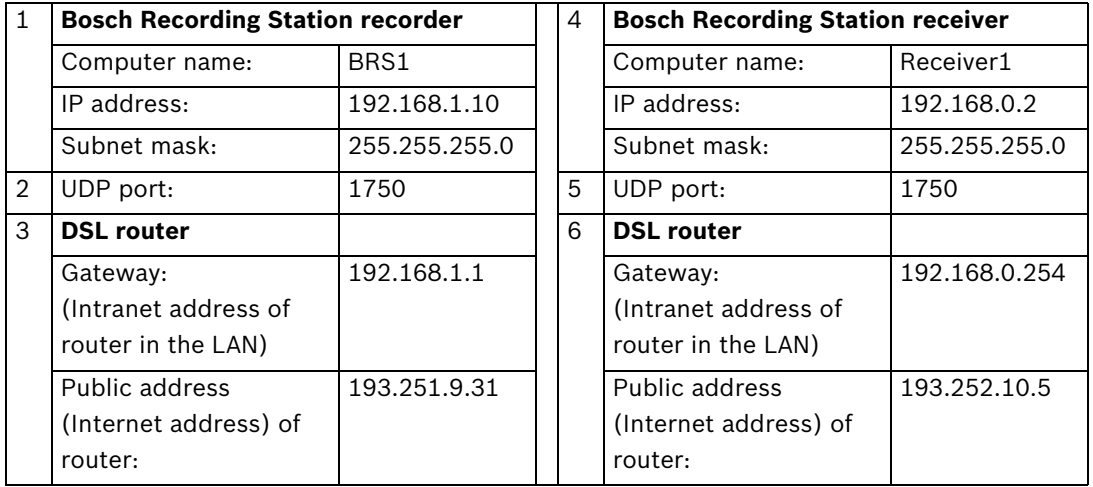

## **Bosch Recording Station recorder**

In the configuration,

- 1. In the configuration, select the **Remote stations** menu.
- 2. Click **New** and enter the name of the remote station (Bosch Recording Station receiver).
- 3. Enter the public address (Internet address) of the remote station's router (Bosch Recording Station receiver), e.g. 193.252.10.5.
- 4. Select **Low bandwidth (live mode)** if necessary.
- 5. Click **OK**.
- 6. In the configuration, select the **Security and network** menu.
- 7. Select **Activate UDP tunneling**.
- 8. Enter a free number (e.g. 1750) under **Port number:**. **Note:**

Check that the port is unused using the netstat -a command.

9. Click on **OK**.

Mapping IP addresses and computer names:

- 1. Open the Notepad program.
- 2. Enter the public address (Internet address) of the remote station's router (Bosch Recording Station receiver) and the computer name of the remote station (Bosch Recording Station receiver). The address and the computer name must be separated by at least one space or tab character.

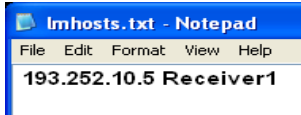

- 3. Save the file under the file name Imhosts in the directory C:\WINDOWS\system32\drivers\etc.
- 4. Remove the file extension . txt in Windows Explorer. The file must not have an extension.
- 5. Reboot the computer.

In the router configuration:

- 1. Use the standard configuration of the network provider.
- 2. Activate the router's firewall.
- 3. Activate port forwarding and forward the UDP port configured in the Bosch Recording Station (e.g. 1750) to the IP address of the Bosch Recording Station recorder (e.g. 192.168.1.10). To do this, use the manufacturer's router documentation.

## **Note:**

DSL router and Bosch Recording Station recorder must be located in the same network.

#### **Bosch Recording Station receiver**

In the configuration of the receiver:

- 1. In the configuration, select the **Remote stations** menu.
- 2. Click **New** and enter the name of the remote station (Bosch Recording Station recorder).
- 3. Enter the public address (Internet address) of the remote station's router (Bosch Recording Station receiver), e.g. 193.251.9.31.
- 4. Select **Low bandwidth (live mode)** if necessary.
- 5. Click **OK**.
- 6. In the configuration, select the **Security and network** menu.
- 7. Select **Activate UDP tunneling**.
- 8. Enter the port number that you have already used in the Bosch Recording Station recorder (e.g. 1750) under **Port number:**. **Note:**

Check that the port is unused using the netstat -a command.

9. Click on **OK**.

Mapping IP addresses and computer names:

- 1. Open the Notepad program.
- 2. Enter the public address (Internet address) of the remote station's router (Bosch Recording Station receiver) and the computer name of the remote station (Bosch Recording Station recorder). The address and the computer name must be separated by at least one space or tab character.

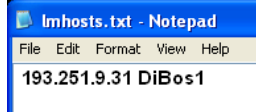

- 3. Save the file under the file name lmhosts in the directory C:\WINDOWS\system32\drivers\etc.
- 4. Remove the file extension .txt in Windows Explorer. The file must not have an extension.
- 5. Reboot the computer.

In the router configuration:

- 1. Use the standard configuration of the network provider.
- 2. Activate the router's firewall.
- 3. Activate port forwarding and forward the UDP port configured in the Bosch Recording Station (e.g. 1750) to the IP address of the Bosch Recording Station recorder (e.g. 192.168.0.2). To do this, use the manufacturer's router documentation.

#### **Note:**

DSL router and Bosch Recording Station receiver must be located in the same network.

#### **Where there are several Bosch Recording Station recorders behind a DSL router**

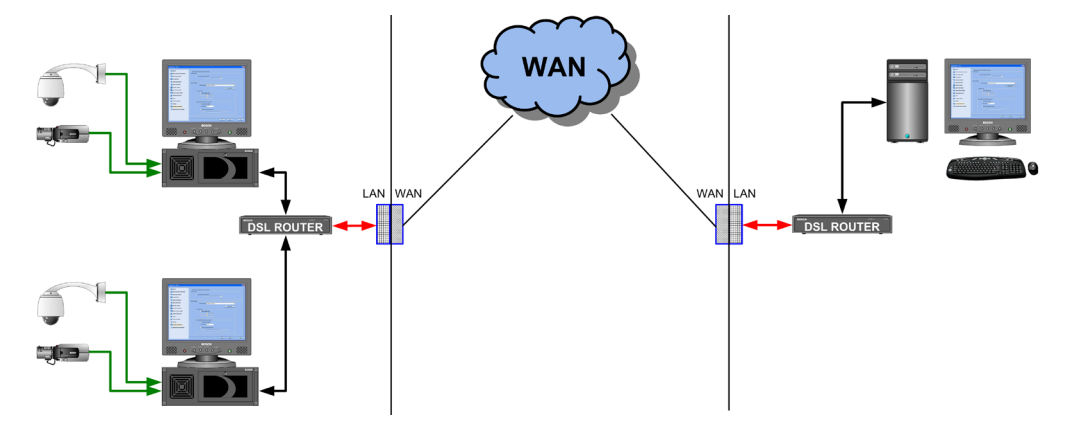

#### **Note:**

If there are several Bosch Recording Station recorders behind the DSL router, it is recommended that you use a VPN (Virtual Private Network). You can obtain more detailed information regarding VPN settings from Bosch Security Systems.

## **6.2 Connecting External Hard Disks**

An SCSI controller must be installed in order to connect the external hard disk housing. External hard disks must be switched on before booting the PC.

## **CAUTION!**

Do not position the SCSI cable near to a power cable. This affects the transmission rate and may cause the connection to be interrupted.

# **6.3 Connecting an ATM (Serial)**

A maximum of four customer-operated ATMs or three customer-operated ATMs and one access control system can be connected to the Bosch Recording Station via an interface processor.

The following ATM connection variants are possible:

## **Variant 1:**

Customer-operated automatic teller machines (ATMs) are located close to the Bosch Recording Station. The Bosch Recording Station and interface processor, as well as the interface processor and the ATMs, can be connected together in such a way that the distance between each of them is less than 15 m.

Possible solution:

Connection of each ATM is made directly at the interface processor and is ATM-specific. The distance between the Bosch Recording Station and the interface processor and the interface processor and the ATMs is no more than 15 m.

Connection principle:

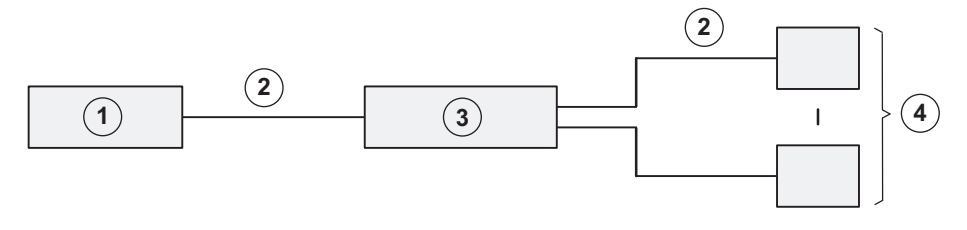

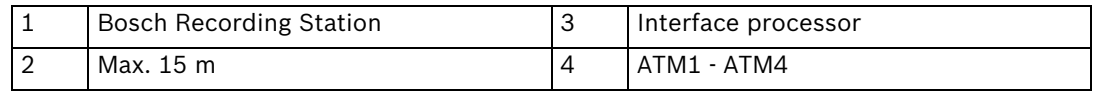

#### Connection details:

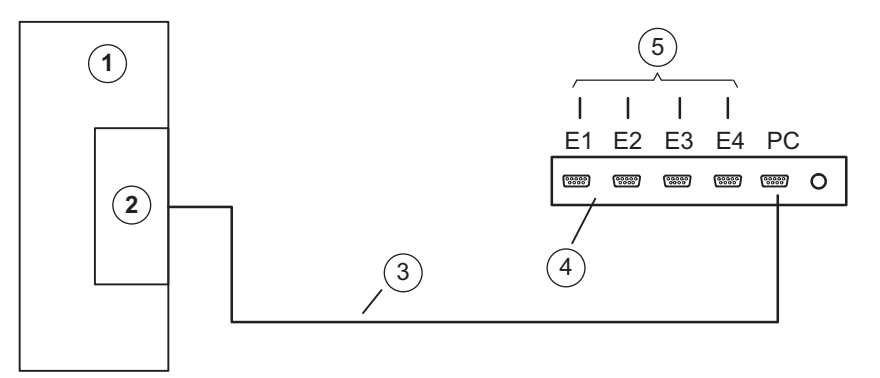

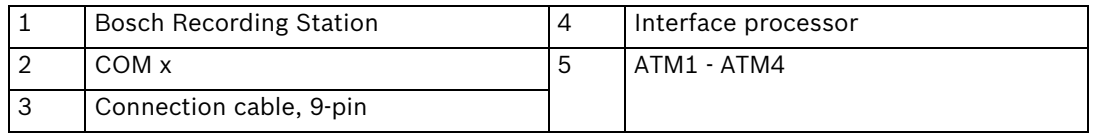

### **Variant 2:**

Customer-operated automatic teller machines (ATMs) are located further away from the Bosch Recording Station. The Bosch Recording Station and interface processor and the interface processor and ATMs cannot be connected together in such a way that the distance between each of them is less than 15 m. The ATMs are, however, close enough together to allow them all to be connected to the interface processor in such a way that the distance between the interface processor and each ATM is less than 15 m. Possible solution:

Connection of each ATM is made directly at the interface processor and is ATM-specific. You will need to install two OVS between the Bosch Recording Station and the interface processor to increase the range.

Connection principle:

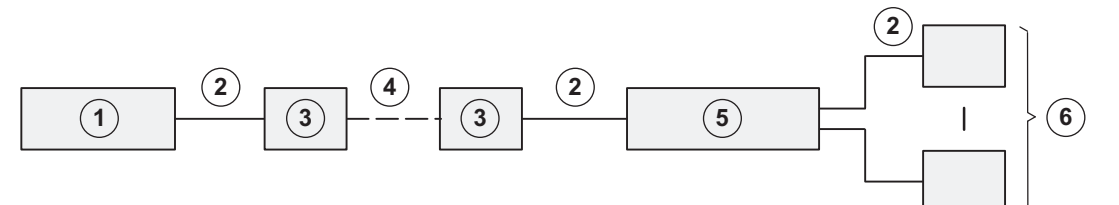

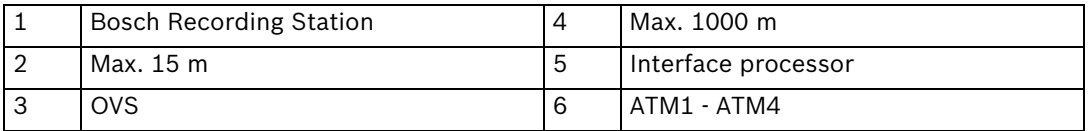

Connection details:

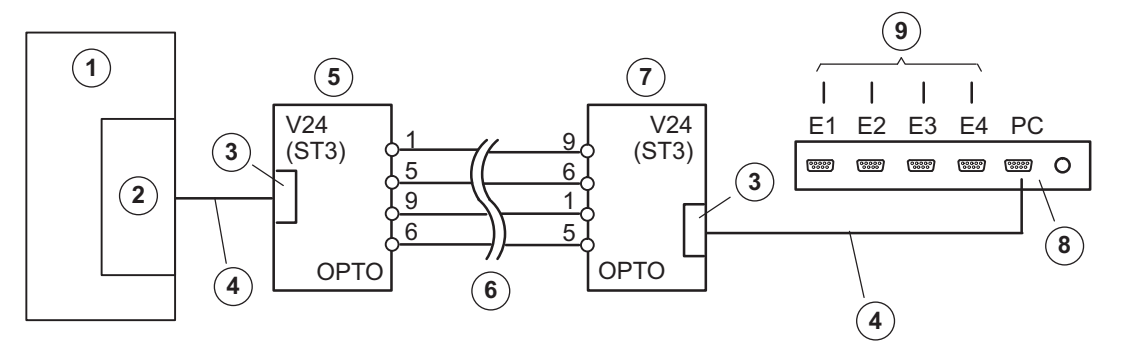

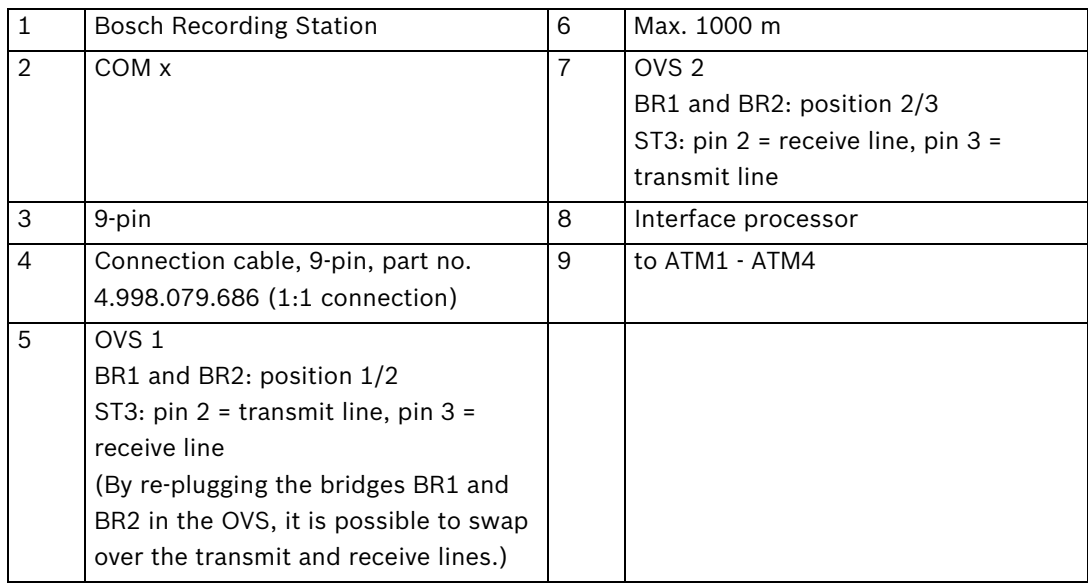

## **Variant 3:**

Customer-operated automatic teller machines (ATMs) are located further away from the Bosch Recording Station. The Bosch Recording Station and interface processor and the interface processor and ATMs cannot be connected together in such a way that the distance between each of them is less than 15 m. The individual ATMs are not close enough together to allow them all to be connected to the interface processor in such a way that the distance between the interface processor and each ATM is less than 15 m. Possible solution:

The interface processor is connected directly to the Bosch Recording Station. To increase the range, two OVS are required between the interface processor and the ATM. Connection principle:

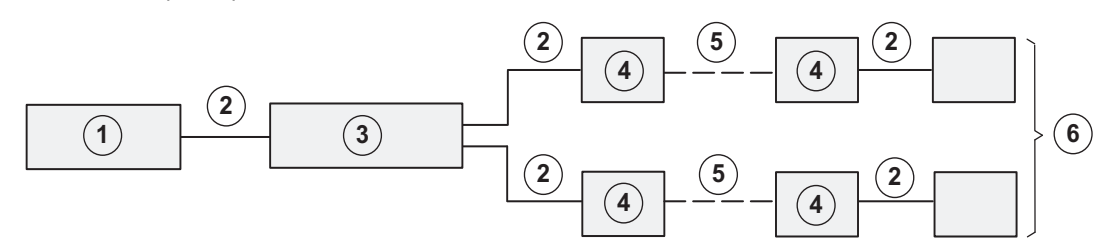

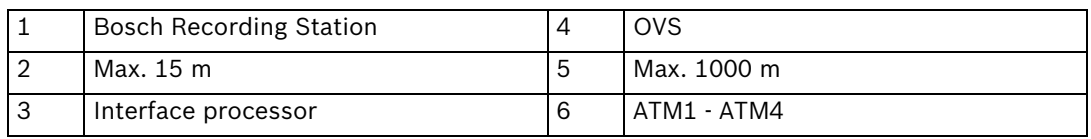

Connection details:

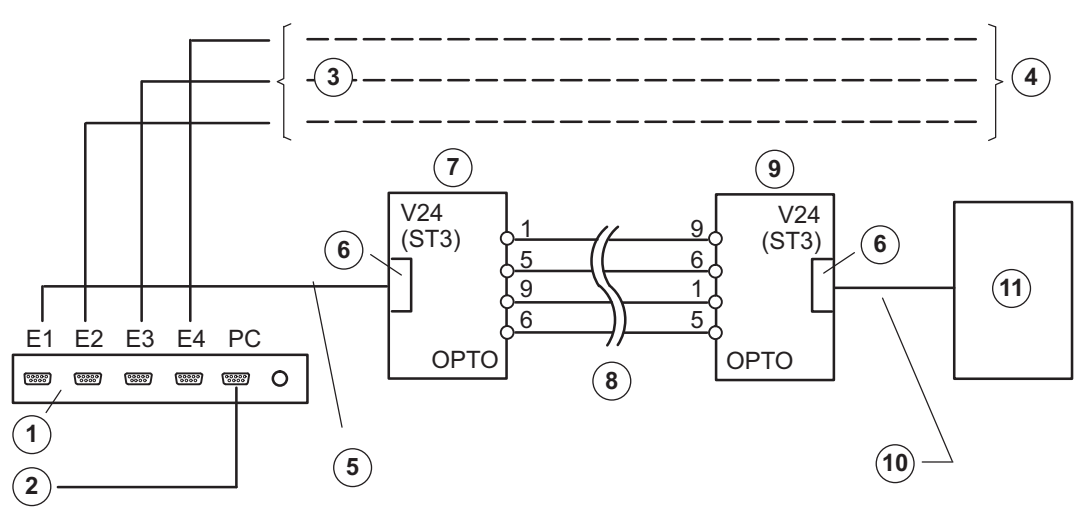

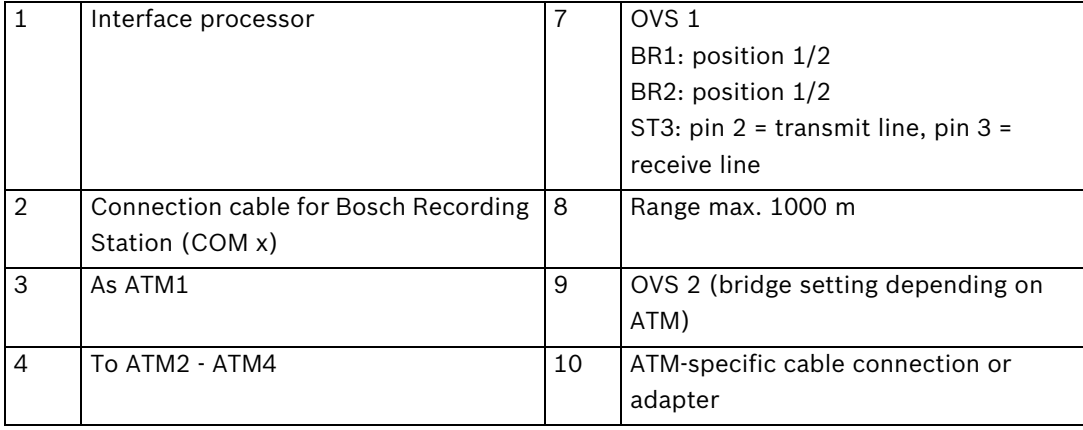

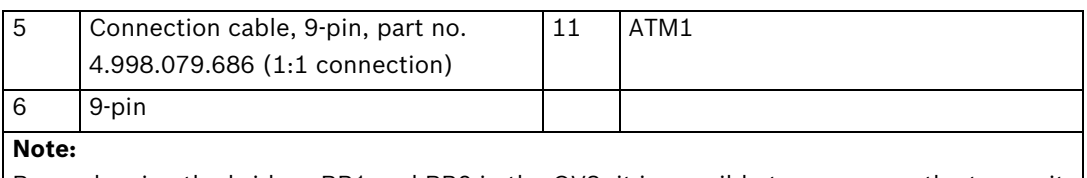

By re-plugging the bridges BR1 and BR2 in the OVS, it is possible to swap over the transmit and receive lines.

## **6.4 Connecting an Alarm Panel**

## **6.4.1 General**

The Bosch Recording Station is connected to an alarm panel (AP) via an RS232 interface on COM x, for example using an intermediate OVS interface converter.

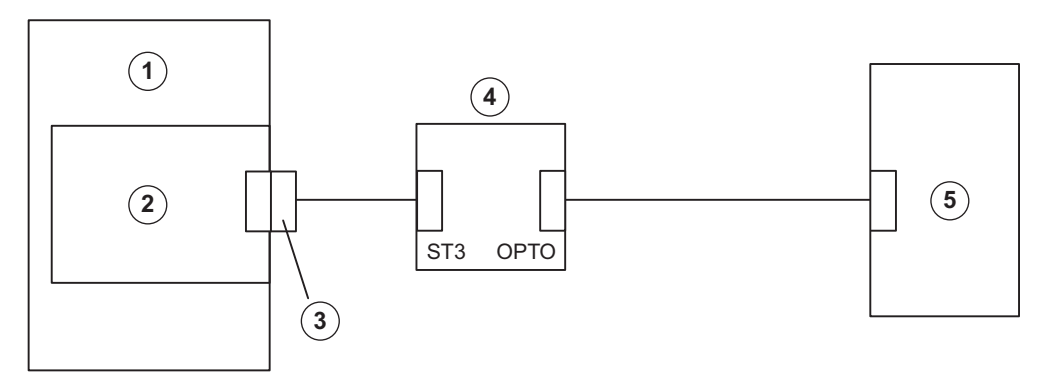

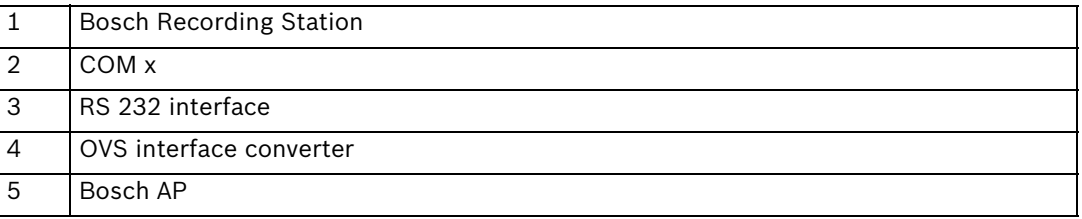

Alarm-specific modifications to APs are not required when connecting them to the Bosch Recording Station (the required interface module must be present). All settings are made via the Bosch Recording Station user interface.

The AP must have data transmission enabled and be fitted with an appropriate interface module (see relevant connection).

Using the OVS assembly, any differing transmit and receive assignments on the devices for V.24 connection can be equalized out. Bridges BR1 and BR2 must be re-plugged.

### **OVS interface converter bridge assignment**

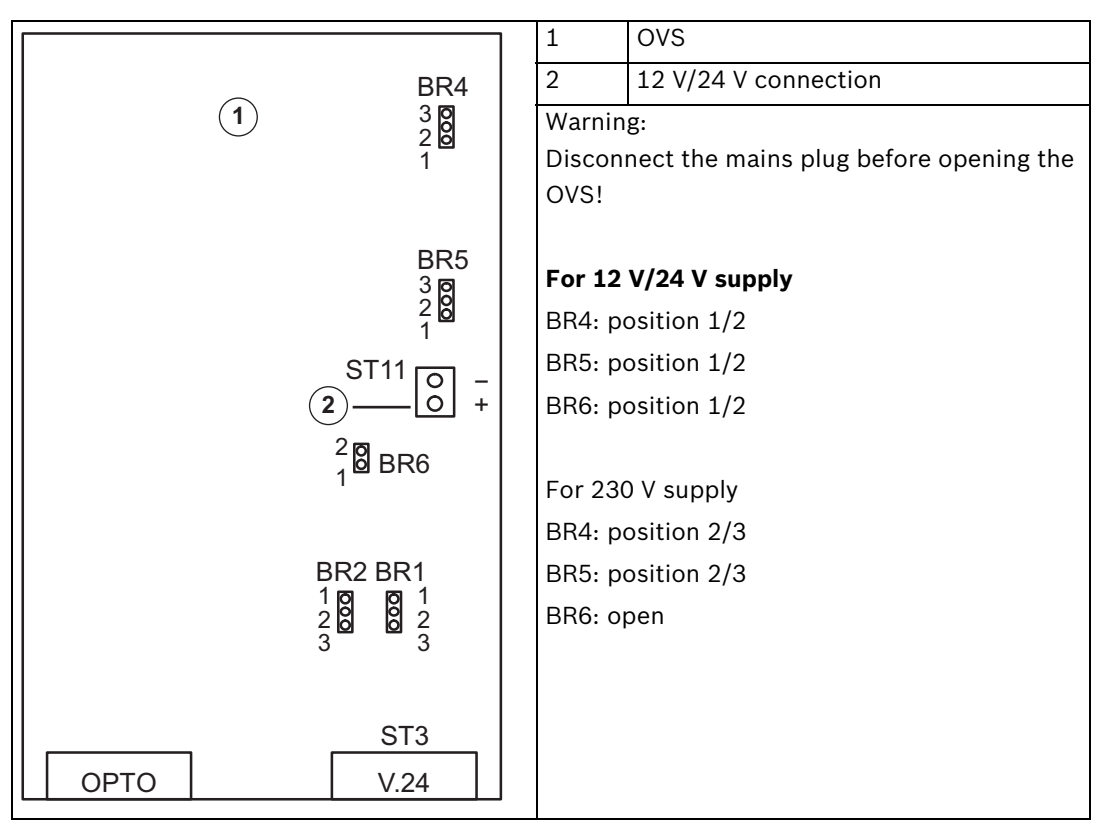

#### **Exchanging transmit and receive lines**

- Variant 1: BR1, BR2: position 1/2 ST3: pin 2 = transmit line, pin 3 = receive line
- Variant 2: BR1, BR2: position 2/3

ST3: pin 2 = receive line, pin 3 = transmit line

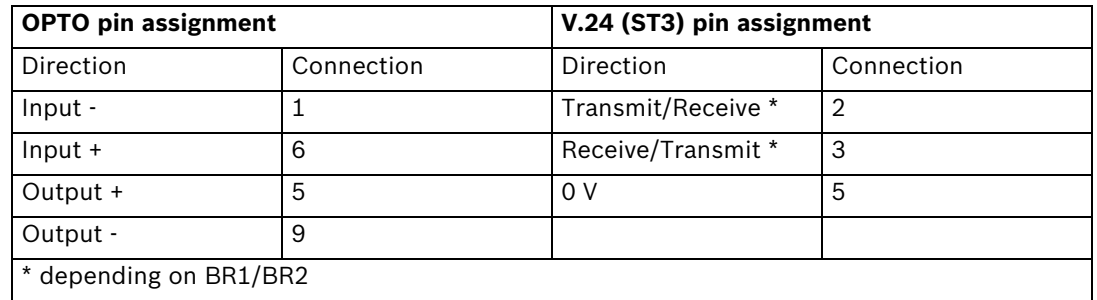

## **Note:**

For cabling, telephone cables of type J-Y(St)Y 2x2x0.6 are recommended. The cable shielding must be grounded at the alarm panel side to avoid earth currents.

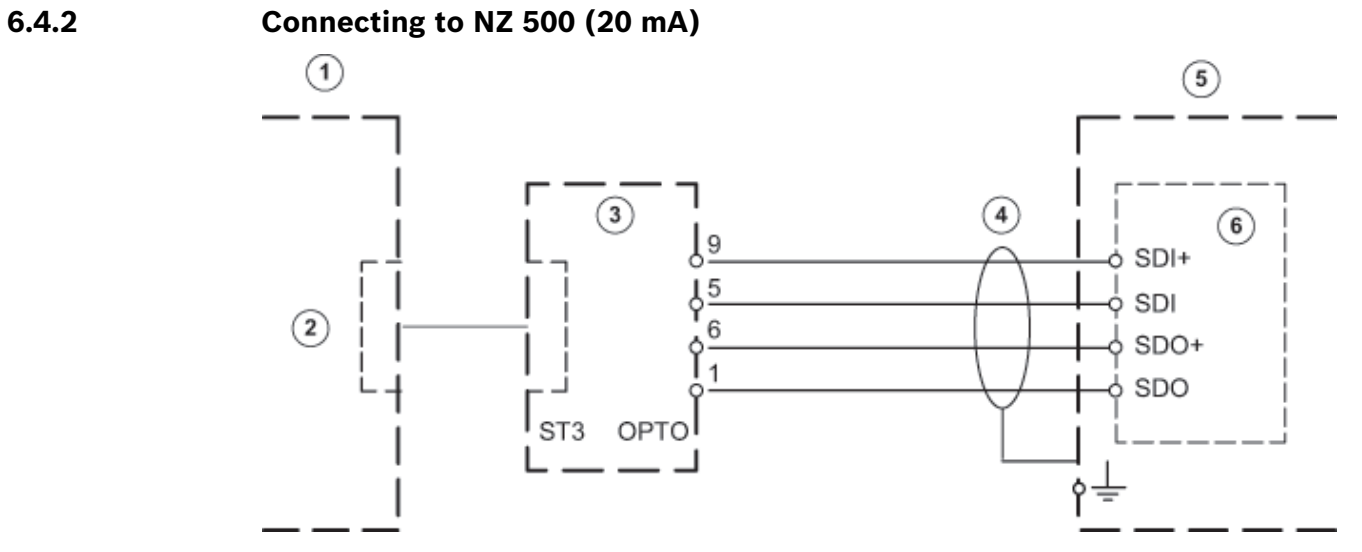

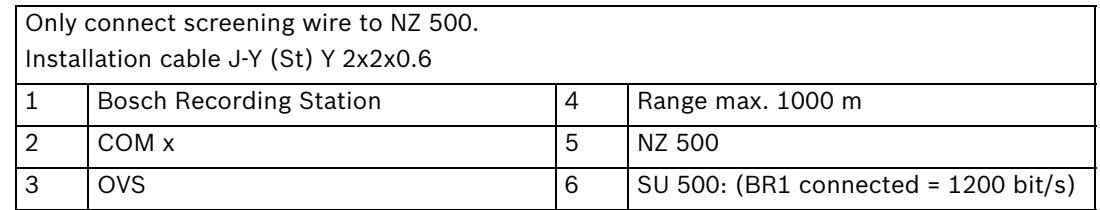

**6.4.3 Connecting to BZ 500 (20 mA)**

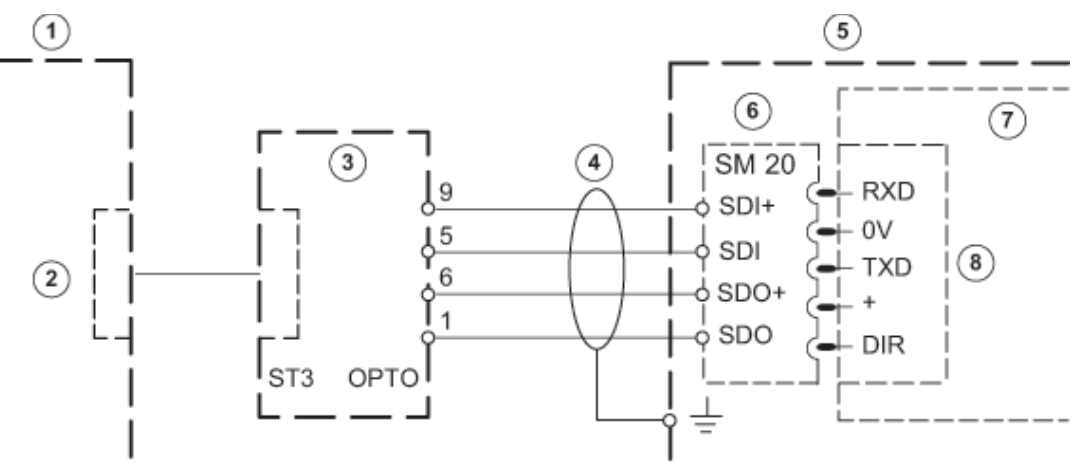

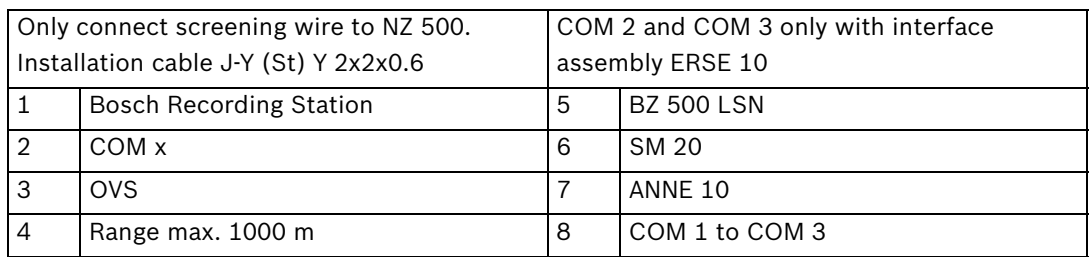

## **6.4.4 Connecting to AZ 1010/NZ 1008**

## **V.24 connection to AZ 1010/NZ 1008**

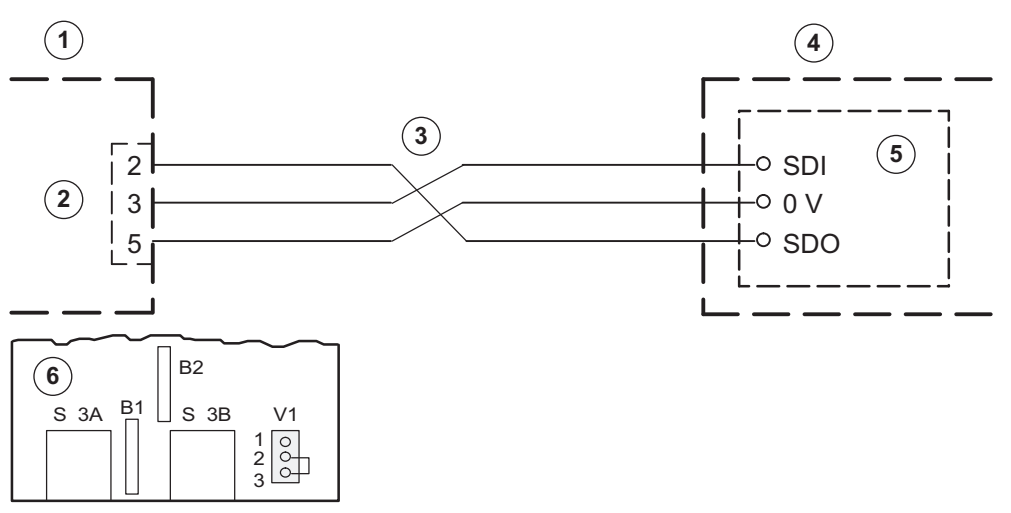

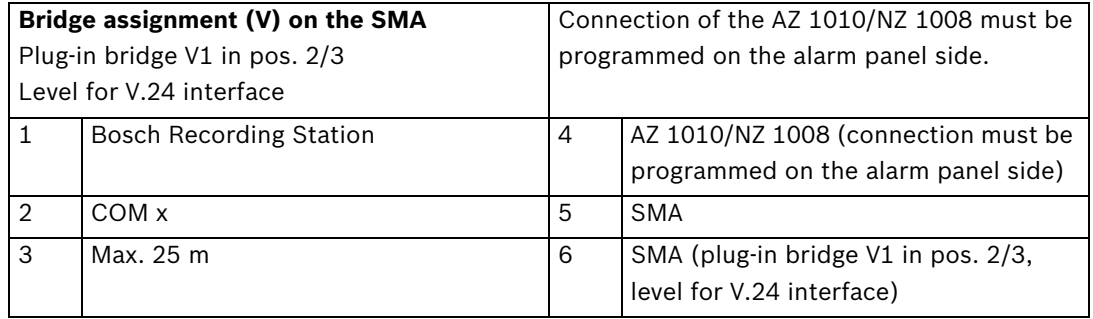

## **20 mA connection to AZ 1010/NZ 1008**

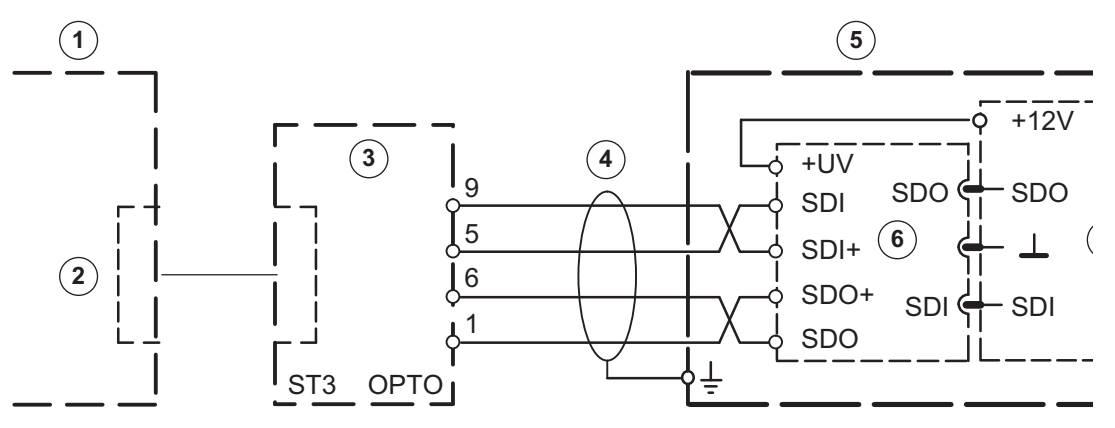

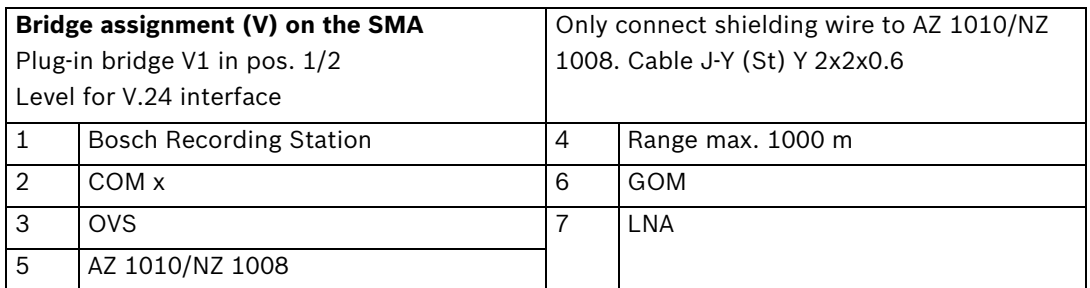

## **6.4.5 Connecting to NZ 1012**

## **V.24 connection to NZ 1012**

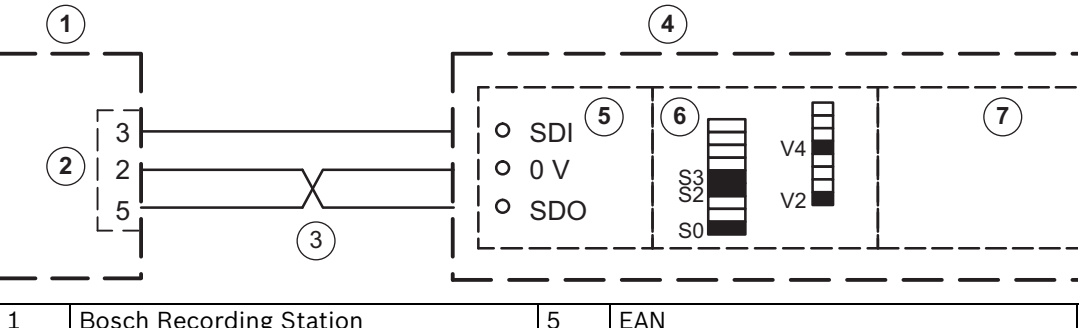

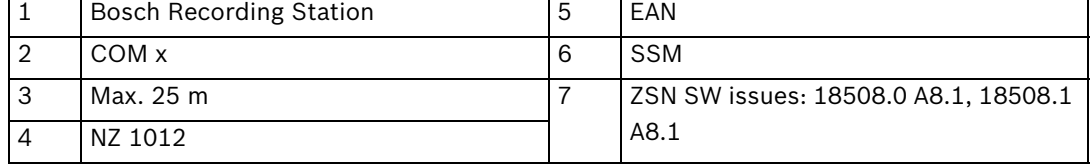

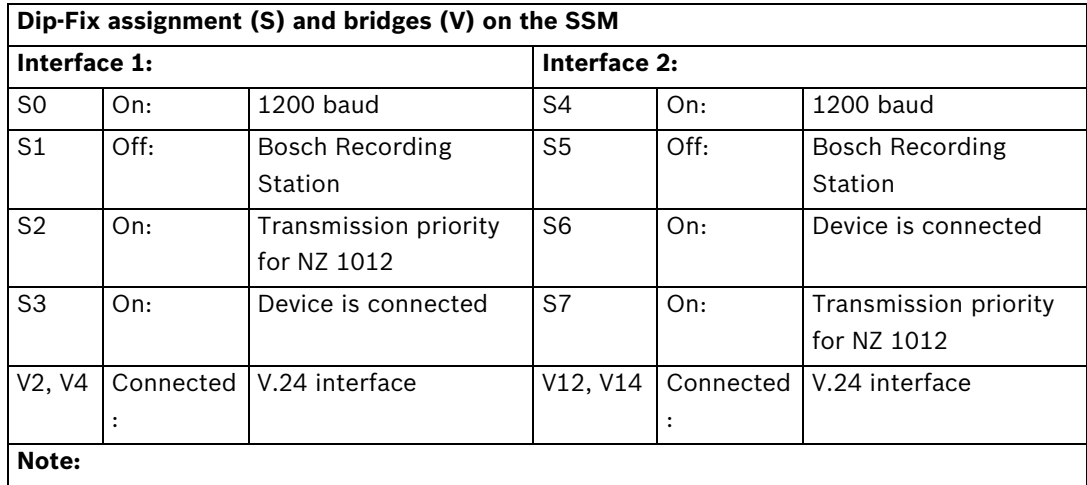

It is possible to connect to interface 2.

## **20 mA connection to NZ 1012**

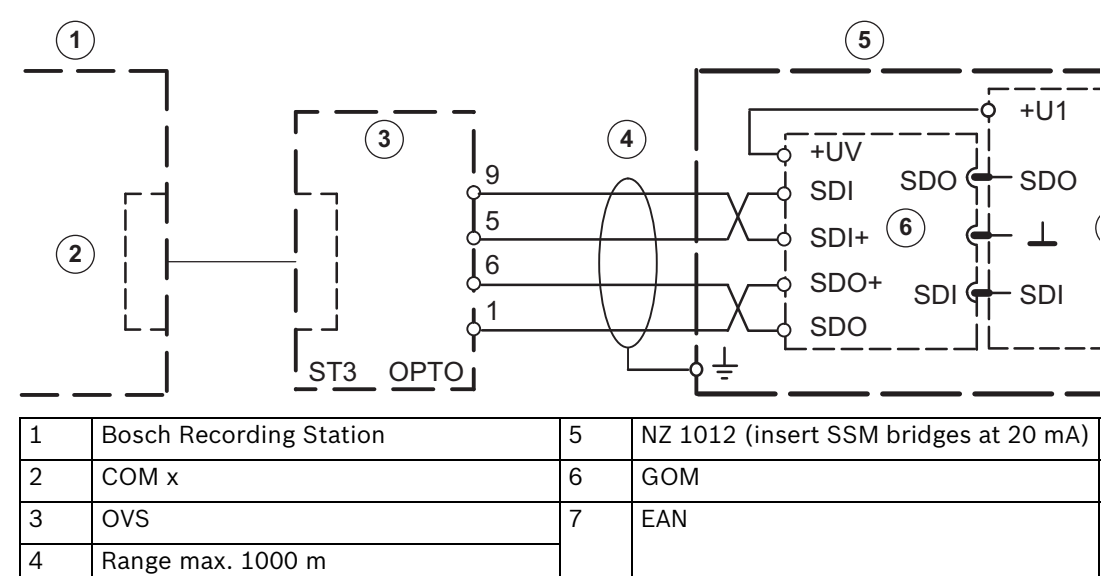

## **6.4.6 Connecting to NZ 1060**

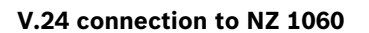

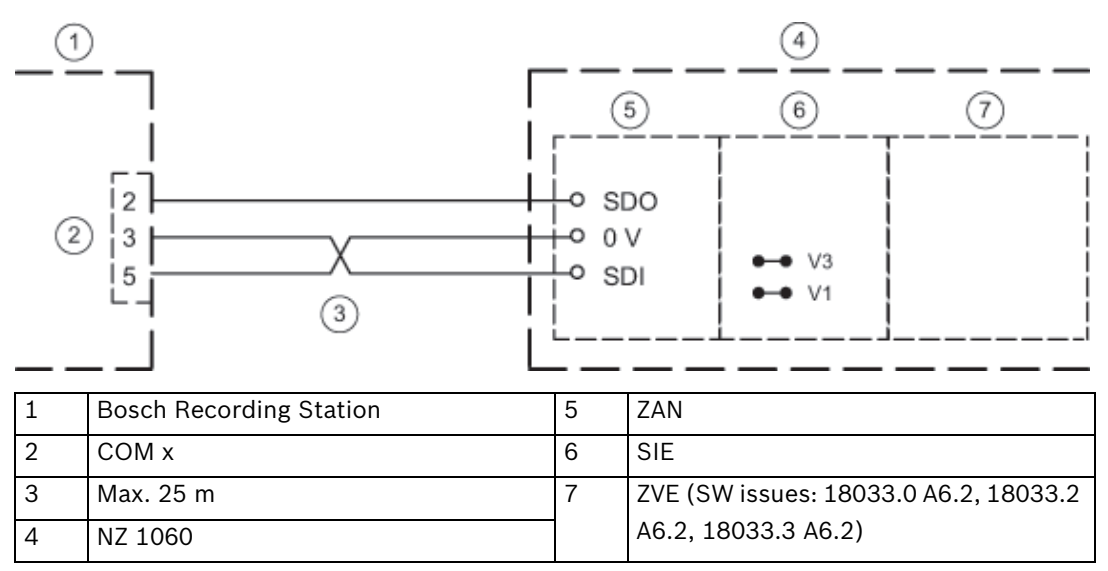

Ideally, interfaces 6 to 9 should be used; connection to interfaces 2 to 5 is also possible on a project-specific basis.

Program the appropriate interface to AUX (1200 Baud), insert bridges at SIE (V1, V3) for V.24 interface.

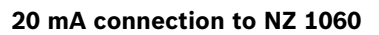

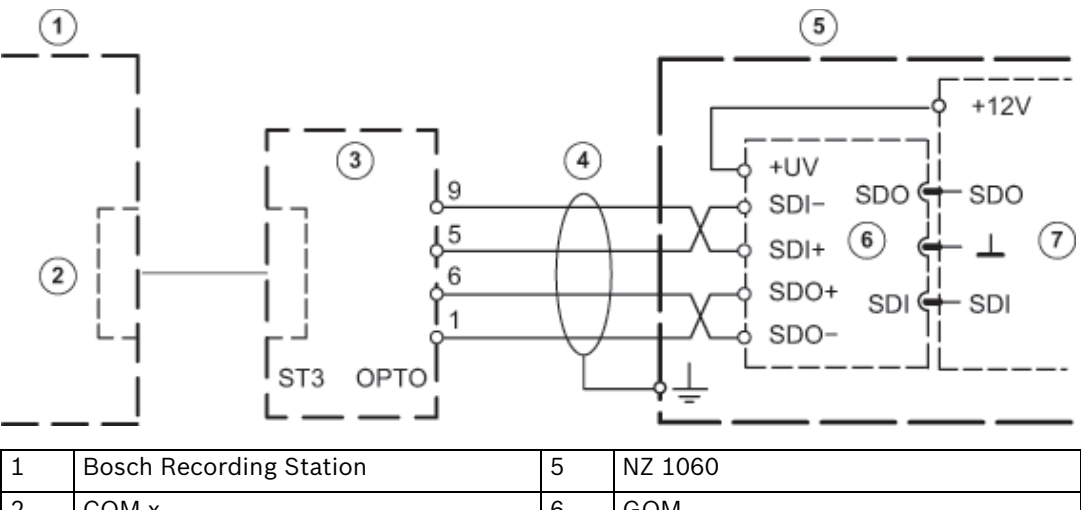

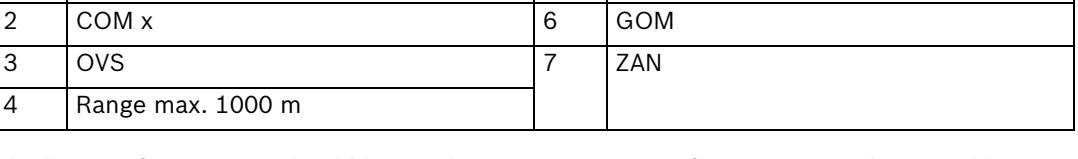

Ideally, interfaces 6 to 9 should be used; connection to interfaces 2 to 5 is also possible on a project-specific basis. Program the appropriate interface to AUX (1200 baud), insert bridges at SIE (V2, V4) for 20 mA interface.

# **6.4.7 Connecting to UEZ 1000 (20 mA)**

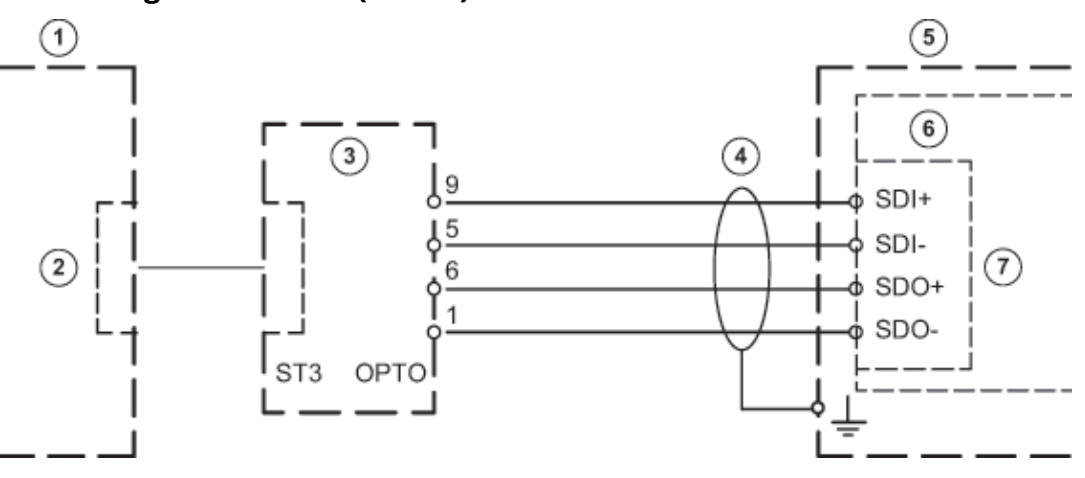

Only connect screening wire to UEZ 1000. Installation cable J-Y (St) Y 2x2x0.6

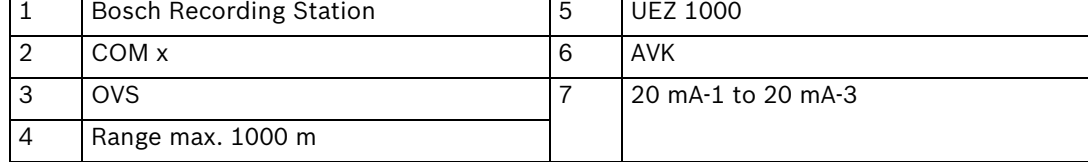

## **6.4.8 Connecting to UEZ 2000 (20 mA)**

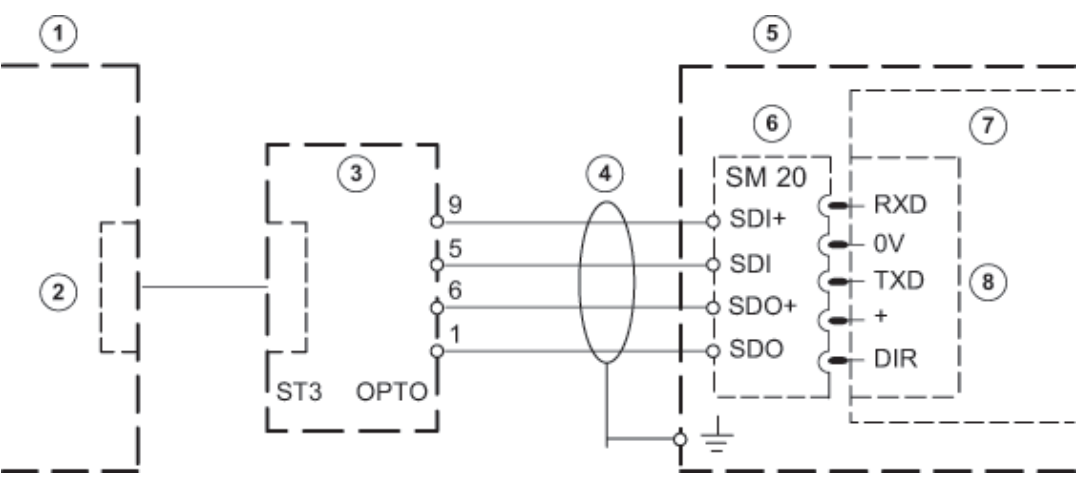

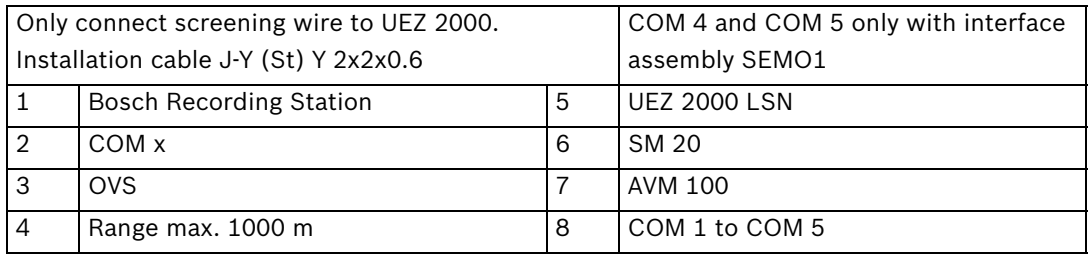

## **6.4.9 Connecting to UGM 2020**

## **20 mA connection to UGM 2020 via TESP (for telephony)**

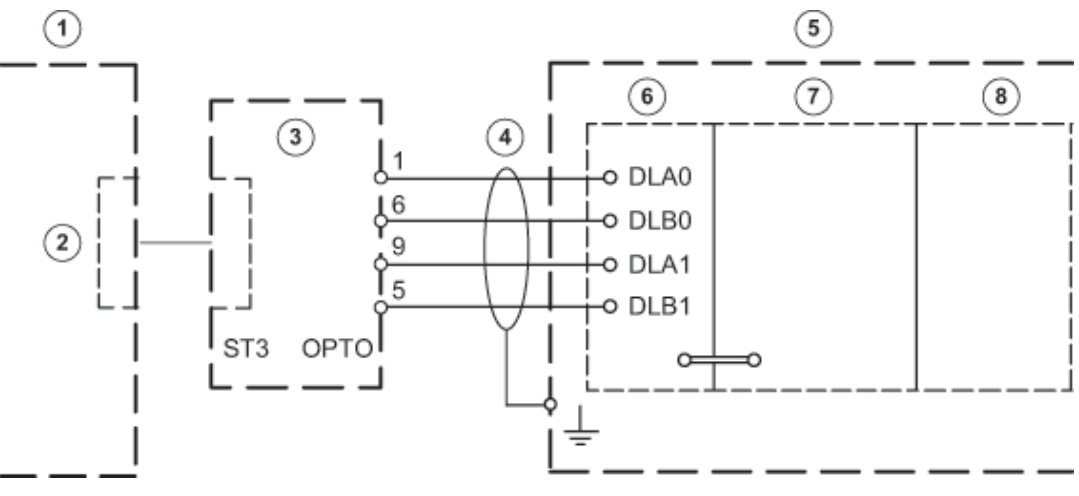

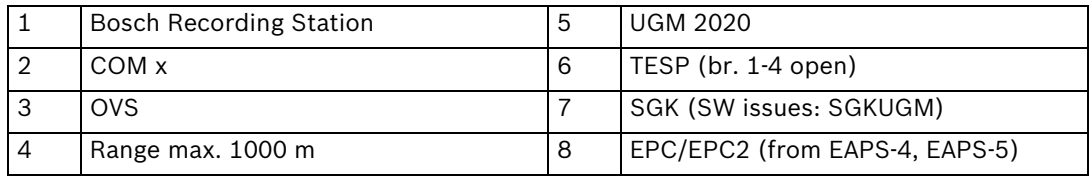

## **20 mA connection to UGM 2020 via UESS**

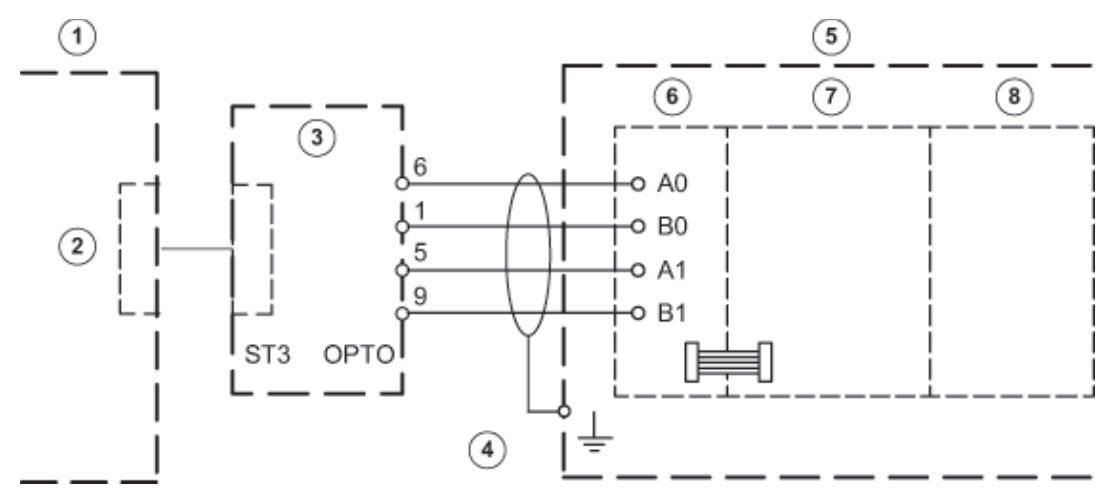

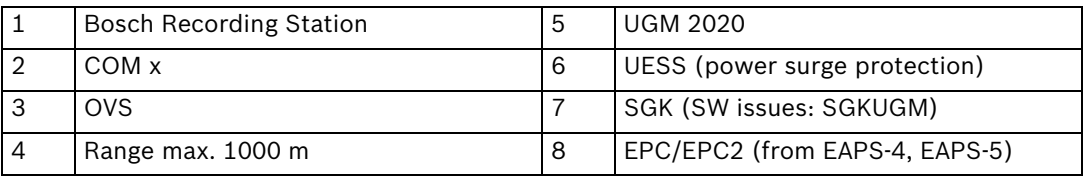

# **7 Troubleshooting and Checks**

This chapter outlines the causes of malfunctions that you may encounter when installing or operating the system. If you are unable to remedy the cause of a malfunction, please consult the manufacturer's product service video.

# **7.1 Troubleshooting**

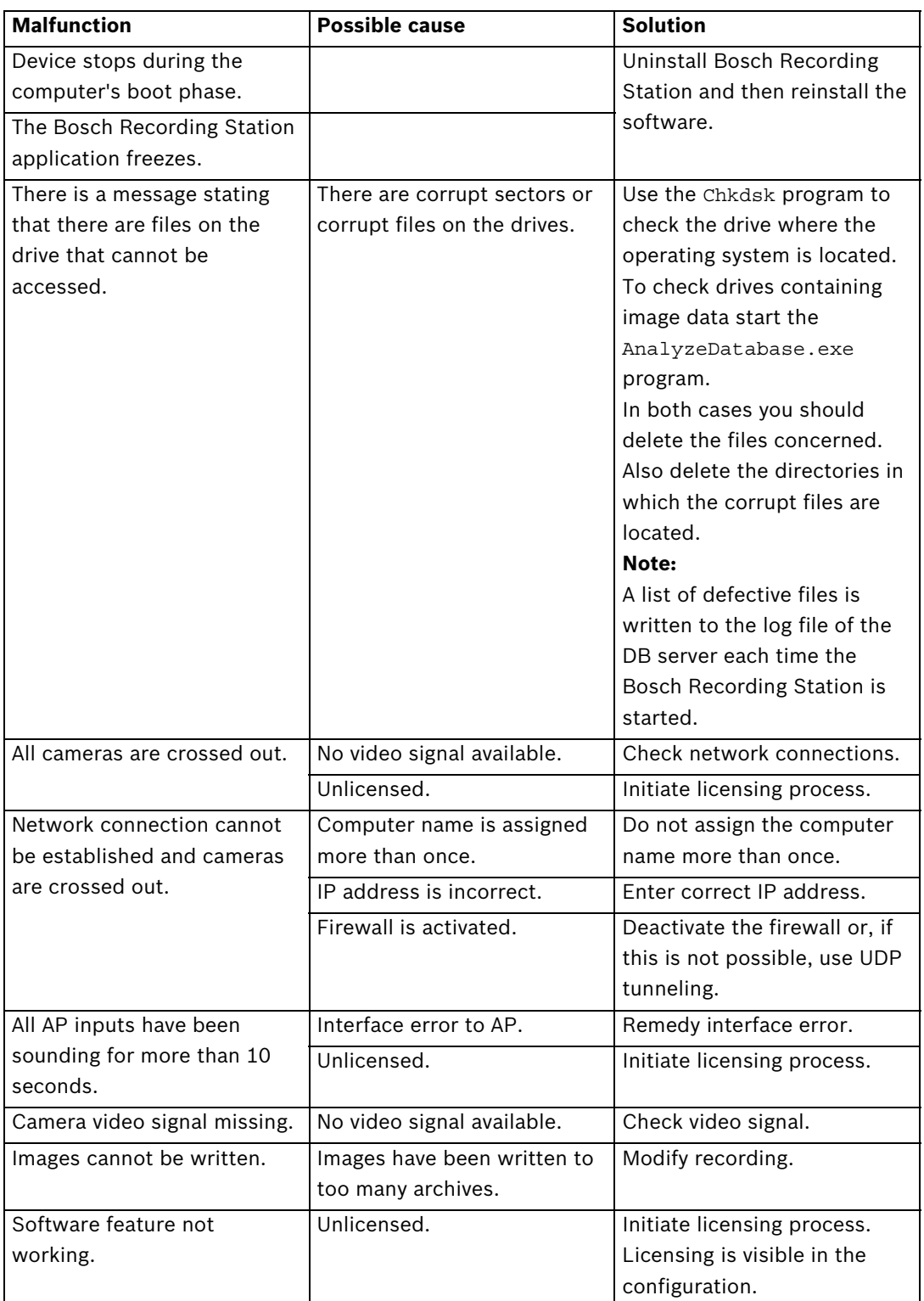

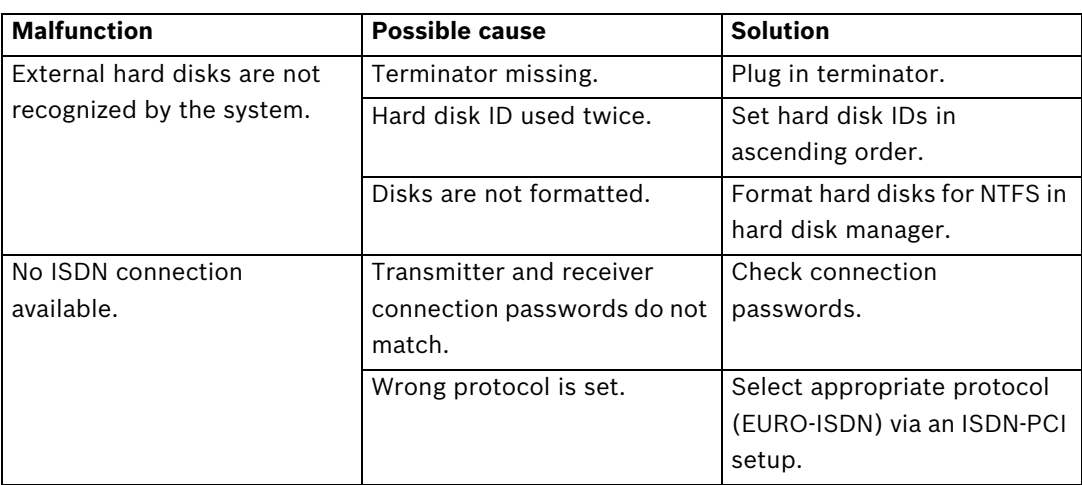
# **7.2 Checking the Network Connection**

#### **Information on networking**

To install and test the network, you will require the following information from the network provider:

- IP address
- Subnet mask
- (Gateway)

#### **Notes on testing the network**

To install and test the network, use the following test program:

- 1. Select **Start** -> **All Programs** -> **Accessories** -> **Command Prompt**.
- 2. The commands available include:

#### **ping**

This command is only available if the TCP/IP protocol is installed.

#### **ping localhost**

This program checks the communication with the computer it is running on.

#### **ping <Name of remote station> or**

#### **ping <TCP/IP address of remote station>**

The program checks communication with the remote station.

#### **arp -a**

The program displays other computers after making contact with them.

#### **ipconfig**

Shows all current TCP/IP network configuration values (IP address, subnet mask, default gateway)

#### **tracert <name of remote station>**

This program determines the path taken to a destination.

#### **net view**

Displays all available remote stations.

#### **Note:**

Ping does not work if UDP tunneling is activated in the configuration.

# **7.3 Checking the Optional ATM Connection**

The data telegram between the Bosch Recording Station and the ATM can be checked using the **HyperTerminal** program in Windows® XP.

- Start the program using the menu **Start** > **All Programs** > **Accessories** > **Communications** > **HyperTerminal**.
- When the program has started, enter a name (test name) in the dialog box and confirm the entry.
- In the following dialog box, select the interface to which the interface processor is connected (**Connect using** input field). Confirm with **OK**.
- Enter the following parameters:
	- Bits per second: 9600
	- Data bits: 8
	- Parity: none
	- Stop bits: 1
	- Flow control: none
	- Confirm the entries with **OK**.
- In the **File** -> **Properties** -> **Settings** -> **ASCII-Setup** menu, activate the **Append line feeds to incoming line ends** check box. Confirm with **OK**.

The HyperTerminal configuration is finished. The data can now be evaluated.

#### **Data telegram between Bosch Recording Station and interface processor:**

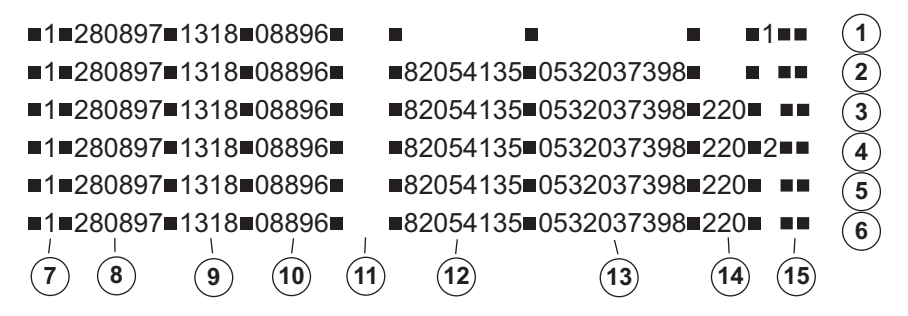

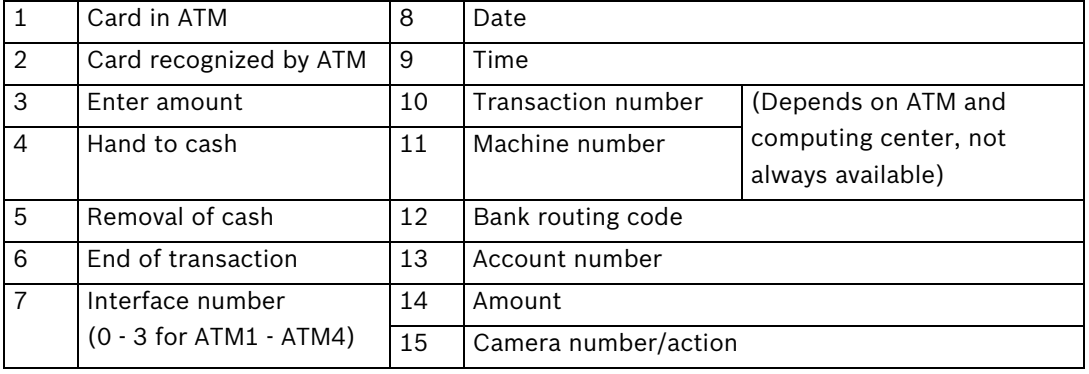

#### **Note:**

Action 1 = **Card in ATM** message

#### Action 2 = **Hand to cash** message

For some ATMs, a message is generated as soon as the card is inserted, but does not display BRC or account number. For other ATMs, the message is first generated when the BRC and account number have been read and the PIN entry has been made correctly.

# **7.4 Installing a web server**

Information on installing a web server can be found in the installation handbook Installation of Web Server or der Security Knowledge Base database at the following link: http://knowledge.boschsecurity.com/.

# **7.5 Checking the Web Connection**

After activating the web application, check that you actually have access. Proceed as follows:

- 1. Start the web browser (Internet Explorer 6.x or higher).
- 2. In the browser, enter http://<hostname> under address. As <hostname>, specify either the IP address or the name of the computer on which the web server is installed. The login screen of the Bosch Recording Station web application appears when a connection is installed. It is now possible to log on.

# **8 Notes on Service and Maintenance**

## **8.1 Maintenance Work to be Carried Out**

Perform the following maintenance work:

- On the system itself:
	- Check that all cables are connected firmly
	- Check the fans and clean if necessary
	- Clean the screen if dirty
	- Check the system time and set if necessary
- Check the quality of the last five saved images per camera (e.g. sharpness, brightness, contrast).
- The images stored in the archives must be randomly checked (with regard to image quality and additional data).
- At least one trigger by a connected AP or a directly connected contact must be undertaken. The images placed in the archives as a result of this action must be checked and then deleted.
- The hard disk load must be checked. In agreement with the customer, it may be necessary to delete images.
- All freely accessible cameras and lenses as well as dome cameras and front screens of external cameras should be cleaned. While doing so, the connecting cables and connectors must be checked.
- The reference images printed or saved during installation of the system must be compared with the live images of the corresponding cameras with regard to their alignment. The customer is answerable to the administrative association (BGV) with regard to setting the image frame size.
- A functional test in accordance with UVV Kassen must be carried out at least once per month. The SP 9.7/7 **Requirements for testing of optical room monitoring systems** must be taken into account.
- Checking the customer's own printer (1 printout).
- A test connection is to be set up for the ISDN connection.
- For ATM connection:
	- Check the connecting cables on the interface processor and on the OVS
	- Check the transmission of the transaction data
	- Access control data display (check the access control connection cable)
	- All work carried out is to be documented in the operating handbook.

#### **NOTICE!**

All work on the system that affects recording may only be carried out with the prior agreement of the customer. For UVV-relevant devices, it is preferable that this work is carried out outside of counter opening times.

#### **Maintenance work to be carried out by the operator**

The operator must:

- Replace the toner cartridge for laser printers;
- Replenish printer paper or the video printer paper cartridge, and
- Replace the color cartridge for ink jet printers.

# **8.2 Software Update**

Installation of the software is essentially carried out in the role of Windows Administrator.

# **8.3 Troubleshooting**

The following malfunctions are to be rectified as and when they occur:

– Backlighting:

If backlighting effects are identified during recording, the light source must be covered up, for example using curtains over windows or lampshades on lighting; alternatively, the location of the camera should be changed.

– Reflections:

If the optical room monitoring system is enclosed in bulletproof or toughened glass, the lighting conditions may cause reflections. These become stronger as the level of light within the glass enclosure increases. Such reflections can be reduced by increasing the illumination of the area outside the glass enclosure and positioning the cameras closer to the glass. Reflections can also often be avoided by covering light sources behind or next to the camera. If these measures do not help, a polarization filter can be fitted in front of the lens.

Sharpness:

When checking recordings, care should be taken that persons and objects are sharply delineated within the defined recording zone. To improve the image sharpness, "gray" or ND filters can be placed in front of the lens.

– Contamination: The quality of the recordings is frequently affected by dirt on the lens or the window of the security housing.

Errors or malfunctions can be fixed by

- 1. closing and re-establishing the local or remote connection;
- 2. exiting the program and booting it again, or
- 3. warm starting or switching the system off and then on again (with a wait time of approximately 20 seconds).

If this does not restore normal operation, the configuration must be checked. If the malfunction cannot be fixed, the system must be replaced.

**9 Technical Specifications**

The technical specifications can be found in the data sheet.

# **Index**

# **A**

Activate licenses [88](#page-87-0) Add/change IP cameras [22](#page-21-0) Adding holidays [35](#page-34-0) Assign AP addresses (Bosch G [Series\) to inputs](#page-50-0) [52](#page-51-0) Assign AP addresses to inputs 51 Assign AP line statuses to inputs [50](#page-49-0) Automatic alarm recording [82](#page-81-0) Automatic disconnection [82](#page-81-0) **C** Configure alarm processing [59](#page-58-0) Configure alarm sequence [59](#page-58-0) Configure alarm simulation [42](#page-41-0) Configure alarm transmission [65](#page-64-0) Configure AP inputs [49](#page-48-0) Configure ATM/POS inputs [55](#page-54-0) Confi[gure automatic recording for a remote station](#page-86-0)  alarm 87 Configure automatic teller [machines](#page-76-0) [44](#page-43-0) Configure browser access 77 Configure error forwarding [79](#page-78-0) Configure export video scheduler [68](#page-67-0) Configure foyer card reader [46](#page-45-0) Configure Foyer Card [Reader Time Control](#page-56-0) [48](#page-47-0) Configure I/O module 57 Configure JPEG IP cameras [32](#page-31-0) Configure MPEG4/[H.264 IP cameras](#page-81-0) [26](#page-25-0) Configure options 82 Configure POS inputs [53](#page-52-0) Configure Recording Drives [20](#page-19-0) Configur[e recording settings for MPEG4/H.264 IP](#page-36-0)  cameras 37 Configure recording settin[gs of JPEG IP cameras](#page-62-0) [40](#page-39-0) Configure remote stations 63 Configure the e-[mail server setup](#page-74-0) [62](#page-61-0) Configure Users 75 Configure virtual inputs [43](#page-42-0) Configuring dome/[pan/tilt cameras](#page-81-0) [28](#page-27-0) Configuring SNMP 82 Configuring time profiles [35](#page-34-0) Create authorization levels [70](#page-69-0) **D** Disconnection - Automatic [82](#page-81-0) Displaying alarm cameras [82](#page-81-0) **E** Edit MPEG4/H.264 IP cameras [24](#page-23-0) **I** Instant Playback [82](#page-81-0) IP cameras and encoders [22](#page-21-0)

**L**

Load holidays file [35](#page-34-0)

### **M**

MIB list [85](#page-84-0) MPEG4/H.264 Add IP cameras automatically [16](#page-15-0), [23](#page-22-0) **S** Search for IP cameras [22](#page-21-0) Search network [16](#page-15-0), [23](#page-22-0)

Selecting LDAP server user groups [72](#page-71-0) Setting up the image [comparison](#page-45-0) [31](#page-30-0) Skimming protection 46 Standard co[nfiguration](#page-19-1) general 20 **U**

UDP tunneling [77](#page-76-0)

#### **Bosch Sicherheitssysteme GmbH**

Robert-Bosch-Ring 5 85630Grasbrunn Germany **www.boschsecurity.com** © Bosch Sicherheitssysteme GmbH, 2012